## Система управления приборами учёта газа с передачей данных по беспроводным каналам связи

### **Введение**

- Назначение системы
- Видеобзор основных функций
- Основные функции
- Требования к программному обеспечению
- Начало работы
- Уровни доступа к данным системы
- Завершение работы с системой
- Взаимодействие с системой САУПГ
- Возможные проблемы

#### **Просмотр данных и управление счётчиками**

- Просмотр показаний
- Просмотр дополнительной информации
- Управление отсечным клапаном
- История получения данных
- История команд
- Архивные данные
- Операции с абонентским счётом
- Начисление средств или корректировка счёта
- Просмотр истории начислений и списаний средств
- Посуточный отчёт потребления газа
- Балансный отчёт
- Определение координат счётчика
- Графики потребления газа

#### **Администрирование системы**

- Совместная работа с САУПГ
- Начало работы
- Работа со списком абонентов
- Работа со списком филиалов
- Работа со списком операторов
- Работа с приборами учёта
- Изменение периода передачи данных
- Смена пароля
- Настройка подключаемых счётчиков
- Установка абсолютного давления газа
- Удаление счётчика
- Группы приборов
- Обновление программного обеспечения счётчиков
- Смена IP адреса сервера
- Протокол действий операторов
- Настройка системных параметров
- Просмотр системной статистики

#### **Личный кабинет абонента**

- Вход в личный кабинет
- Восстановление пароля доступа к личному кабинету
- Навигация по личному кабинету
- Профиль абонента
- Данные абонента
- Изменение адреса электронной почты
- Изменение номера телефона
- Просмотр показаний счётчиков газа
- История платежей
- Уведомления для абонента
- Журнал действий абонента
- Настройки личного кабинета
- **Рабочее место сотрудника службы безопасности**
	- Начало работы
	- Работа с таблицей счётчиков
	- Завершение работы с системой

# **Назначение системы**

Система предназначена для просмотра состояния и управления приборами учёта газа, предусматривающими возможность передачи данных и управления по технологиям GSM/GPRS/3G/LTE, LTE Cat-M1/NB-IoT, LoRaWAN.

Программное обеспечение системы зарегистрировано 11 августа 2015 в государственном Реестре программ для ЭВМ, свидетельство о государственной регистрации №2015618509.

Программное обеспечение системы включено в Единый реестр российских программ для электронных вычислительных машин и баз данных. Запись в реестре №12527 от 14.01.2022 произведена на основании поручения Министерства цифрового развития, связи и массовых коммуникаций Российской Федерации от 14.01.2022 по протоколу заседания экспертного совета от 10.01.2022 №П10-12пр.

# **Основные функции**

Система обеспечивает выполнение следующих функций:

- просмотр текущих показаний и функционально технического состояния приборов учёта газа
- управление приборами учёта: управление клапаном подачи газа, установка периода передачи данных
- ведение архивов показаний приборов учёта и истории управления клапаном подачи газа
- экспорт текущих показаний приборов учёта в формате CSV
- ведение справочника абонентов системы (добавление, редактирование реквизитов и удаление абонентов)
- привязка приборов учёта к абонентам услуги потребления газа
- ведение электронного счёта абонента: операция автоматического списания средств со счёта абонента за израсходованный объем газа в соответствии с выбранным тарифом, операции начисления денежных средств на счёт и корректировки состояния счёта
- ведение справочника тарифов за потребления газа абонентами (добавление, редактирование и удаление тарифа)
- ведение истории операций по счёту абонента: начисления и списания средств
- ведение справочника операторов системы (добавление, редактирование прав доступа и реквизитов, удаление оператора)
- информационное взаимодействие с системой САУПГ ГУП МО Мособлгаз
- функционирование рабочего места сотрудника службы безопасности филиала

газоснабжающей организации

- отправка уведомлений операторам СБ о необходимости подтверждения команд управления
- ведение электронного протокола действий операторов системы

Система не содержит явных ограничений на количество обрабатываемых приборов учёта и абонентов. Работа системы тестировалась на 3 млн. приборов учёта и абонентов.

## **Требования к программному обеспечению**

Просмотр текущего состояние и управление параметрами счётчиков газа производится через WEB- интерфейс при помощи стандартной программы браузера входящей в состав операционной системы или устанавливаемой пользователем дополнительно.

Система поддерживает работу через следующие программы (браузеры):

- **Яндекс.Браузер** (версия 21.2.1.108 или более новая)
- **Браузер Спутник** (версия 5.5.6079.0 или более новая)
- **Mozilla Firefox** (версия 4.0 или более новая)
- **Microsoft Internet Explorer** (версия 8.0 или более новая)
- **Apple Safari** (версия 5.0 или более новая)
- **Opera** (версия 9.8 или более новая)

При возможности выбора для работы рекомендуется использовать последнюю версию браузера **Mozilla Firefox** (на данный момент 94.0).

При использовании браузера **Microsoft Internet Explorer** версий 8 и 9 внешний вид экранных форм системы может несколько отличаться (в сторону упрощения), при этом функциональность системы полностью сохраняется.

Функционирование других моделей браузеров не проверялась и не гарантируется.

Для работы системы необходимо разрешить в браузере работу **JavaScript** и возможность сохранения и передачи **HTTP cookie**. Указанные функции включены в перечисленных выше браузерах по умолчанию.

Для реализации возможности экспорта данных системы на компьютере должен быть установлен программа – электронная таблица, с возможностью импорта данных в формате «CSV», например «LibreOffice Calc» (своюодное ПО) или редактор «МойОфис Таблица» (компания «Новые Облачные Технологии»).

Загрузить пакет программ «LibreOffice» (предварительно проконсультировавшись со специалистом службы IT) можно на сайте https://www.libreoffice.org.

# **Начало работы**

Для начала работы с системой необходимо запустить программу браузер и ввести в его адресную строку адрес сервера системы. Для получения адреса сервера обратитесь к системному администратору или своему руководителю.

Для входа в систему необходимо ввести свои регистрационные данные: **Имя пользователя** и **Пароль**. Если вы не знаете своих регистрационных данных, то вам необходимо обратиться к

своему руководителю для их получения.

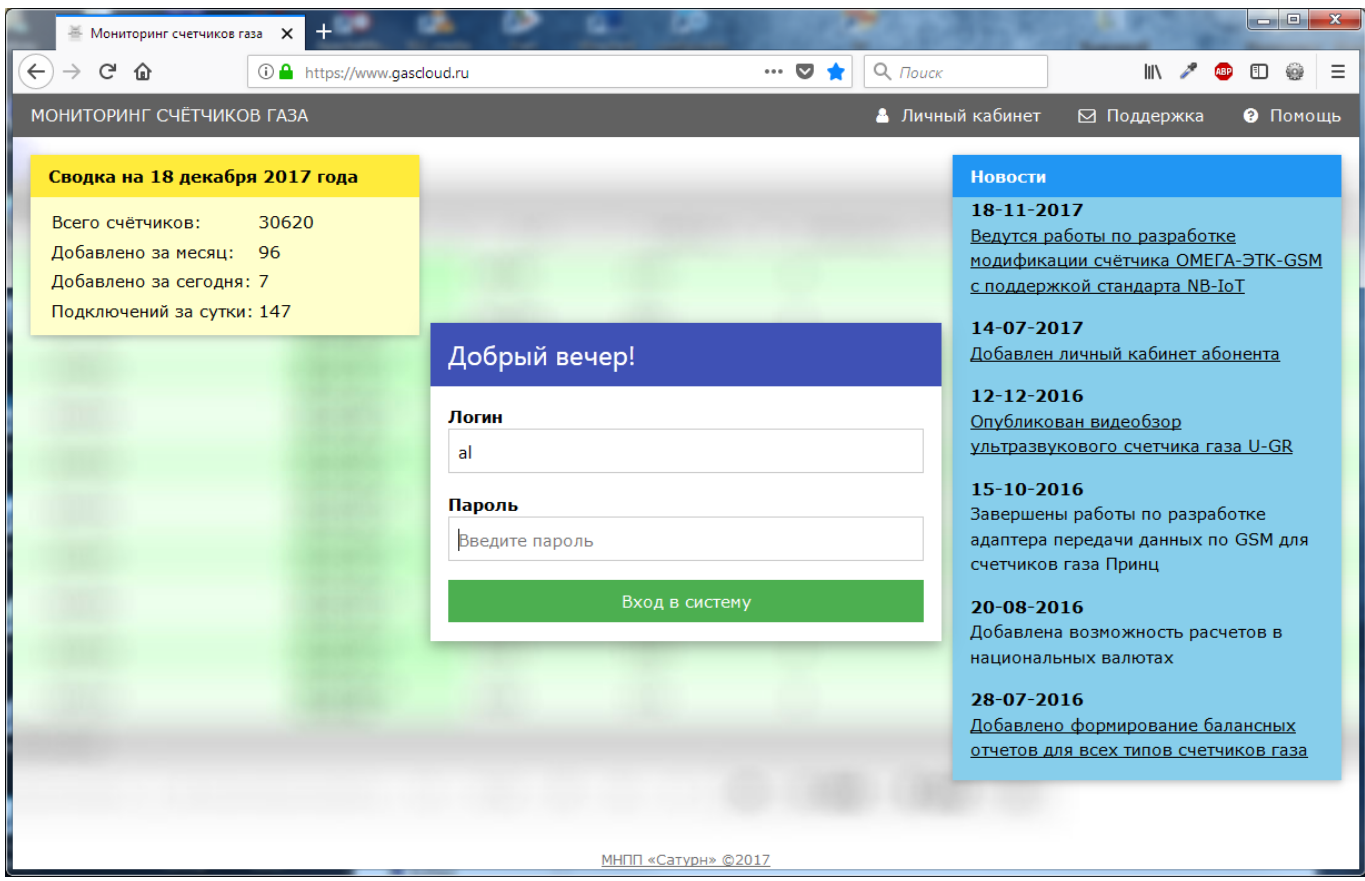

При вводе учётных данных обратите внимание на язык и регистр вводимых данных.

После ввода имени и пароля необходимо нажать кнопку **Вход** на экране (или Enter на клавиатуре). Если значения введены неверно, то на экране появится соответствующее сообщение об ошибке.

При правильном вводе учётных данных, в зависимости от имеющихся у вас прав доступа, вы будете автоматически перенаправлены на один из трех основных разделов системы:

- просмотр данных счётчиков
- рабочее место сотрудника службы безопасности филиала
- администрирование системы

## **Уровни доступа к данным системы**

- **Просмотр показаний** приборов учёта и счёта абонента
- **Просмотр показаний и управление клапаном приборов учёта**
- **Служба безопасности** (только подтверждение команд управления клапаном системы САУПГ)
- **Административный доступ**: просмотр показаний и управление приборами учёта, управление списком абонентов и операторов системы, управление тарифами на потребление газа, просмотр протокола работы системы

Уровень доступа зависит от введенного значения имени пользователя при входе в систему.

После входа оператору доступны только те функции, которые определяются его правами доступа.

После ввода правильного имени пользователя и пароля, операторы с административными правами доступа попадают в раздел администрирования системы, остальные операторы переходят в раздел просмотра состояния приборов учёта. Сотрудники с административными правами имеют возможность перехода из раздела администрирования в раздел просмотра состояния приборов.

Сотрудники с правами **Служба безопасности** имеют возможность доступа только к своему разделу. Сотрудники с любыми другими правами доступа к разделу службы безопасности не имеют.

## **Завершение работы с системой**

Для завершения работы с системой необходимо закрыть программу браузер (если ваш браузер поддерживает возможность открытия отдельных вкладок, то закрыть вкладку недостаточно, необходимо завершить работу всего браузера), либо нажать на кнопку Выход в верхнем правом углу окна программы.

Если оператор в течении более чем 20-ти минут не предпринимал никаких действий (нажатие клавиш, передвижение мыши), то его работа с системой будет завершена автоматически.

 Для предотвращения несанкционированного доступа никогда не оставляйте компьютер с выполненным входом в систему без присмотра.

# **Взаимодействие с системой САУПГ**

Система обеспечивает возможность информационного взаимодействия с САУПГ предприятия ГУП МО "Мособлгаз". Информационный обмен между системами производится по протоколу SOAP. Информационное взаимодействие предусматривает выполнение следующих функций:

- получение системой САУПГ текущего (последнего полученного) состояния всех приборов учёта
- получение системой САУПГ архива показаний приборов учёта за требуемый промежуток времени
- управление запорным клапаном счётчиков через систему САУПГ
- запрос системой САУПГ значений паролей доступа к счётчикам через радиоканал ближнего радиуса действия
- установка системой САУПГ кодов филиалов предприятия для каждого счётчика
- установка системой САУПГ интервала передачи данных для каждого счётчика
- установка и сброс признака "Пуск" для каждого счётчика

При совместной работе с САУПГ система может выполнять функции рабочего места сотрудника службы безопасности, выполняющего подтверждение команд управления запорным клапаном счётчиков.

При совместном функционировании с системой САУПГ следует обратить внимание на следующие моменты:

в административном разделе системы необходимо ввести список филиалов с

указанием значений "САУПГ Id"

- в списке операторов системы должны быть зарегистрированы операторы с правами доступа "Сотрудник СБ" с доступом к филиалам, в которых размещены счётчики
- рекомендуется ограничить доступ сотрудников филиалов к управлению работой счётчиков минуя систему САУПГ
- у зарегистрированных операторов должно быть заполнено поле "EMail"

Подробнее о порядке запуска системы в режиме совместной работы с САУПГ можно узнать из соответствующего раздела.

## **Возможные проблемы при работе**

- При входе в систему появляется сообщение "Невозможно отобразить страницу" или подобное Проверьте наличие подключения вашего компьютера к компьютерной сети. Проконсультируйтесь у системного администратора или другого технического специалиста вашего подразделения.
- При входе в систему появляется сообщение "Неверное имя пользователя или пароль" Проверьте правильность ввода имени и пароля, обратите внимание на то, что при вводе прописные и заглавные буквы различаются. При вводе пароля с нажатой клавишей CAPS LOCK на экране будет показано соответствующее сообщение (см.рисунок).

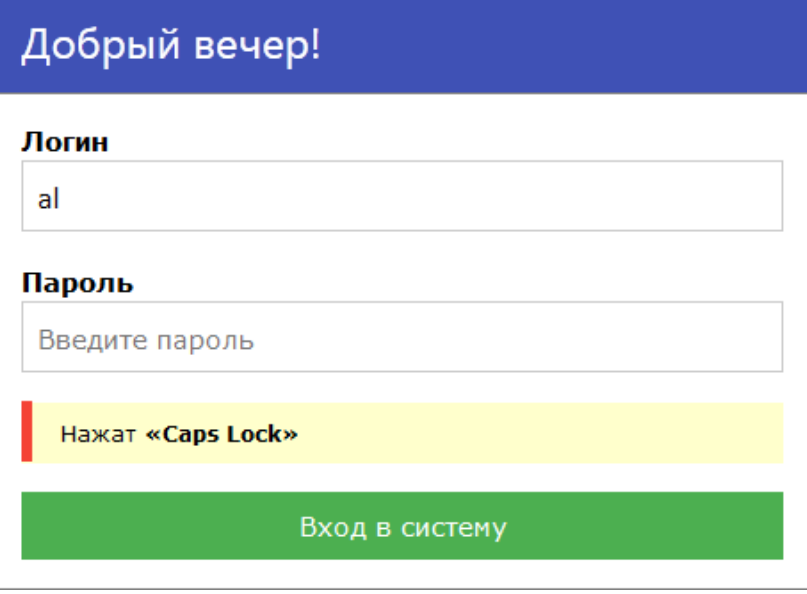

Проконтролируйте настройку языка ввода (русский/английский). Имя и пароль надо вводить без пробелов в начале и конце слова. Обращаем ваше внимание на то, что в системе **не существует** способа восстановить забытый пароль: все пароли хранятся в зашифрованном виде и единственный способ возобновления работы, в этом случае, это обращение к системному администратору с просьбой удаления ваших старых учётных данных и добавления нового пользователя.

### **При входе в систему появляется сообщение о временной неработоспособности системы**

## Система временно не доступна

#### Технические работы

Извините, но в настоящий момент на сервере выполняются технические работы. Попробуйте зайти немного позже.

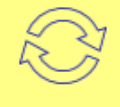

Возможно в настоящий момент выполняются технические работы по обслуживанию системы и зайти в нее невозможно. При появлении такого сообщения повторные попытки входа будут выполняться автоматически один раз в минуту. Если такое сообщение появляется в течении более 10 минут обратитесь к системному администратору или службу технической поддержки.

### **При входе в систему появляется сообщение несовместимой версии браузера**

## Ваш браузер устарел или не поддерживается

Для продолжение работы в системе вам необходимо обновить браузер

Для работы с системой мониторинга рекомендуется использовать последнюю версию одного из браузеров:

- Mozilla FireFox
- Google Chrome
- Safary
- Internet Explorer

Если вы не знаете как обновить браузер или сомневаетесь в допустимости этого шага, то обратитесь к системному администратору.

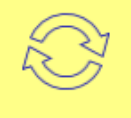

Скорее всего у вас установлен устаревший или не поддерживаемый браузер. Для работы рекомендуется использовать браузер из раздела "Требования к программному обеспечению" данного документа. Если вы уверены, что у вас установлен нужный браузер, то обратитесь с этим вопросом к системному администратору.

# **Просмотр состояния и управление приборами учёта**

- Просмотр показаний
- Просмотр дополнительной информации
- Управление отсечным клапаном
- История получения данных
- История команд
- Архивные данные
- Операции с абонентским счётом
	- Начисление средств или корректировка счёта
	- Просмотр истории начислений и списаний средств
- Посуточный отчёт потребления газа
- Балансный отчёт
- Определение координат счётчика
- Графики потребления газа

При помощи данного режима можно просматривать функционально-техническое состояние приборов учёта, текущие и архивные показания и формировать команды управления клапаном (при наличии соответствующих прав доступа).

# **Просмотр показаний**

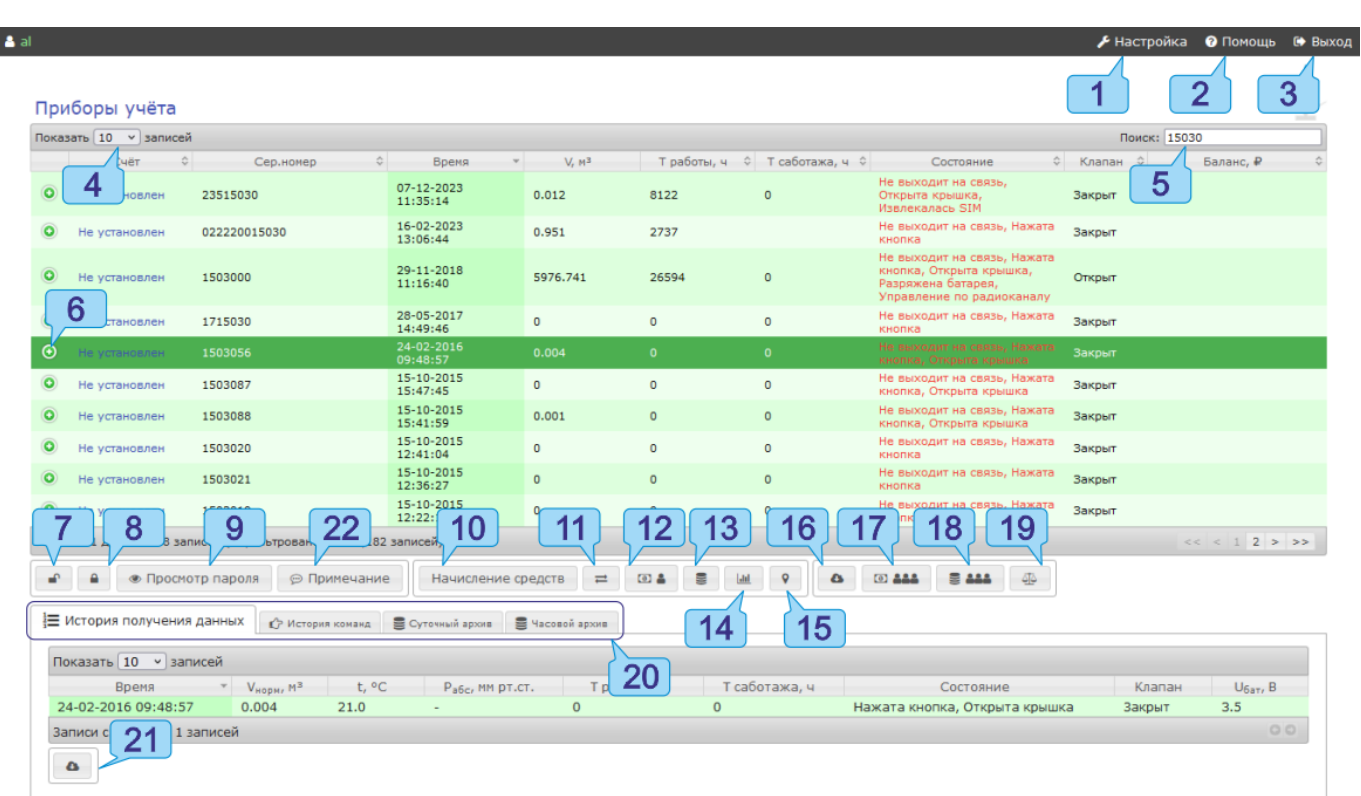

При корректном вводе учётных данных на экране будет показано основное окно программы:

В верхней части экрана расположено меню (пункты обозначены цифрами), при помощи которого можно выполнить следующие действия:

- [1] Переход в раздел настройки системы (административный раздел)
- [2] Вызов системы помощи
- [3] Завершение работы с системой

В центральной части экрана расположена основная таблица в которой отображаются показания счётчиков газа. Перечень отображаемых счётчиков газа зависит от уровня доступа оператора системы. Таблица содержит следующие столбцы:

- **Счёт** номер счёта (или абонентского договора)
- **Сер.номер** серийный номер счётчика газа
- **Время** дата и время последнего сеанса связи с счётчиком газа
- **V,m3** объем газа, измеренный счётчиком
- **Т работы,ч** время работы счётчика газа
- **Т саботажа,ч** время, в течении которого счётчик находился в состоянии "Саботаж"
- **Состояние** отображение состояния счётчика
- **Клапан** состояние клапана счётчика, возможные значения: "Открыт", "Закрыт", "Неисправен", "Закрыт(разрешен)"
- **Баланс** остаток средств на балансе абонента

Каждому счётчику газа соответствует отдельная строка таблицы. Строка может быть выбрана при помощи указателя мыши. В левой части каждой строки имеется кнопка [6], при помощи которой можно раскрыть панель дополнительной информации о счётчике газа.

Колонка **Состояние** содержит набор текстовых сообщений, описывающих состояние счётчика, полученное от него в ходе последнего сеанса связи. При наличии нескольких сообщений они разделены символами запятая. Поле состояния может содержать следующие сообщения:

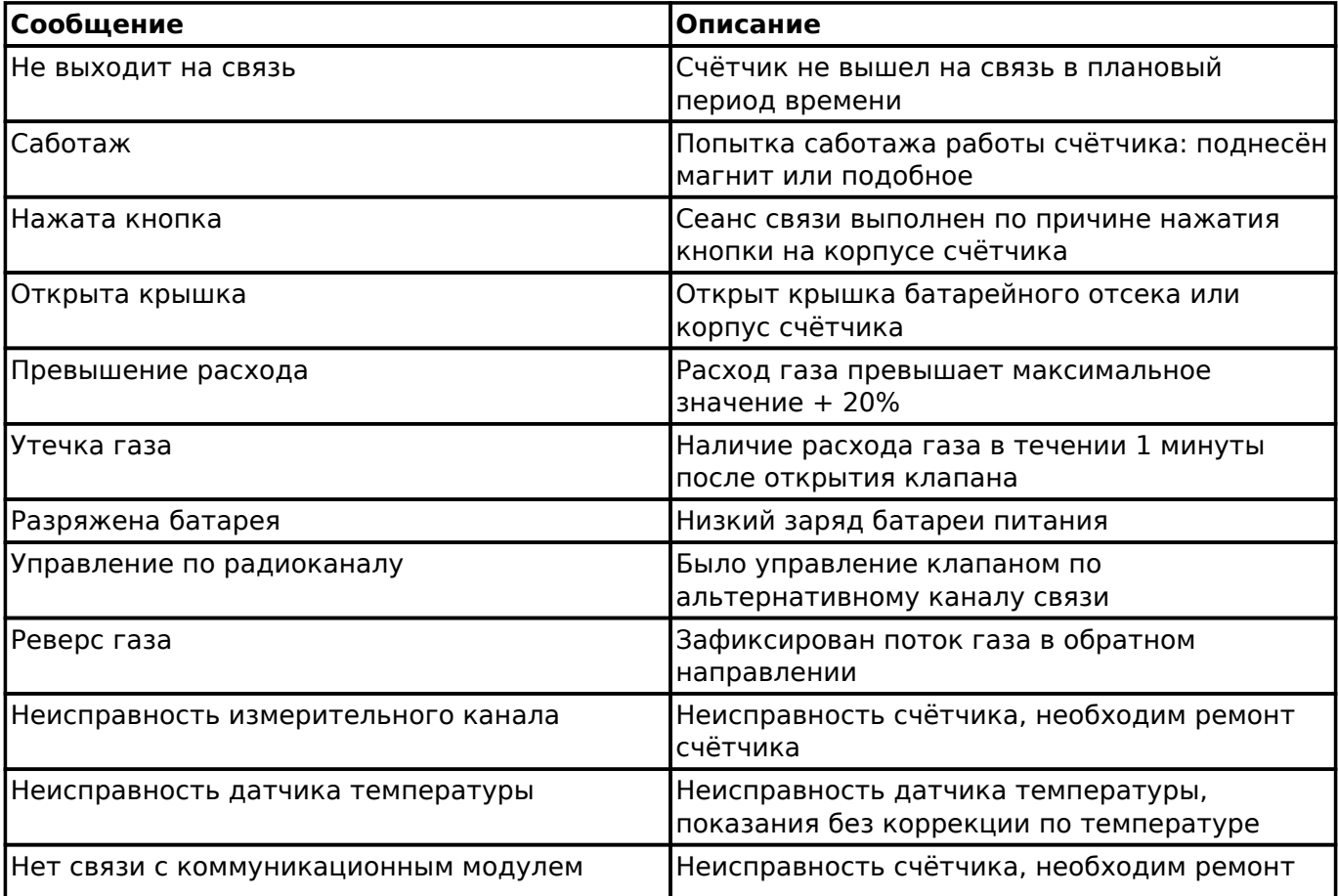

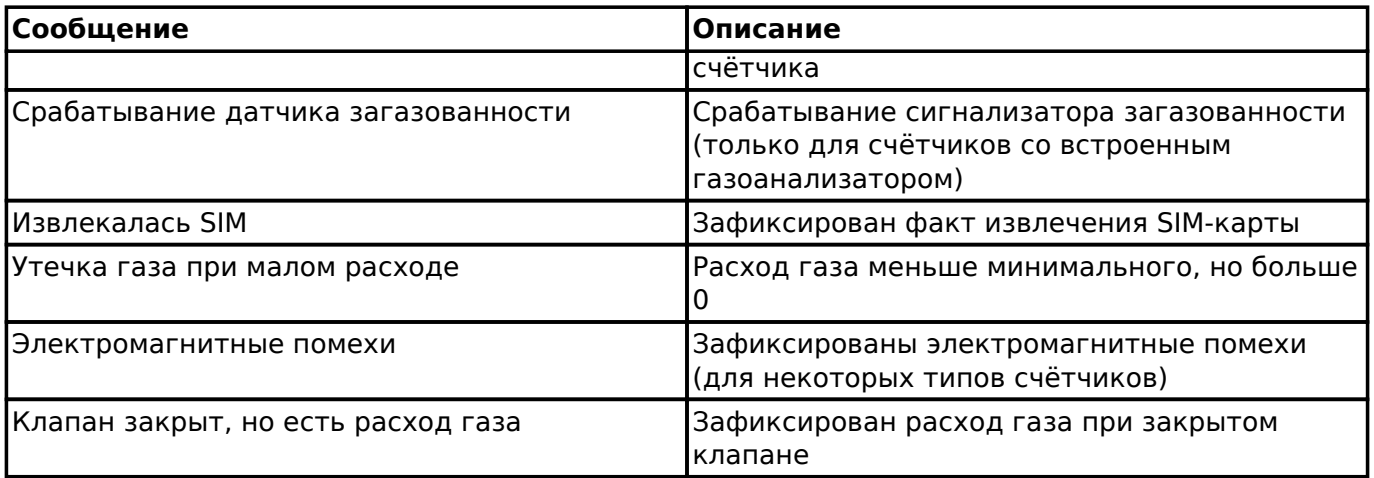

Количество строк отображаемых в таблице можно изменить при помощи выпадающего списка [4]. Содержимое таблицы может быть отфильтровано по серийному номеру счётчика и номеру абонентского договора. Для фильтрации предусмотрено поле [5].

При выборе счётчика под основной таблицей появляется дополнительная панель с тремя вкладками [20] "История получения данных", "История команд" и "Архив" на которых отображаются данные выбранного счётчика.

Под основной таблицей расположена панель управления, на которой расположены кнопки (на рисунке обозначены числами) предназначенные для выполнения следующих операций:

[7] - открыть отсечной клапан выбранного счётчика газа

[8] - закрыть отсечной клапан выбранного счётчика газа

[9] - просмотр текущего значения пароля доступа к выбранному счётчику через радиоканал ближнего радиуса действия

[10] - начисление средств или корректировка состояния счёта выбранного абонента

[11] - просмотр истории начислений и списаний средств для выбранного абонента

[12] / [17] - формирование квитанции для выбранного (или всех доступных) абонентов

[13] / [18] - формирование посуточного отчёта для выбранного (или всех доступных) абонентов

[14] - построение графика расхода газа для выбранного счётчика

- [15] показ выбранного счётчика газа на карте
- [16] загрузка списка абонентов и счётчиков с показаниями в формате CSV
- [19] просмотр и загрузка балансного отчёта для группы счётчиков

[22] - добавление или редактирование текстового примечания для счётчика

**В** зависимости от прав доступа оператора и типа выбранного счётчика некоторые экранные кнопки могут отсутствовать или быть запрещены.

### **Просмотр дополнительной информации**

При нажатии кнопки [6] в строке счётчика основной таблицы будет показана панель дополнительной информации:

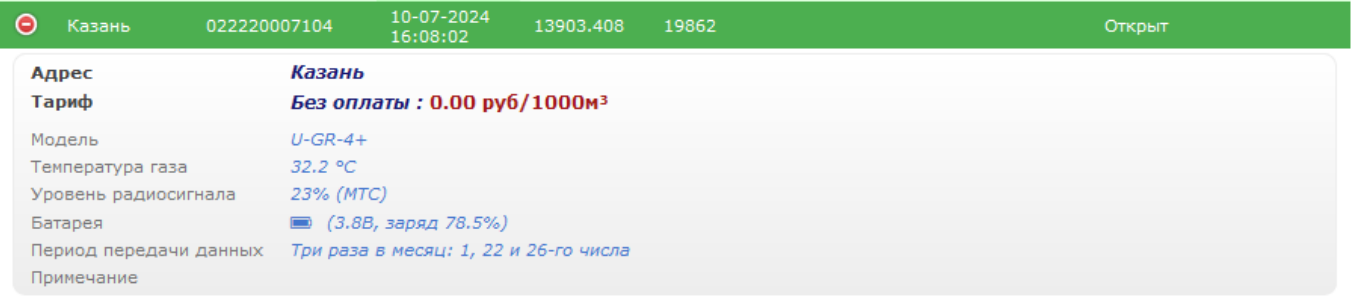

На панели отображены адрес и ФИО абонента, действующий тариф оплаты газа, наименование модели счётчика газа, измеренное значение температуры газа, уровень сигнала GSM при последнем сеансе связи, наименование оператора сотовой связи, напряжение и остаточный заряд батареи, назначенный период передачи данных счётчиком газа и текст примечания.

Текст примечания может быть установлен или изменён путём нажатия кнопки "Примечания". Изменение примечания доступно только для операторов с правами доступа "Администратор".

### **Управление отсечным клапаном**

Система обеспечивает возможность дистанционного управления встроенным в счётчики отсечным клапаном газа. Управление производится путем подачи команд на закрывание или открывание клапана. Команды управления клапаном доступны только для операторов, обладающих соответствующим уровнем доступа.

Для отправки команды управления клапаном необходимо выбрать нужный счётчик в основной таблице и нажать кнопку [7] (открыть клапан) или [8] (закрыть клапан). Для подтверждения выполнения операции будет показано сообщение:

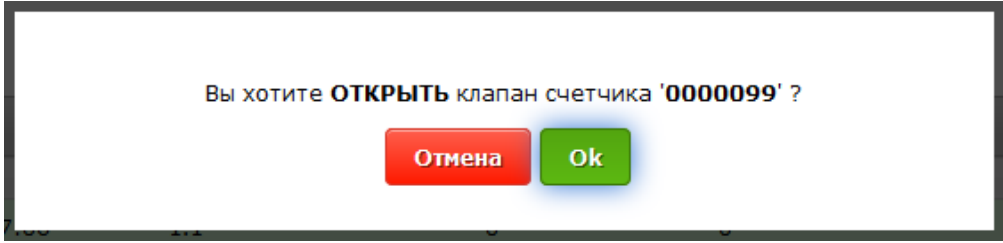

Поданная оператором команда управления клапаном будет передана на счётчик газа в ходе очередного сеанса связи.

 Команда **закрывания** отсечного клапана будет выполнена сразу после ее получения счётчиком газа!

Для обеспечения мер безопасности, команда *открывания* отсечного клапана не выполняется счётчиком газа непосредственно после ее получения. Получив команду на открывание клапана, счётчик запоминает ее и откладывает ее выполнение до нажатия кнопки на корпусе счётчика. Таким образом исключается ситуация подачи газа при отсутствии эксплуатационного персонала либо абонента на объекте. Для счётчиков, которые получили команду на открытие клапана, но еще ее не выполнили, состояние клапана в колонке "Клапан" основной таблицы отображается как "Закрыт(разрешен)".

Дополнительные меры безопасности

Некоторые модели счётчиков газа обеспечивают выполнение дополнительных мер безопасности при открывании отсечного клапана. В течении одной минуты после отрывания клапана, счётчик газа измеряет значение расхода газа. При значении расхода большем 0, счётчик принимает решение об утечке газа и закрывает клапан. При этом на сервер системы производится передача соответствующего аварийного сообщения.

 Для отмены ошибочно поданной команды управления клапаном, необходимо до выполнения сеанса связи подать обратную команду.

### **История получения данных**

Для просмотра истории данных необходимо выбрать необходимый счётчик в основной таблице. При выборе счётчика, под основной таблицей отображаются дополнительная панель с историей данных выбранного прибора. На вкладке "История получения данных" отображается таблица со списком сеансов связи, которые были выполнены с выбранным счётчиком.

Таблица содержит следующие столбцы:

- **Время** дата и время сеанса связи с счётчиком газа
- **Vнорм,м3** показания счётчика
- **t, C** измеренное значение температуры газа
- **Pабс,мм.рт.ст** установленное или измеренное значение давления газа
- **Т работы,ч** время работы счётчика газа
- **Т саботажа,ч** время, в течении которого счётчик находился в состоянии "Саботаж"
- **Состояние** отображение состояния счётчика
- **Клапан** состояния клапана счётчика
- **Uбат,В** напряжение батареи счётчика

Под таблицей размещена кнопка [21] при помощи которой ее содержимое может быть загружено в файле в формате CSV.

### **История команд**

Для просмотра истории команд управления необходимо выбрать счётчик в основной таблице, после чего необходимо выбрать вкладку "История команд". На вкладке "История команд" отображается таблица со списком команд управления клапаном выбранного счётчика.

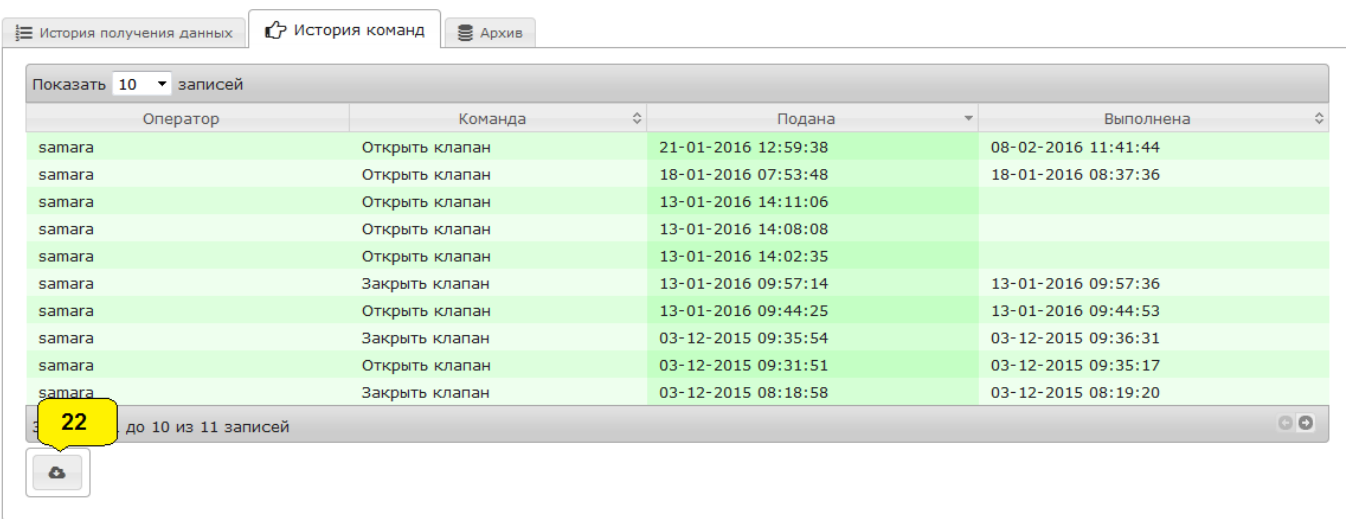

Таблица содержит следующие столбцы:

- **Оператор** имя (логин) оператора подавшего команду
- **Команда** тип команды: открыть или закрыть клапан
- **Подана** дата и время подачи команды
- **Выполнена** дата и время выполнения команды. Если значение в поле отсутствует, то это означает, что команда не выполнена

Содержимое таблицы может быть отсортировано по столбцам "Команда", "Подана" и "Выполнена". Под таблицей размещена кнопка [22] при помощи которой ее содержимое может быть загружено в виде файла в формате CSV.

### **Архив**

Для просмотра архивных данных необходимо выбрать необходимый счётчик в основной таблице, после чего выбрать вкладку "Архив". Архивные данные поддерживаются не всеми счётчиками газа.

Архив:

набор записей данных, каждая из которых представляет собой суточный срез показаний счётчика газа на определенный (отчётный) час.

На вкладке "Архив" отображается таблица с перечнем архивных записей выбранного счётчика газа.

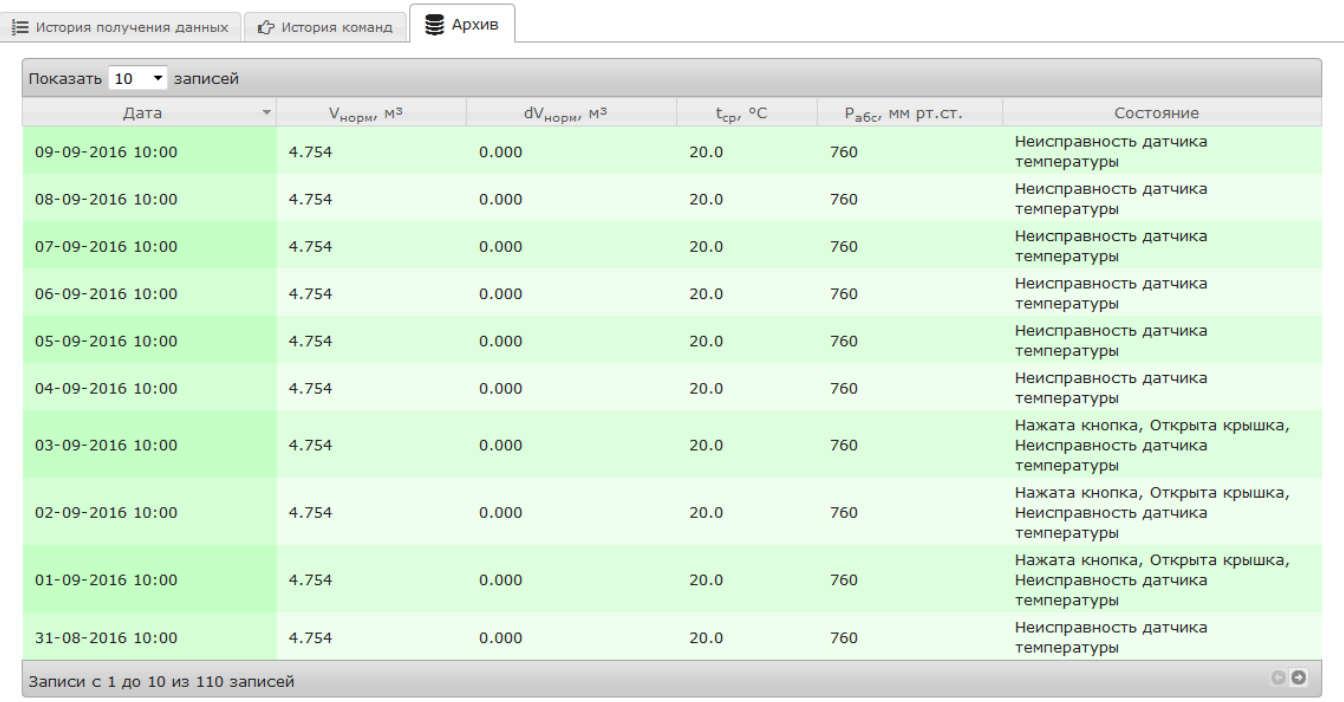

Таблица содержит следующие столбцы:

- **Дата** дата и время архивной записи
- **Vнорм, м3** показания счётчика газа на указанную дату и время
- **dVнорм, м3** расход газа за отчётный интервал (сутки)
- **tср, С** среднее значение температуры за отчётный интервал
- **Pабс, мм.рт.ст.** среднее значение установленного или измеренного давления за отчётный интервал
- **Состояние** состояние счётчика на отчётном интервале

Загрузка файла с архивом может быть выполнена при помощи кнопок [14] (для одного счётчика) или [18].

## **Операции с абонентским счётом**

Система содержит ряд простых функций тарификации услуги поставки газа, выставления счётов абонентам и обработки платежей. Текущее состояние счёта отображается в колонке "Баланс" основной таблицы.

### **Начисление средств или корректировка счёта**

Для начисления средств или корректировки состояния счёта абонента необходимо выбрать абонента в основной таблице и нажать кнопку [10].

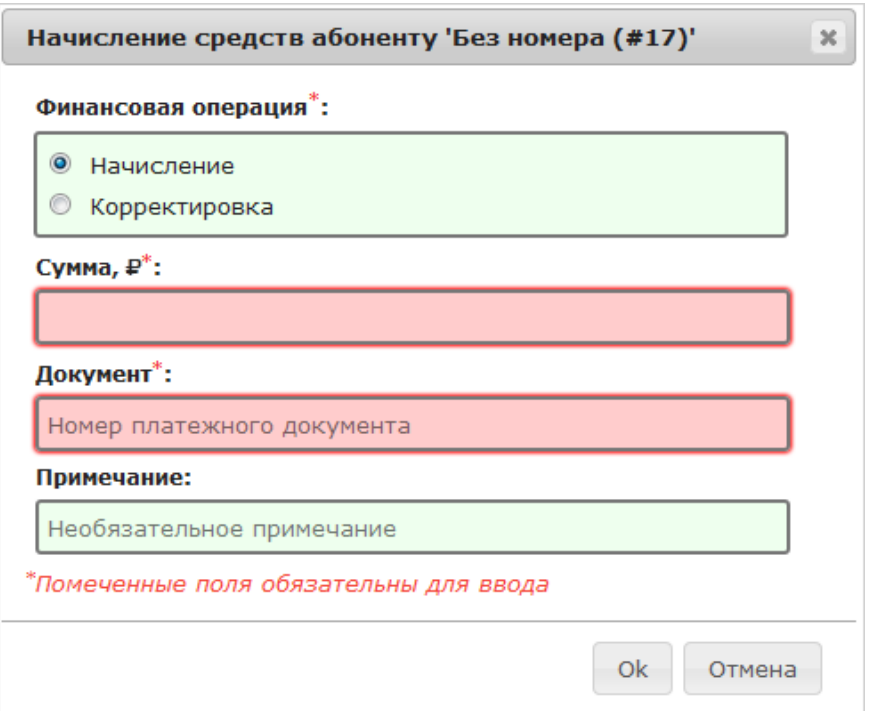

В появившемся окне необходимо выбрать тип финансовой операции: "Начисление" или "Корректировка". Отличие заключается в том, что при операции корректировки допустим ввод как положительных так и отрицательных сумм. Затем необходимо ввести сумму начисляемых средств (или значение корректировки счёта), заполнить поле номера платежного документа и поле необязательного примечания.

По окончании ввода данных необходимо нажать кнопку [Ok].

### **Просмотр истории начислений и списаний средств**

Для просмотра истории начислений и списаний средств абонента необходимо выбрать абонента в основной таблице и нажать кнопку [11].

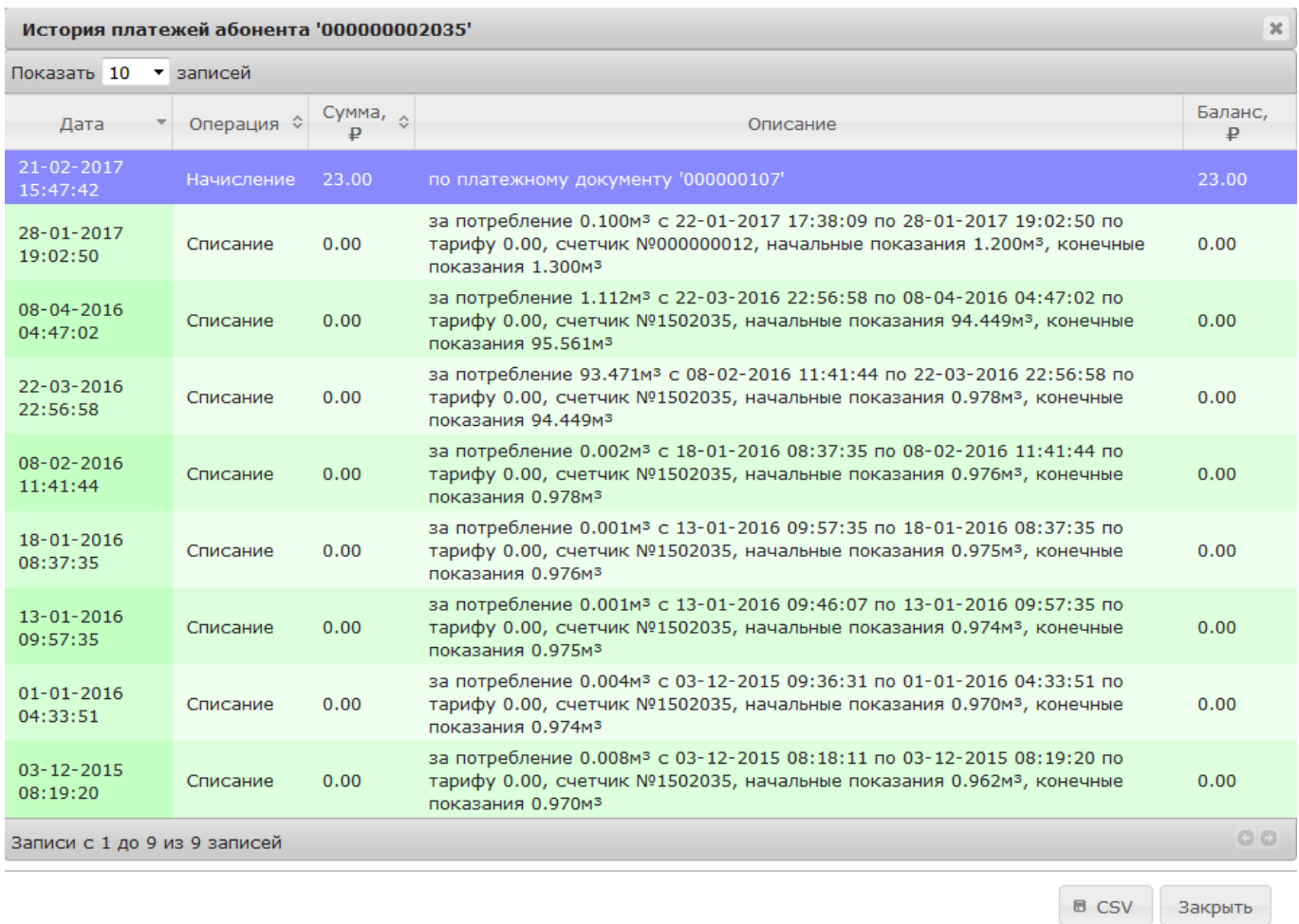

В окне истории отображается таблица, в которой показана история начислений и списаний средств с абонентского счёта.

Таблица содержит следующие столбцы:

- **Дата** дата и время операции
- **Операция** тип операции: "Начисление", "Списание" или "Корректировка"
- **Сумма** величина начисляемых или списываемых средств
- **Описание** текстовое описание финансовой операции
- **Баланс** остаток средств на счёте по окончании операции

Файл с историей начислений и списаний может быть загружена путем нажатия кнопки [CSV].

# **Посуточный отчёт потребления газа**

Посуточный отчёт о потреблении газа представляет собой документ, который содержит показания одного или нескольких счётчиков газа за указанный период. Отчёт может быть сформирован для одного прибора учёта, для выбранной группы или для всех счётчиков газа доступных для текущего оператора системы.

Для формирования отчёта для одного счётчика необходимо выбрать нужный прибор в основной таблице и нажать кнопку [13]. Для построения отчёта для выбранной группы или всех приборов необходимо нажать кнопку [18].

Создание и настройка групп счётчиков производится в разделе администрирование системы.

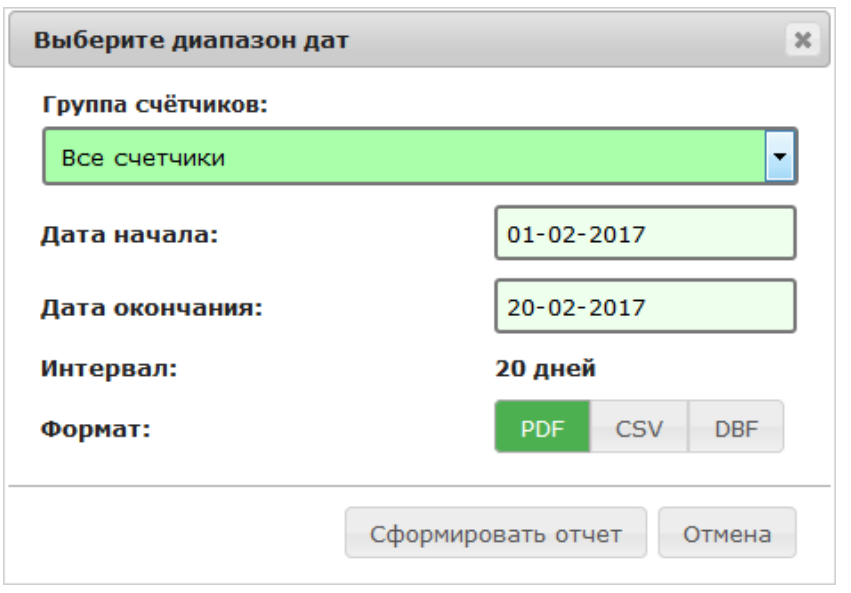

При построении отчёта для отдельной группы или всех счётчиков необходимо выбрать в поле "Группа счётчиков" необходимую группу или пункт "Все счётчики". При построении отчёта для одного счётчика газа поле "Группа счётчиков" отсутствует.

Система позволяет формировать отчёт в трех форматах: "PDF", "CSV" и "DBF". В зависимости от выбранного формата отчёта, назначение полей "Дата начала" и "Дата окончания" и алгоритм построения отчёта отличаются:

PDF и CSV

Построение посуточного отчёт о потреблении газа на основании архивных данных приборов учёта за период от даты указанной в поле "Дата начала" до даты указанной в поле "Дата окончания". Величина периода не должна превышать 31 день. Формат файла отчёта соответственно PDF или CSV.

DBF

Построение электронного документа в формате "dBase III", в котором для каждого счётчика газа присутствует только одна запись данных, наиболее поздняя, полученная системой в диапазоне дат от указанных в полях "Дата начала" и "Дата окончания". счётчик, у которого записи данных в указанном интервале отсутствуют из отчёта исключается. Отчёт строится на основании текущих показаний приборов учёта.

После заполнения полей формы и выбора формата отчёта, для загрузки данных необходимо нажать кнопку "Сформировать отчёт".

# **Балансный отчёт**

Балансный отчёт используется в следующих случаях:

- расчёт расхождения баланса потребления газа измеренного группой счётчиков
- расчёт суммарного потребления газа измеренного группой счётчиков

При расчёте расхождения баланса потребления газа могут быть использованы показания функционирующего в составе системы группового (балансного) счётчика газа или значение суммарного потребления может быть введено вручную. Создание и настройка групп

счётчиков производится в разделе администрирование системы.

Для построения балансного отчёта необходимо нажать кнопку [19].

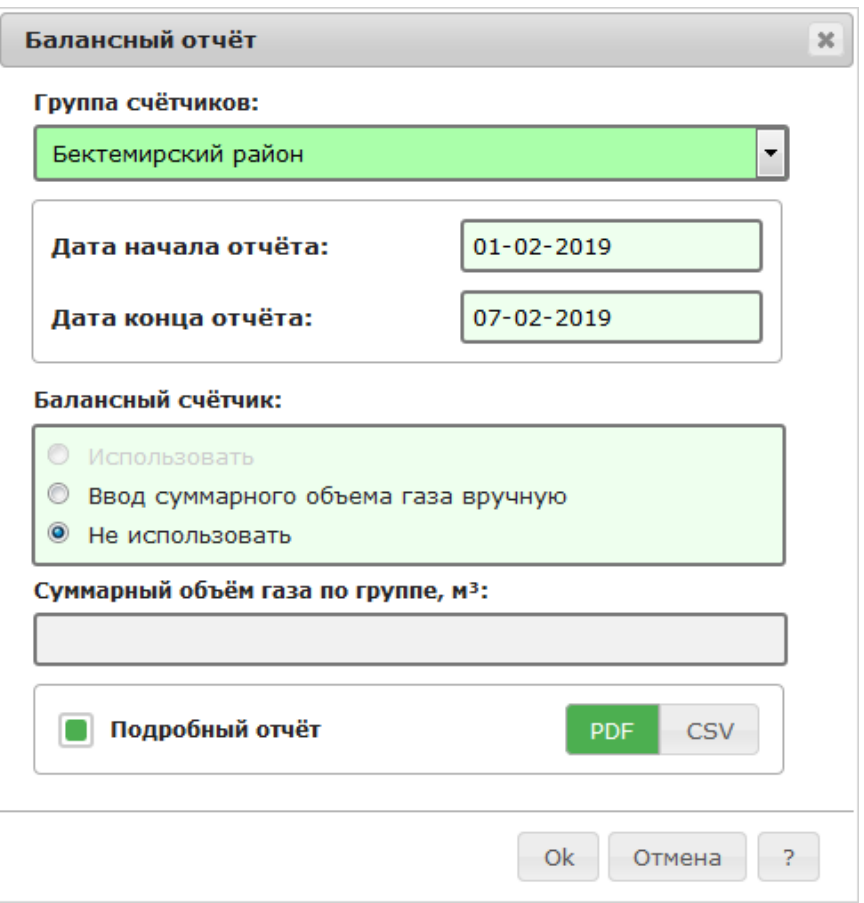

В окне построения балансного отчёта необходимо заполнить следующие поля:

#### Группа счётчиков

Выбор группы счётчиков, которые будут использованы для отчёта

### Дата начала отчёта и Дата конца отчёта

Диапазон дат, в котором будет построен отчёт

### Балансный счётчик

Выбор группового (балансного) счётчика газа, показания которого будут использованы для расчёта расхождения баланса потребления газа. При выборе пункта "Использовать" для расчёта будут использованы показания прибора, указанного при создании группы счётчиков в разделе администрирования системы. При выборе пункта "Ввод суммарного объема газа вручную" для расчёта будет использовано значение объема, которое необходимо ввести в поле "Суммарный объем газа по группе, м3". При выборе пункта "Не использовать" отчёт будет содержать суммарное потребление газа измеренное группой счётчиков без расчёта расхождения баланса.

### Суммарный объем газа по группе, м3

Поле должно быть заполнено при выборе типа балансного счётчика "Ввод суммарного объема газа вручную"

Подробный отчёт

Построение подробного отчёта, в котором будут отдельно приведены показания каждого прибора учёта группы, если данный параметр не установлен, то в отчёте будет присутствовать только суммарные показания счётчиков группы

Файл отчёта можно загрузить в формате "PDF" или "CSV". Для выбора формата файла необходимо установить соответствующий переключатель.

Для загрузки данных, после заполнения полей формы, необходимо нажать кнопку "Ok".

# **Определение координат счётчика**

Некоторые модели счётчиков газа поддерживают функцию автоматического определения места нахождения при выполнении сеанса связи. Определение координат счётчика газа производится на основании координат базовой станции оператора сотовой связи используемой для передачи данных и является не точным!!! В большинстве случаев эта функция позволяет определить местонахождение счётчика с точность до района или улицы населенного пункта. В некоторых случаях функция определения координат может выполняться с ошибкой до 10 км.

Для определения координат счётчика необходимо выбрать его в основной таблице и нажать на кнопку [15]. Если счётчик поддерживает определение координат, то на экране будет отображено окно с картой, на которой показана метка в точке примерного расположения прибора учёта при выполнении последнего сеанса связи:

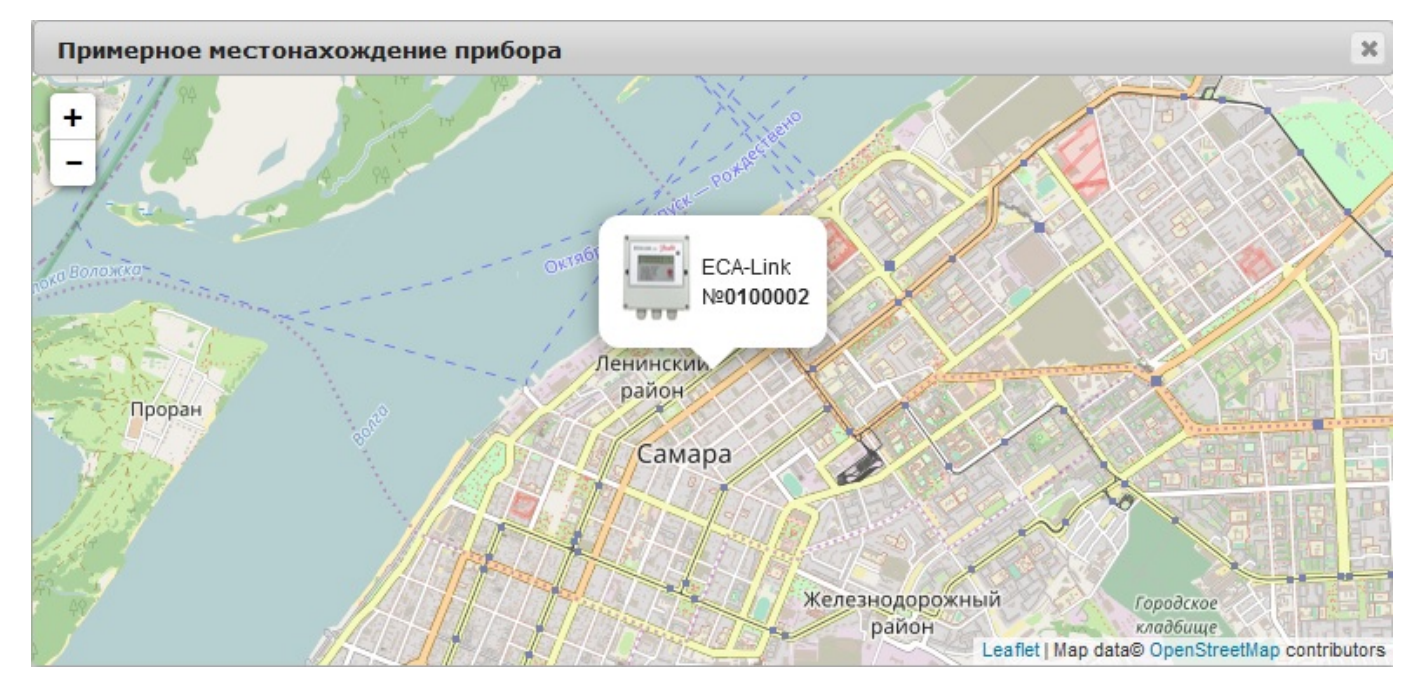

Если счётчик не поддерживает определение своих координат, то на экране будет показано соответствующее сообщение. Для показа карты используются данные открытого проекта OpenStreetMap.

## **Построение графиков потребления газа**

Для построения графика потребления газа необходимо выбрать нужный счётчик в основной таблице и нажать на кнопку [14].

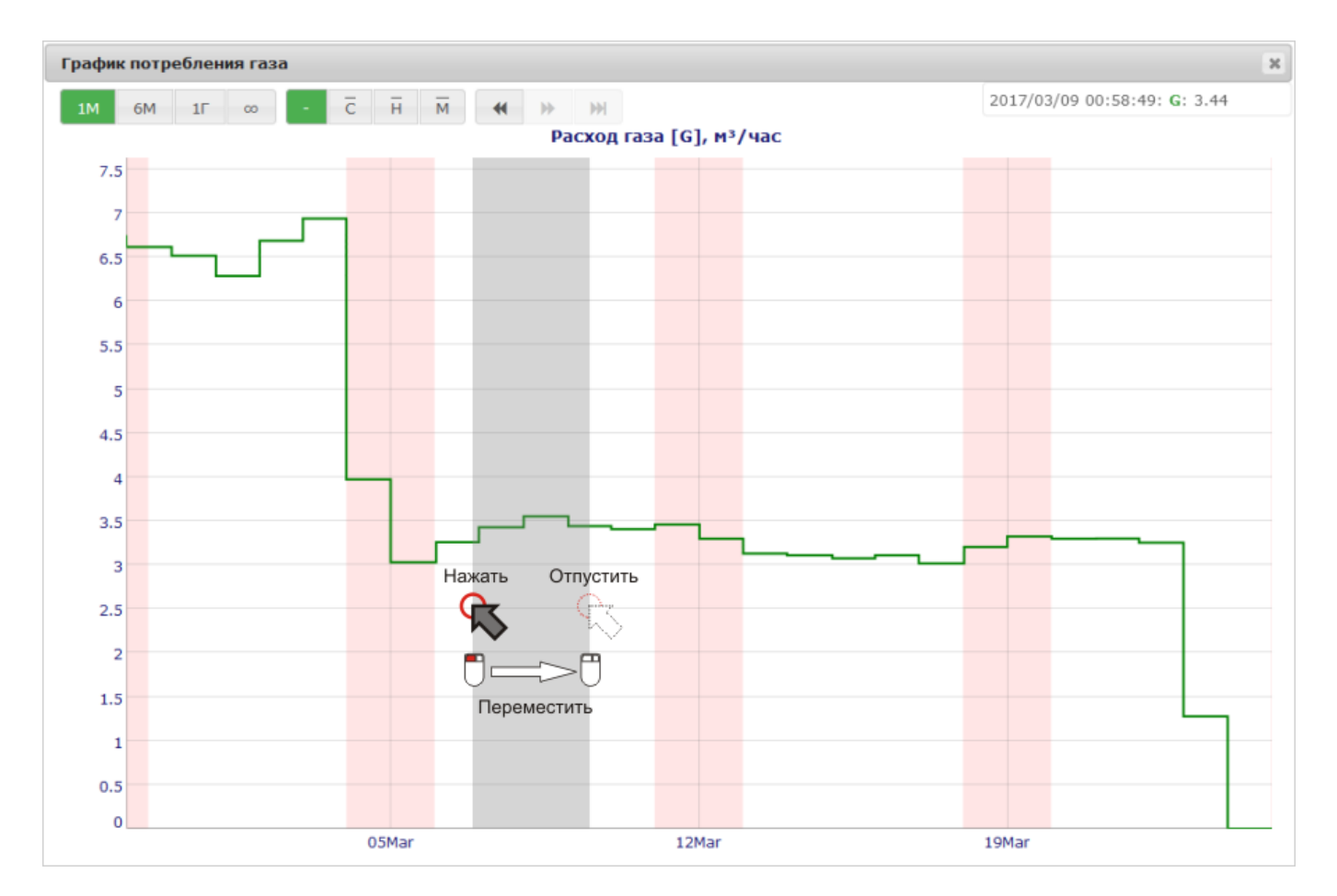

В центральный части окна показан график потребления газа измеренный выбранным счётчиком. По оси абцисс расположена шкала даты и времени, по оси ординат - шкала значений расхода газа (м3/час) или потребления газа (м3) за выбранный интервал времени. Субботы и воскресенья обозначены заливкой розового цвета. В верхней правой части графика расположена область, в которой показаны значения времени и параметра точки графика, наиболее близкой к указателю мыши.

Отдельный фрагмент графика можно увеличить для его более подробного рассмотрения. Для этого необходимо установить мышь в начало фрагмента, нажать левую кнопку мыши, не отпуская кнопку переместить указатель мыши в конец фрагмента, где и отпустить кнопку. В процессе выделения фрагмент графика отмечается серым цветом. Выделять можно как горизонтальные, так и вертикальные фрагменты. Для возврата к просмотру всего графика необходимо выполнить двойное нажатие левой кнопки мыши в произвольной точке графика.

В верхней части окна расположена панель с кнопками управления графиком. В левой части панели находятся кнопки выбора интервала времени построения графика:

- $\bullet$  [ $1$ М] один месяц
- [6М] шесть месяцев
- [1Г] один год
- [00] весь период жизни счётчика

При помощи расположенных в правой части панели кнопок [<<] и [>>] можно перейти к просмотру данных предыдущего или последующего выбранного интервала времени. Кнопка [>>|] возвращает график к последнему (самые свежие данные) интервалу времени.

В центральной части панели размещены кнопки управления режимом отображения графика:

- [-] показать график интенсивности потребления газа (м3/час) на основе полученных текущих показаний счётчика
- [С] показать график потребления (м3) газа по суткам
- [Н] показать график потребления (м3) газа по неделям
- [М] показать график потребления (м3) газа по месяцам

Для построения графиков потребления газа по суткам, неделям и месяцам используются как текущие так и архивные данные выбранного счётчика.

# **Административный раздел**

## **Оглавление**

- **Совместная работа с САУПГ**
- **Начало работы**
- **Работа со списком абонентов**
	- Добавление абонента
	- Привязка счётчика
	- Редактирование реквизитов абонента
	- Удаление абонента
	- Загрузка списка абонентов из таблицы Excel
- **Личный кабинет абонента**
- **Работа со списком филиалов**
- **Работа со списком операторов**
- **Работа с приборами учёта**
	- Изменение периода передачи данных
	- Смена пароля
	- Синхронизация показаний
	- Настройка подключаемых счётчиков
	- Установка абсолютного давления газа
	- Удаление счётчика
- **Группы приборов**
- **Обновление программного обеспечения счётчиков**
- **Смена IP адреса сервера**
- **Интеграция счётчиков сети LoRaWAN**
	- Регистрация счётчиков
	- Шлюзы сети LoRaWAN
- **Протокол действий операторов**
- **Настройка системных параметров**
- **Просмотр системной статистики**

# **Совместная работа с САУПГ**

При работе системы управления счётчиками совместно с системой САУПГ, значительная часть функций системы не используется. В этом случае обязательным является заполнение следующих разделов:

- **Филиалы**
- **Операторы**

В случае использования для подключения САУПГ протокола "HTTP Basic access authentication", необходимо добавить в список операторов аккаунты, которых будут использованы для аутентификации клиентов системы САУПГ. Права доступа таких аккаунтов должны соответствовать значениям "Просмотр данных и управление клапаном" или "Администратор".

Для контроля действий операторов системы можно использовать данные раздела **Протокол работы**. Разделы **Обновление ПО** и **Смена IP** предназначены только для специалистов отдела информационных технологий предприятия.

# **Начало работы**

При корректном вводе учётных данных будет показано основное окно административного раздела системы.

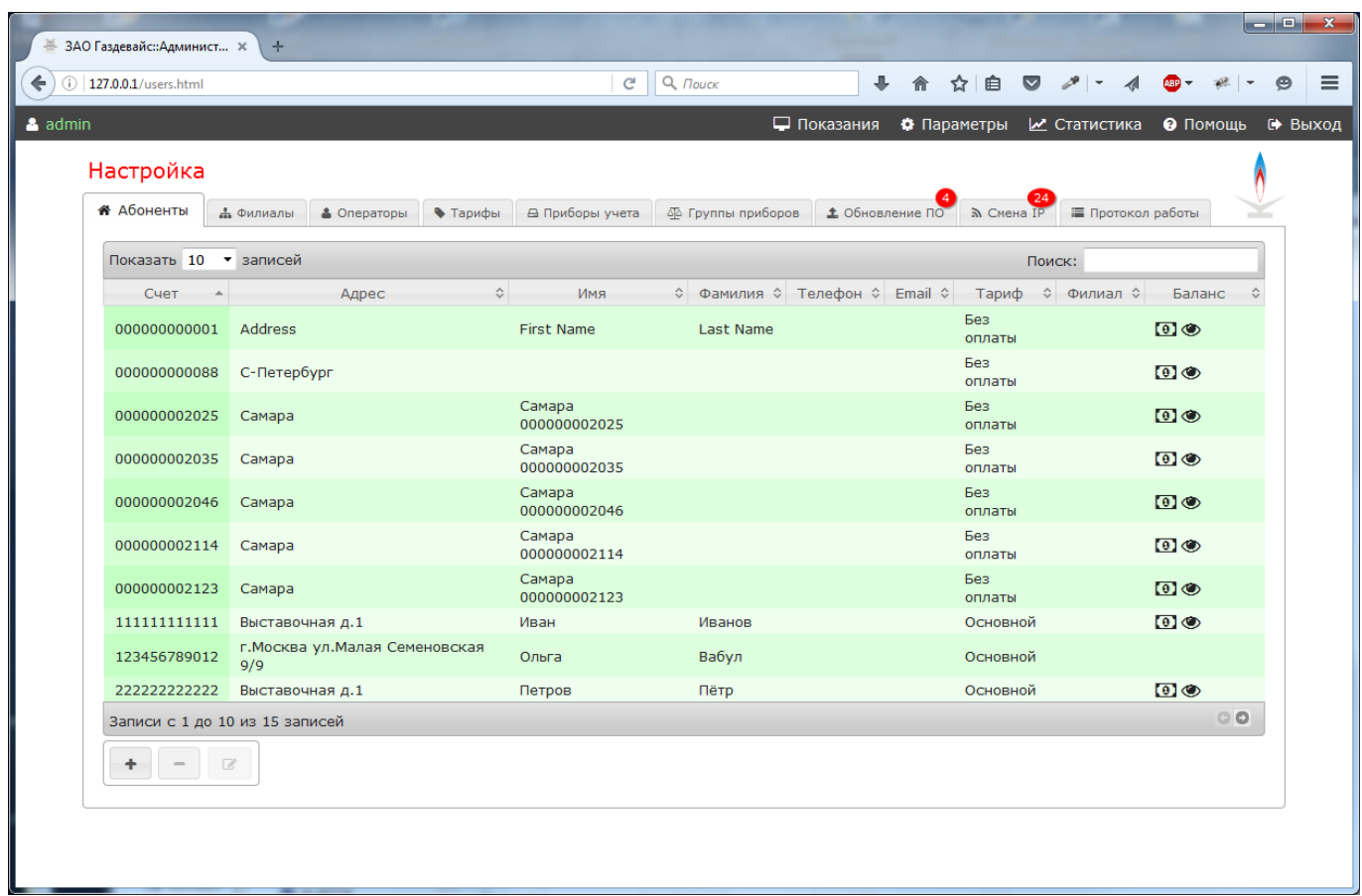

В верхней части экрана размещена строка с кнопками:

- перехода к просмотру показаний (Показания)
- редактирования параметров системы (Параметры)
- просмотра статистики работы (Статистика)
- вызова подсказки (Помощь)
- завершения работы с системой (Выход)

Кроме того, в строке отображается имя текущего пользователя (admin на рисунке).

Основные операции Взаимодействие с оператором выполнено в виде набора вкладок:

- **Абоненты** работа с абонентами системы учёта газа, привязка счётчиков к абонентам
- **Филиалы** работа со списком филиалов газоснабжающего предприятия
- **Операторы** работа со списком операторов (сотрудников допущенных к работе) системы
- **Тарифы** работа со списком тарифов газоснабжения
- **Приборы учёта** просмотр списка и настройка приборов учёта
- **Группы приборов** создание и редактирование групп приборов учёта
- **Обновление ПО** перечень действующих заданий на обновление ПО приборов учёта
- **Смена IP** перечень действующих заданий на изменение сервера приборов учёта
- **Протокол работы** протокол действий операторов системы

Выбор вкладки осуществляется при помощи манипулятора мышь путем нажатия на соответствующий заголовок.

## **Работа со списком абонентов**

Для работы со списком абонентов необходимо выбрать вкладку **Абоненты**. В центральной части экрана отображена таблица с абонентами газоснабжения. Таблица содержит следующие столбцы:

- **Счет** номер абонентского счета абонента
- **Адрес** адрес места проживания абонента
- **Имя** имя абонента
- **Фамилия** фамилия абонента
- **Телефон** номер контактного телефона абонента
- **EMail** адрес электронной почты абонента
- **Тариф** действующий тариф абонента
- **Филиал** филиал предприятия, к которому относится абонент
- **Индикация** признак необходимости отображения баланса счета абонента на индикаторе счётчика

Для удобства работы таблица может быть отсортирована по любому столбцу в порядке как возрастания так и убывания. Для сортировки необходимо кликнуть по заголовку столбца. Для поиска нужного абонента таблица может быть отфильтрована путем ввода поисковой фразы в поле Поиск в верхнем правом углу.

Обратите внимание на то, что при большом количестве записей список в таблице выводится постранично. Количество строк для одновременного отображения можно установить в поле Показать NN записей в верхнем левом углу таблицы. Для перелистывания списка в нижнем правом углу таблицы размещены соответствующие кнопки.

В нижней части таблицы размещены три кнопки для работы с абонентами:

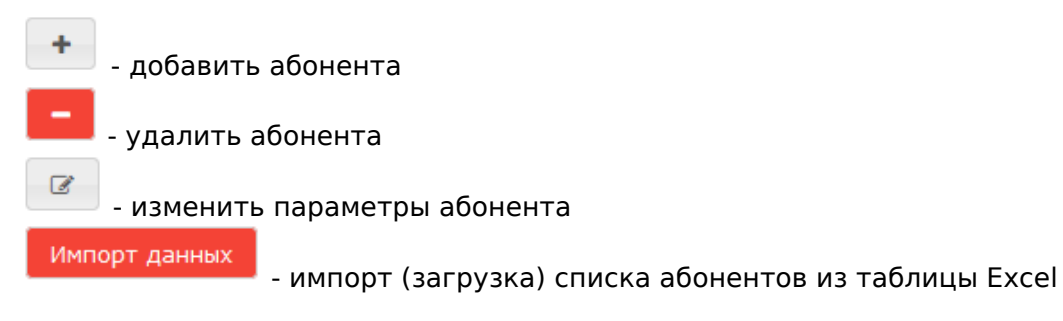

При выборе абонента он выделяется синим цветом. После выбора абонента в нижней части экрана дополнительно будет отображена таблица **Приборы учёта абонента** с перечнем привязанных к выбранному абоненту счётчиков.

### **Добавление абонента**

Для добавления нового абонента необходимо нажать кнопку [+] в нижней части таблицы. После нажатия кнопки на экране будет отображено окно для ввода данных:

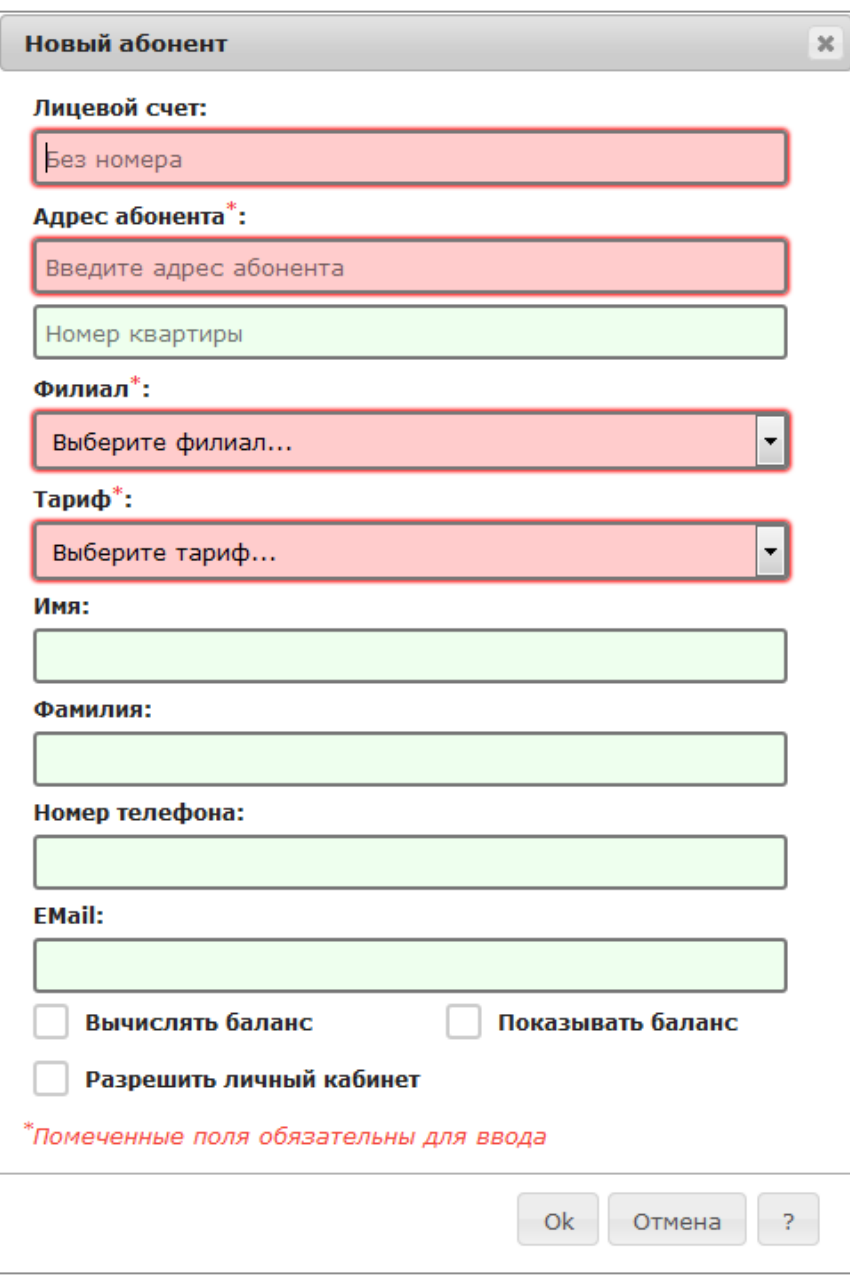

Поля отмеченные символом \* являются обязательными для ввода. Филиал и тариф следует выбрать из выпадающего списка вариантов. При установке переключателя **"Вычислять баланс"** будет производиться расчет состояния абонентского счёта. Для передачи и отображения данных о состоянии счета на счётчик газа, необходимо установить переключатель **"Показывать баланс"** (поддерживается не всеми моделями счётчиков газа).

Если планируется использовать самостоятельный доступ абонентов к показаниям приборов учёта при помощи личного кабинета, то при добавлении абонента необходимо заполнить поле EMail и установить переключатель **"Разрешить личный кабинет"**. При входе в личный кабинет абонент использует указанный адрес электронной почты, как идентификатор пользователя (логин). Более подробную информацию по работе с личным кабинетом можно получить в соответствующем разделе. У разных абонентов не может быть одинаковых адресов электронной почты.

По окончании ввода данных необходимо нажать кнопку [Ok] (или [Enter] на клавиатуре).

### **Привязка счётчика**

После добавления нового абонента к нему необходимо привязать один или несколько счётчиков газа. Для этого необходимо:

• Нажать кнопку

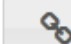

#### снизу от таблицы **Приборы учёта абонента**

- Выбрать необходимый счётчик в появившемся списке
- Нажать кнопку [Ok]
- При необходимости привязки нескольких счётчиков повторить операцию

#### **Редактирование реквизитов абонента**

Для изменения значений параметров уже существующего абонента, необходимо выбрать его в таблице и нажать кнопку редактирования. Дальнейшие действия выполняются аналогично описанному в пункте **Добавление абонента**.

### **Удаление абонента**

Для удаления абонента из системы необходимо выполнить следующие действия:

- Выбрать нужного абонента в списке
- Нажать кнопку

(удалить абонента)

Подтвердить выполнение операции в появившемся окне

 При удалении абонента происходит удаление истории всех операций по зачислению и расходованию средств на его счету.

Удаление абонента никак не влияет на функционирование системы САУПГ (там свой список абонентов). Удаления привязанных к абоненту счётчиков газа (архива показаний, истории команд и т.п.) при удалении абонента не происходит, в дальнейшем счётчики можно привязать к другому абоненту.

### **Загрузка списка абонентов из таблицы Excel**

Система предусматривает возможность загрузки данных абонентов из файла электронной таблицы. Система поддерживает работу с файлами в формате "Excel 2007-365", которые имеют расширение "XLSX". Такие файлы могут быть созданы при помощи программ "Microsoft Excel" или "LibreOffice Calc". Во втором случае таблица должна быть сохранена в формате "Excel 2007-365".

#### **Формат таблицы**

Электронная таблица с данными абонентов должна строго соотвествовать определённому формату.

- Таблица должна содержать 6, 7 или 8 колонок
- Первые шесть колонок ("A", "B", "C", "D", "E", "F") являются обязательными. Колонки "G" и "H" являются не обязательными и могут отсутствовать
- Первая строка таблицы должна содержать заголовки столбцов, заголовки должны строго соответствовать описанным ниже значениям
- Данные абонентов размещаются в таблице начиная со строки 2

#### Описание колонок:

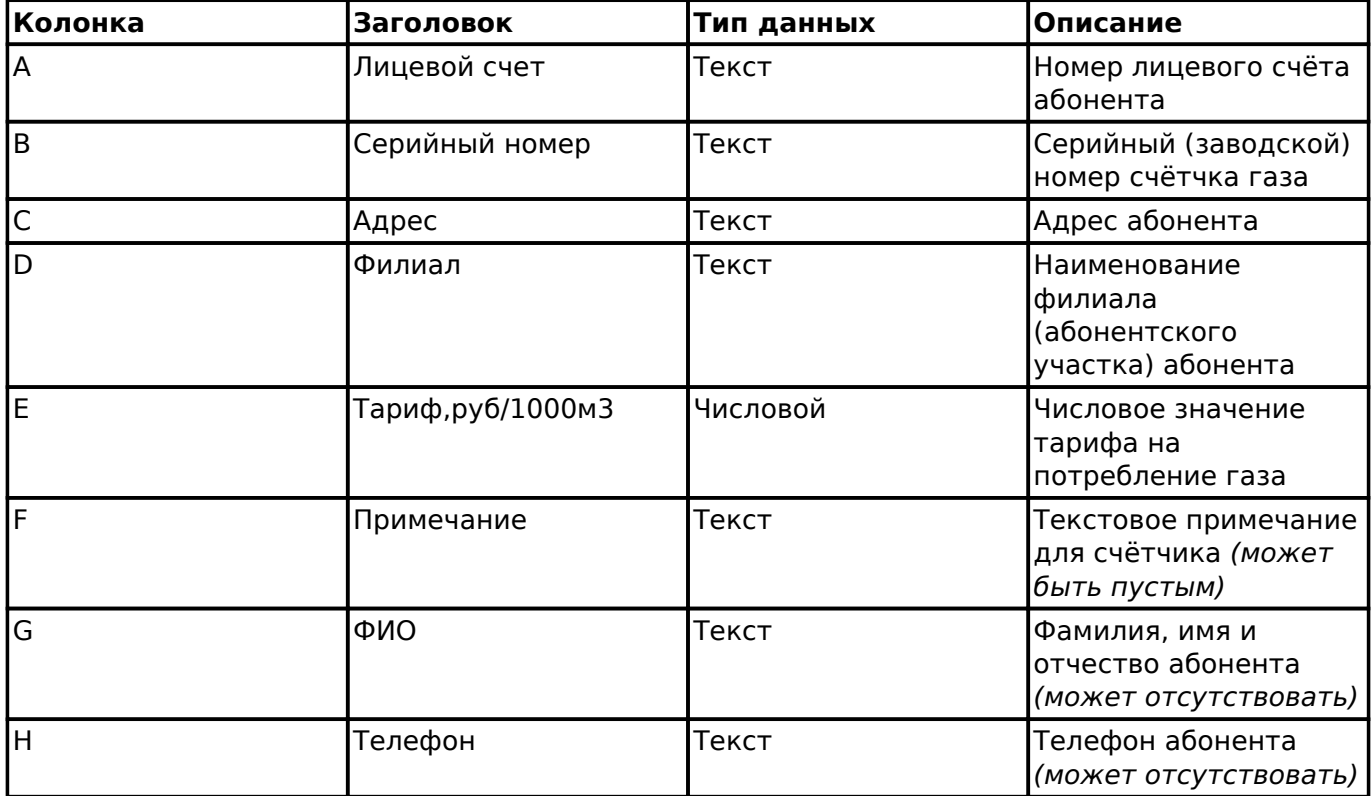

Если в таблице присутствует колонка "ФИО", то значения в ней должны быть в форматах "**Фамилия Имя Отчество**", "**Фамилия И.О.**" или "**Фамилия**". Значение фамилии абонента должно быть отделено от имени и отчества символами *пробел*. Если значение в колонке "ФИО" отсуствует (или отсутствует сама колонка), то текущее значение фимилии и имени абонента в системе останутся без изменений.

Если в таблице присутствует колонка "Телефон", то ей значения будут установлены соотвествующим абонентам. Если значение в колонке "ФИО" отсуствует (или отсутствует сама колонка), то текущее значение телефона абонента в системе останется без изменений.

Примеры правильного формата таблиц приведён на рисунках:

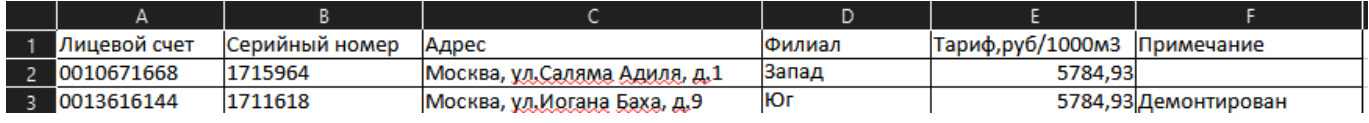

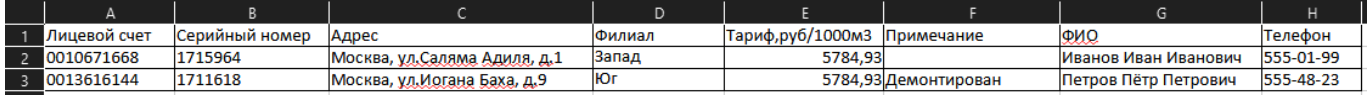

#### **Выполнение загрузки данных**

Для начала загрузки данных нажмите кнопку [Импорт]. После нажатия кнопки на экране будет отображено окно:

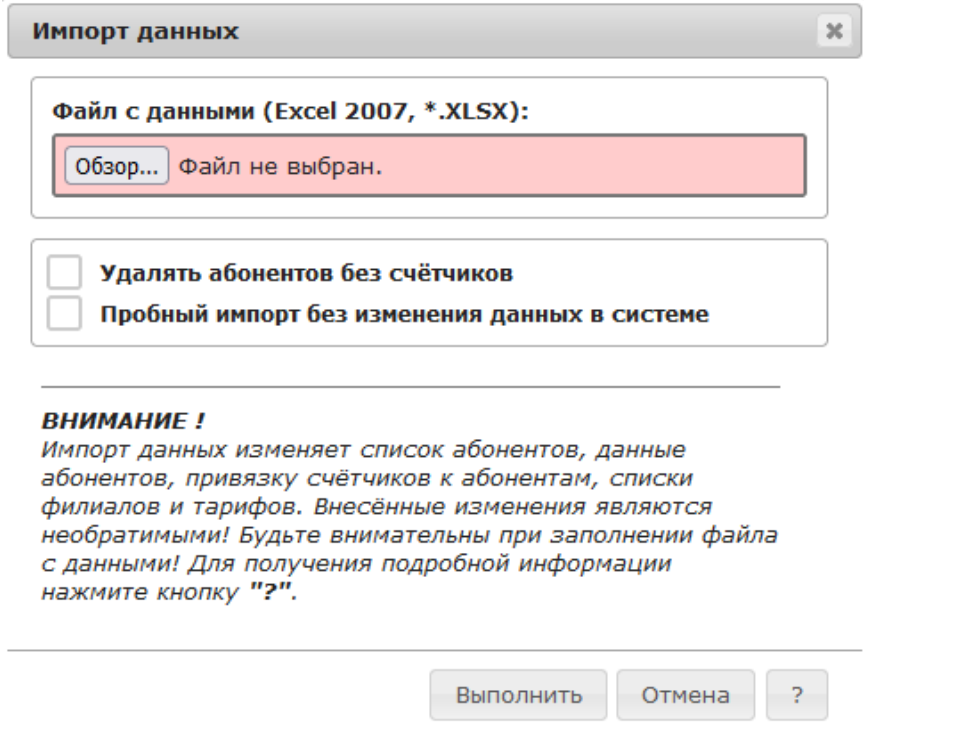

В поле [Файл с данными] необходимо указать имя файла таблицы с данными абонентов. Для этого необходимо кликнуть по этому полю при помощи указателя мыши. В открывшемся диалогом окне необходимо выбрать нужный файл.

Окно импорта данных содержит два параметра:

#### Флаг **Удалять абонентов без счётчиков**

По окончании выполнения загрузки данных удалить всех абонентов, которые остались без привязанных к ним счётчиков газа.

#### Флаг **Пробный импорт без изменения данных в системе**

Выполнить пробную загрузку без фактического изменения данных в системе. При загрузке будут выполнены все обычные действия по созданию филиалов, тарифов, абонентов и привязке к ним счётчиков газа, но в конце все внесённые изменения будут отменены. В конце загрузки будет сформирован отчёт, который содержит информацию о вносимых изменениях, а также списки выявленных ошибок и предупреждений. Рекомендуется перед реальной загрузкой данных всегда выполнять пробный импорт с целью выявления возможных ошибок в файле данных.

 $\blacktriangle$  Загрузка данных без установленного флага [Пробный импорт без изменения данных в системе] является необратимой! Будьте внимательны при заполнении таблицы с данными!

Для начала загрузки данных нажмите кнопку [Выполнить]. В зависимости от количества данных в таблице, загрузка может выполняться до нескольких десятков секунд.

По успешном окончании загрузки данных система формирует текстовый отчёт:

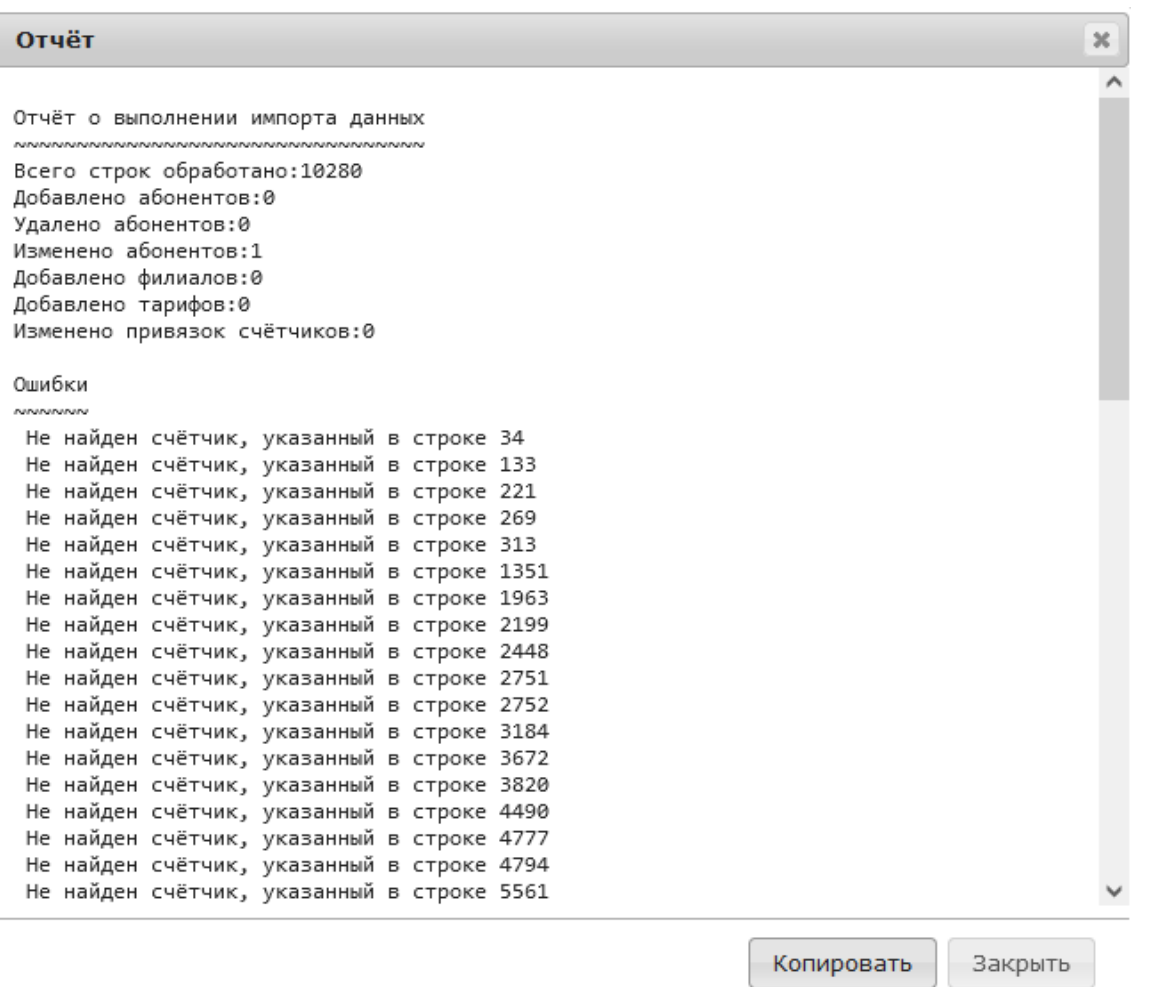

Отчёт содержит информацию о внесённых изменениях, обнаруженных ошибках и предупреждениях. Текст отчёта можно скопировать в буфер обмена, для чего необходимо нажать кнопку [Копировать]. По окончании каждой загрузки данных рекомендуется выполнять подробный анализ отчёта с целью выявления возможных ошибок в файле данных.

В процессе загрузки данных могут быть созданы новые филиалы (абонентские участки), которых ранее в системе не существовало. Абоненты и счётчики газа, которые относятся к этим филиалам, будут недоступны для некоторых операторов системы.

 После окончания загрузки данных не забудьте предоставить доступ операторам системы к добавленным филиалам, как это описано в разделе **Права доступа**.

# **Личный кабинет абонента**

Система предусматривает возможность использования абонентами личного кабинета для предоставления им ограниченной персонифицированной информации. Для организации доступа абонентов к личному кабинету необходимо выполнить следующие действия:

- Добавить абонента в список абонентов системы
- При добавлении абонента указать адрес его электронной почты, адрес будет использован в качестве логина к личному кабинету
- Номер мобильного телефона абонента рекомендуется не указывать, у абонента

существует возможность установить его самостоятельно

- Включить настройку "Разрешить личный кабинет" в параметрах абонента
- В разделе системных параметров настроить подключение к SMTP-серверу
- Рекомендуется в разделе системных параметров настроить и разрешить передачу SMS сообщений

Более подробная информация о работе личного кабинета приведена в соответствующем разделе.

# **Работа со списком филиалов**

#### **Список филиалов используется как при автономной работе системы, так и при совместной работе с системой САУПГ и должен быть корректно заполнен!**

Введение понятия филиала позволяет разбить счётчики газа на группы и организовать раздельный доступ к ним операторов системы.

Для перехода к списку филиалов предприятия щелкните указателем мыши на заголовок **Филиалы**.

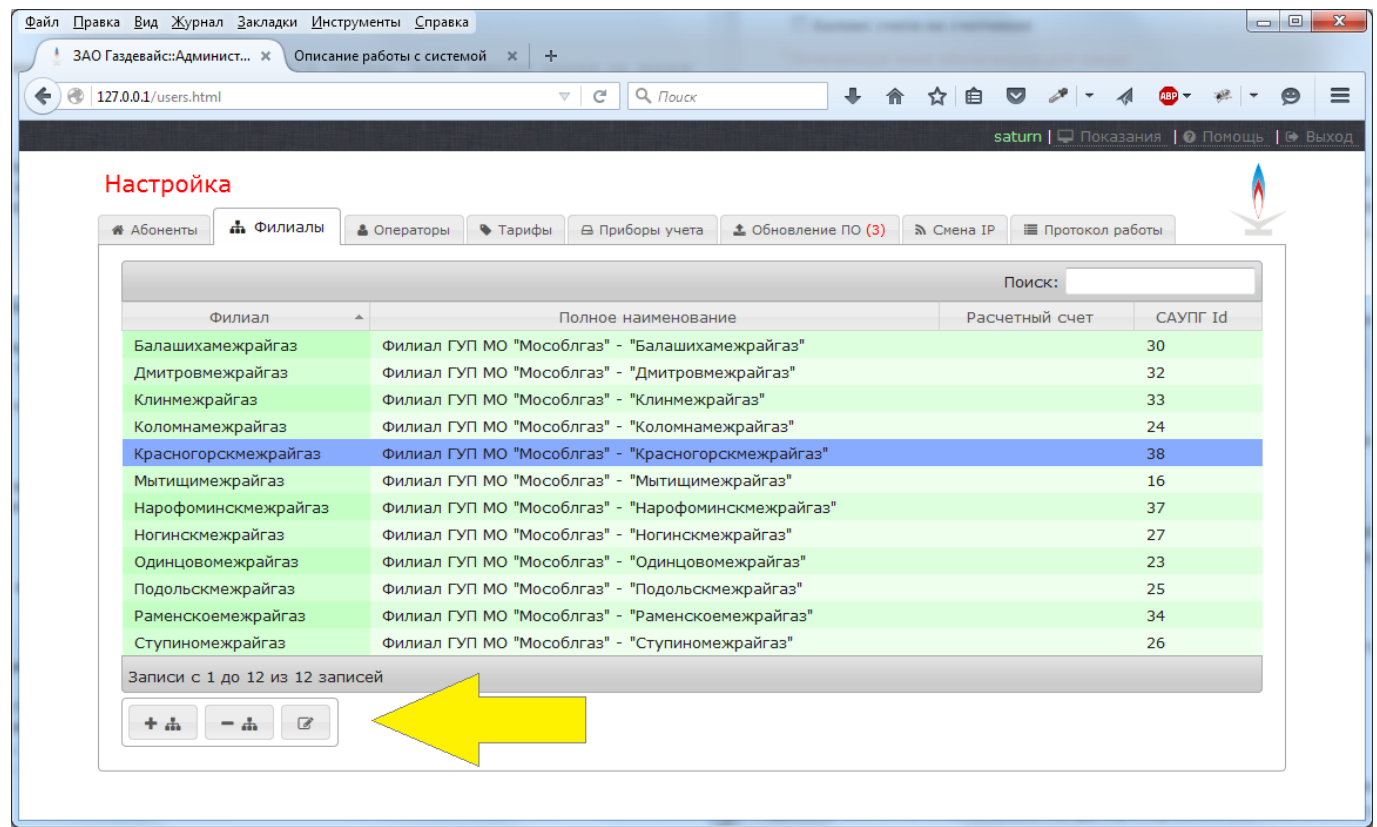

В центральной части экрана отображена таблица с перечнем филиалов предприятия. Таблица содержит следующие столбцы:

- **Филиал** краткое наименование филиала
- **Полное наименование** полное наименование филиала
- **Расчетный счет** номер расчетного счета филиала (не обязательно)
- **САУПГ Id** числовой идентификатор филиала в системе САУПГ

Система позволяет добавлять, удалять и редактировать существующие филиалы. Для выполнения указанных действий в нижней части таблицы предусмотрены три кнопки (см. желтая кнопка на рисунке).

### **Добавление филиала**

Для добавления нового филиала нажмите кнопку [+] в нижней части таблицы.

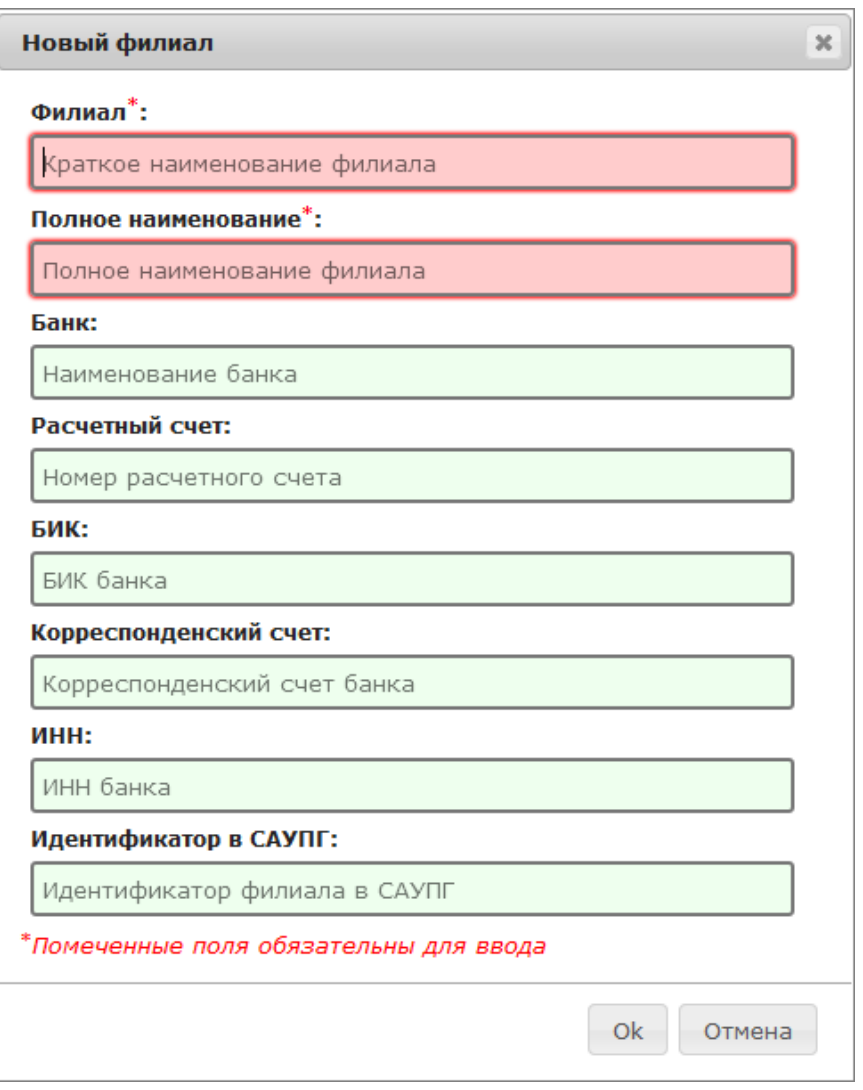

Поля отмеченные символом \* являются обязательными для ввода. Поле **Идентификатор в САУПГ** является обязательным при совместной работе с системой САУПГ. Для получения значений идентификаторов САУПГ обратитесь к администратору этой системы.

Обратите внимание на то, что в системе не может быть добавлено два филиала с одинаковыми названиями или одинаковыми идентификаторами САУПГ. Такая попытка приведет к появлению сообщения об ошибке.

Банковские реквизиты обязательны только в случае, если система будет использована для выставления счетов и квитанций на оплату для абонентов. По окончании ввода данных нажмите кнопку [Ok].

После добавление нового филиала, возможно необходимо добавить права на работу с ним одному или нескольким операторам системы. Подробнее см.ниже в разделе **Работа со**

### **списком операторов**.

### **Удаление филиала**

Для удаления филиала из системы необходимо выполнить следующие действия:

- Выбрать нужный филиал в списке
- Нажать кнопку [-] (удалить)
- Подтвердить выполнение операции в появившемся окне

 После удаления филиала необходимо проконтролировать список абонентов и переназначить филиал для тех абонентов, которые относились к удаленному филиалу.

### **Редактирование филиала**

Для изменения параметров уже существующего филиала, необходимо выбрать его в таблице и нажать кнопку редактирования. Дальнейшие действия выполняются аналогично описанному в пункте **Добавление филиала**.

# **Работа со списком операторов**

#### **Список операторов используется как при автономной работе системы, так и при совместной работе с системой САУПГ и должен быть корректно заполнен!**

Система поддерживает одновременную работу нескольких операторов, каждый из которых может быть наделен разными правами доступа к ней. Система поддерживает одновременную работу нескольких операторов, зарегистрировавшихся в ней под одним именем. В этом случае вход в систему должен быть выполнен с разных компьютеров с разными IP- адресами.

Этот раздел предназначен для управления списком и правами доступа операторов.

Для перехода к списку операторов системы щелкните указателем мыши на заголовок **Операторы**.

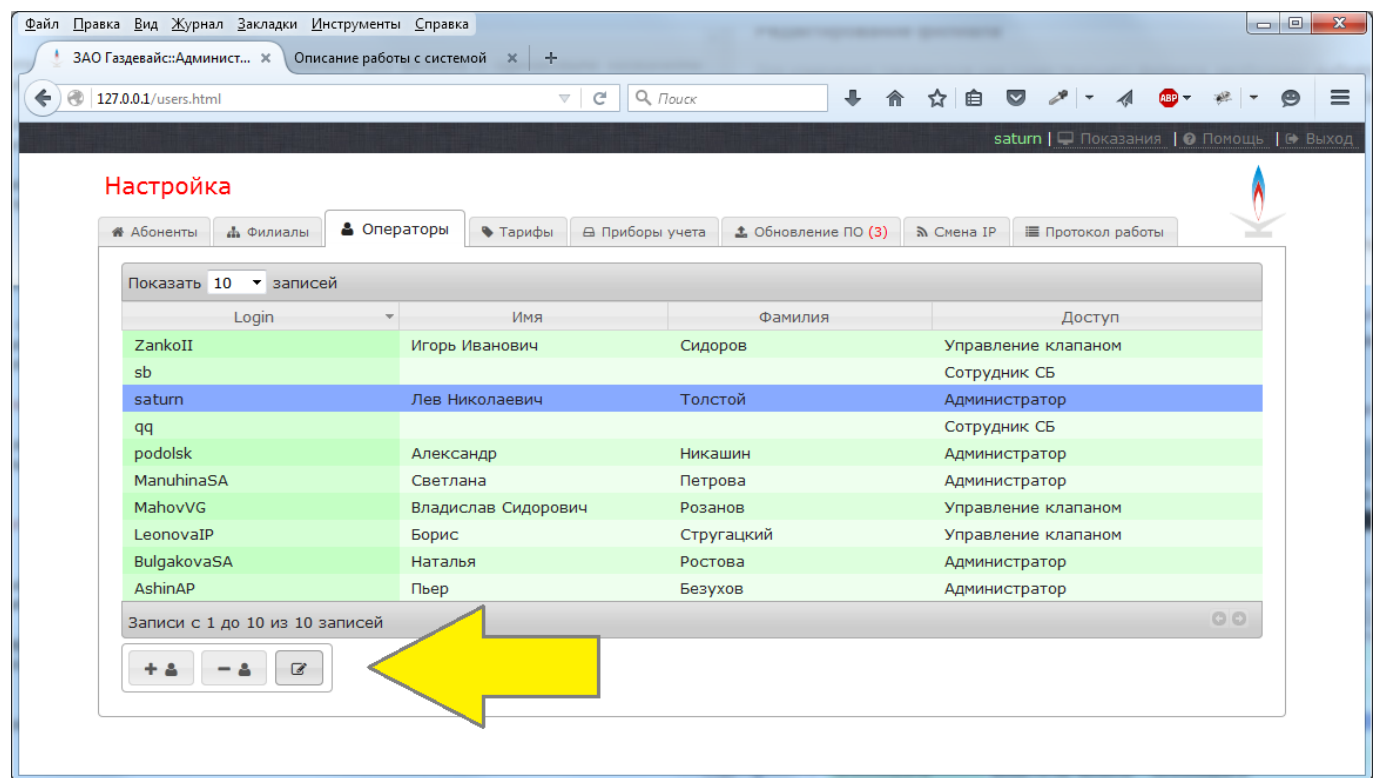

В центральной части экрана отображена таблица со списком операторов системы. Таблица содержит следующие столбцы:

- **Login** имя пользователя при входе в систему
- **Имя** имя сотрудника
- **Фамилия** фамилия сотрудника
- **EMail** адрес электронной почты сотрудника
- **Доступ** предоставленные оператору права доступа к системе

Если после прав доступа к системе присутствует символ "+", то это означает, что данный оператор имеет доступ к счётчикам, которые не привязаны ни к одному из филиалов.

Система позволяет добавлять (регистрировать новых), удалять и изменять записи существующих операторов. Для выполнения указанных действий в нижней части таблицы предусмотрены три кнопки (на рисунке показаны желтой стрелкой).

### **Добавление нового оператора**

Для добавления нового оператора нажмите кнопку [+] в нижней части таблицы.

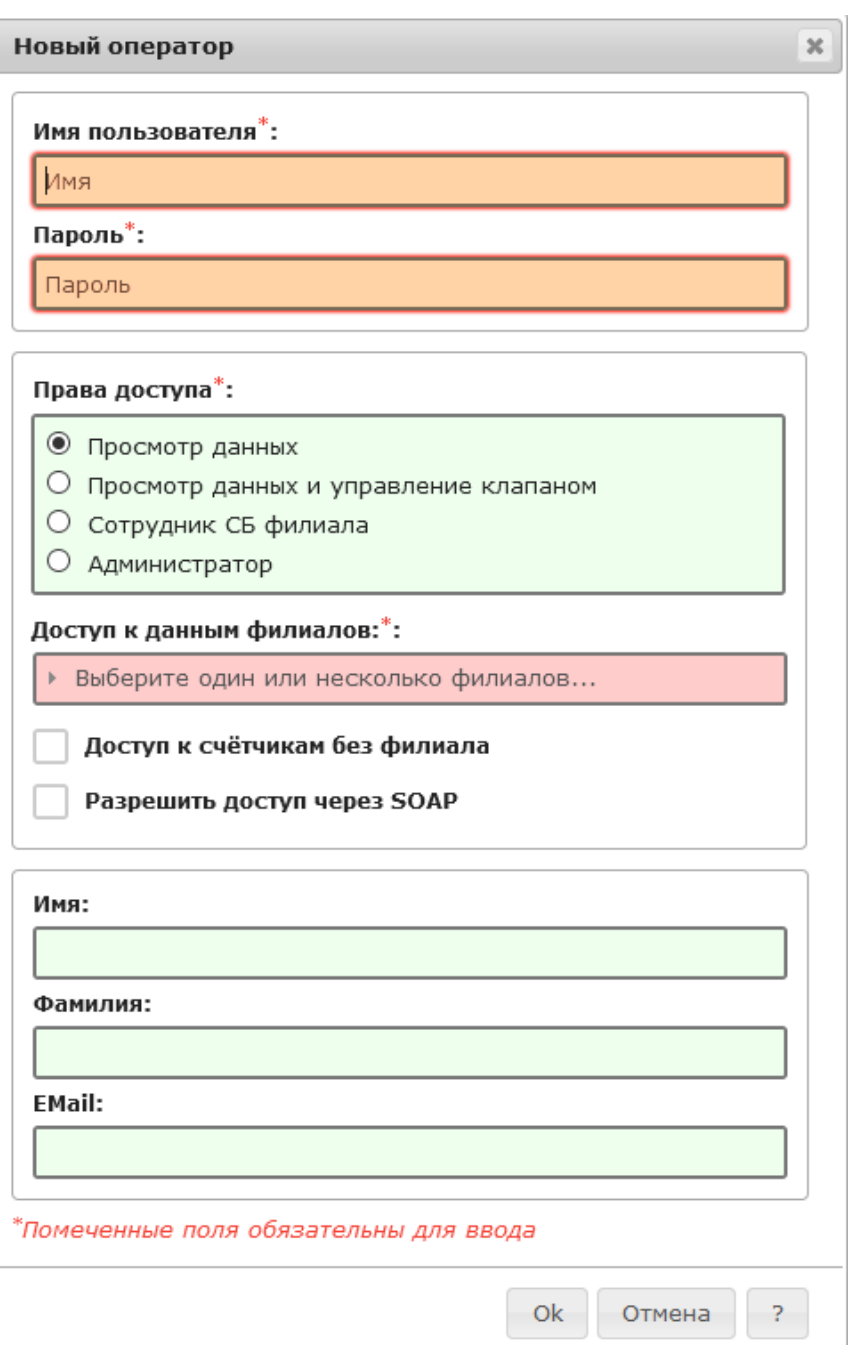

Поля отмеченные символом \* являются обязательными для ввода. В рамках системы не должно быть двух операторов с одинаковыми значениями поля **Login**. Рекомендуется использовать пароль длинной не менее шести символов. Значения **Login** и **Пароль** являются зависимыми от регистра, т.е. к примеру, Петров и петров это два различных значения.

**3** Забытое или утерянное значение пароля восстановить не возможно, т.к. оно хранится в системе в зашифрованном виде. Единственным способом восстановления является удаление оператора с последующим добавлением нового с таким же именем пользователя.

Поле **EMail** хотя и не является обязательным, но рекомендуется для заполнения: в ряде случаев система предусматривает возможность автоматической отправки уведомлений для операторов системы. Если поле **EMail** корректно заполнено, то после добавления нового оператора ему будет отправлено электронное письмо с уведомлением о регистрации и

краткой инструкцией для начала работы.

 Для отправки электронных писем необходимо в разделе "Системные параметры" установить значения параметров почтового сервера.

### **Права доступа**

Каждому оператору системы может быть предоставлен доступ к данным счётчиков одного или нескольких филиалов (выбираются при добавлении оператора из выпадающего списка **Доступ к данным филиалов**), а также права доступа из следующего списка:

- Просмотр данных
- Просмотр данных и управление клапаном
- Сотрудник СБ филиала
- Администратор

В зависимости от выбранных прав и перечня филиалов, работа операторов имеет следующие ограничения:

Оператор с правами **Просмотр данных** имеет возможность только просматривать состояние счётчиков назначенных ему филиалов. Управление клапаном, корректировка счета и доступ в административный раздел запрещены. Просмотр счётчиков не привязанных к абонентам назначенных филиалов запрещен.

Оператор с правами **Просмотр данных и управление клапаном** имеет возможность просматривать состояние счётчиков назначенных ему филиалов, формировать команды управления клапаном, выполнять начисления и корректировку счета абонента. Доступ в административный раздел запрещен. Просмотр и управление счётчиками не привязанных к абонентам назначенных филиалов запрещен.

Оператор с правами **Сотрудник СБ филиала** имеет доступ только к специальному разделу, предназначенному для подтверждения или отмены команд управления клапаном сформированных системой САУПГ. В область видимости оператора попадают только те счётчики, которые принадлежат назначенным ему филиалам. Самостоятельное формирование команд управления, просмотр состояния и доступ в административный раздел запрещены.

Оператор с правами **Администратор** имеет возможность просматривать состояние и управлять клапаном всех счётчиков привязанных к абонентам назначенных ему филиалов, а также всех счётчиков не привязанных ни к одному филиалу. Оператор имеет полный доступ к административному разделу и может выполнять все действия описанные в данном документе. Оператор не имеет доступа к функциям **Сотрудник СБ филиала**.

При установке флажка **Доступ к счётчикам без филиала** оператор получает доступ к счётчикам, которые не привязаны к абоненту и не относятся ни к одному из филиалов предприятия. Рекомендуется устанавливать этот признак для операторов с правами доступа **Администратор**. Данная функция может быть полезной для операторов, которые должны иметь доступ ко всем счётчикам, но тем не менее не должны иметь прав администратора системы.

При установке флажка **Разрешить доступ через SOAP** реквизиты (логин и пароль) данного оператор могут быть использованы для доступа клиентов к системе по протоколу SOAP. При этом если права доступа оператора соотвествуют значениям "Просмотр данных" или

"Просмотр данных и управление клапаном", то доступ по протоколу SOAP будет предоставлен к счётчикам только выбранных филиалов и доступных этому оператору. Если права доступа оператора соответствуют значению "Администратор", то по протоколу SOAP будут доступны все зарегистрированные в системе приборы учёта. При выборе прав доступа "Сотрудник СБ филиала" доступ к системе через SOAP не разрешён.

При функционировании системы совместно с системой САУПГ рекомендуется придерживаться следующих правил:

- Полностью исключить операторов с правами **Просмотр данных** и **Просмотр данных и управление клапаном**
- Добавить необходимое количество операторов с правами **Сотрудник СБ филиала** предоставив им доступ только к необходимым им филиалам
- Ограничить количество операторов с правами доступа **Администратор** минимально необходимым уровнем
- Осуществлять периодический независимый контроль их действий через раздел **Протокол работы**

# **Работа с приборами учёта**

Для работы со списком приборов учёта необходимо выбрать вкладку **Приборы учёта**. В центральной части экрана отображена таблица с перечнем зарегистрированных в системе счётчиков.

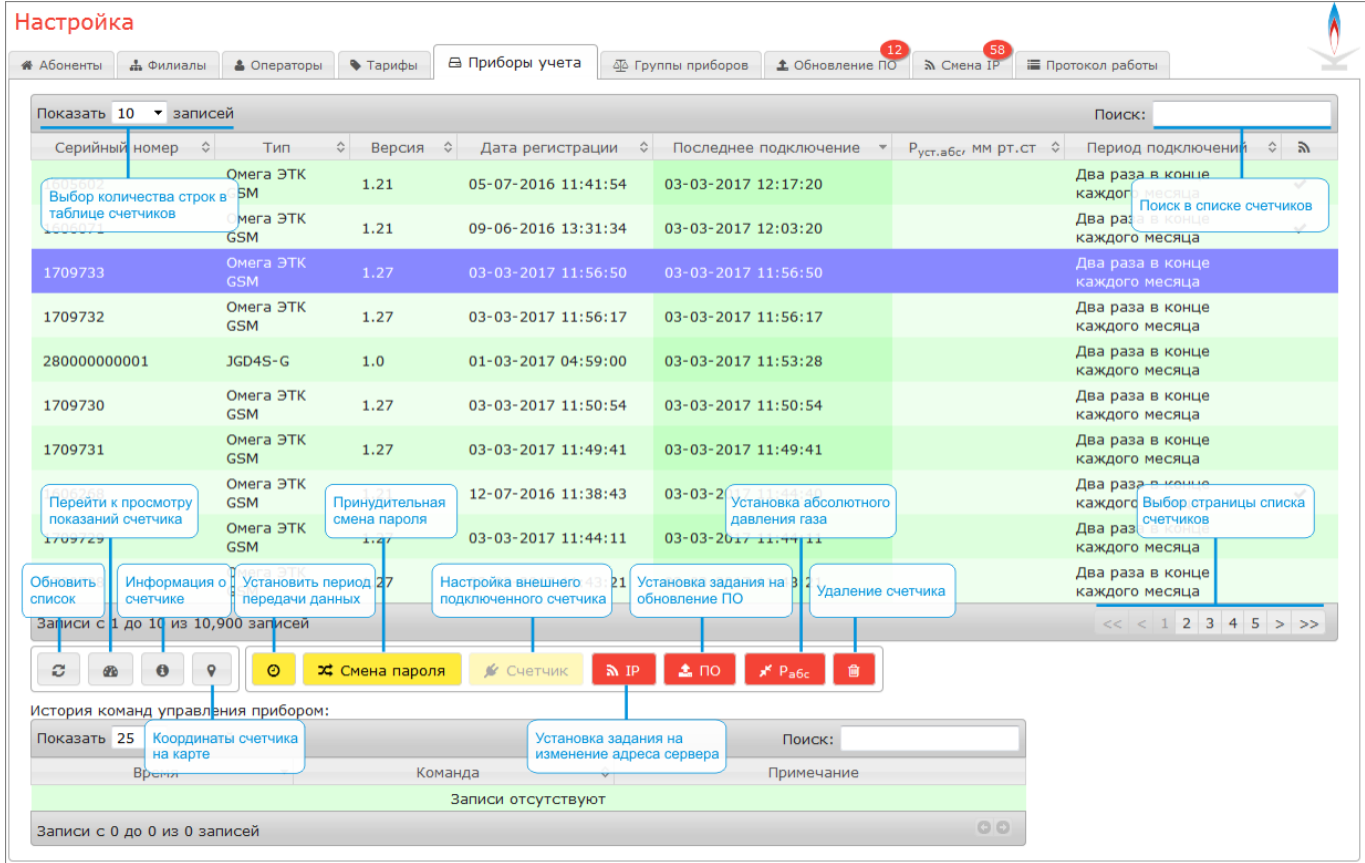

Таблица содержит следующие столбцы:

**Серийный номер** - серийный номер счётчика, в некоторых случая серийный номер
состоит из двух частей (подробнее в разделе "Настройка подключаемых счётчиков")

- **Тип** наименование типа счётчика
- **Версия** версия встроенного программного обеспечения счётчика
- **Дата регистрации** дата и время регистрации (первого выхода на связь) счётчика в системе
- **Последнее подключение** дата и время последнего выхода на связь
- **Руст.абс** установленное значение абсолютного давления газа
- **Период подключений** период подключения счётчика к серверу
- Признак наличия задания на смену IP-адреса сервера

Таблица может быть отсортирована по любому столбцу, список может быть отфильтрован путем ввода маски поиска в поле **Поиск** в верхнем правом углу таблицы.

### **Изменение периода передачи данных**

Для изменения периода передачи данных (выхода на связь с сервером) необходимо выбрать нужный счётчик в таблице и нажать кнопку с изображением часов.

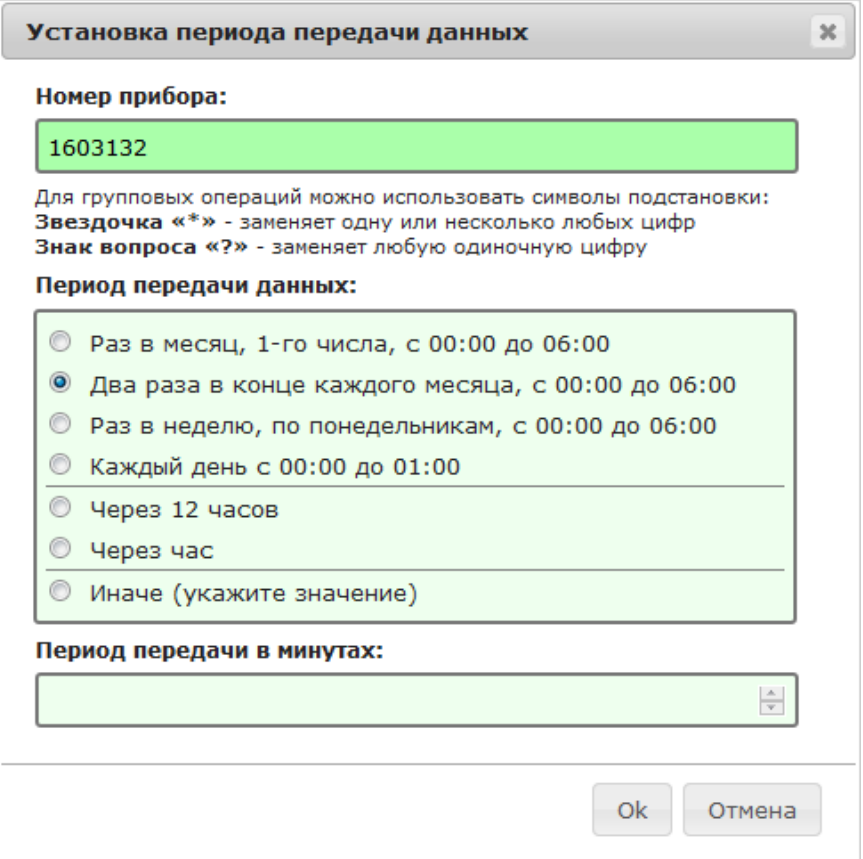

В появившемся окне необходимо выбрать желаемый период передачи данных или ввести свое значение (в минутах) в соответствующем поле. Для применения введенного значения необходимо нажать кнопку OK. Введенное значение будет передано на счётчик в ходе очередного сеанса связи.

Период "Два раза в конце каждого месяца" означает, что счётчик будет выходить на связь два раза в месяц:

Первый раз: 28 или 26 (в феврале) числа

Второй раз: в последний день месяца

Периоды "Через 12 часов", "Через час" и "Иначе" являются плавающими и не привязаны к часам или календарю: выход на связь производится через выбранный промежуток времени после предыдущего удачного сеанса связи.

### **Смена пароля**

Кнопка смена пароля необходима для выполнения внеочередной смены пароля для доступа к счётчику через радиоканал ближнего радиуса действия. При нормальной эксплуатации счётчиков обычно это не требуется.

### **Синхронизация показаний**

Синхронизация показаний используется только для счётчиков газа с механическим отсчётным устройством. При выполнении этой операции синхронизируются показания механического и электронного отсчётного устройства счётчика. Синхронизация показаний может быть необходима при расхождении показаний механического и электронного отсчётных устройств счётчика.

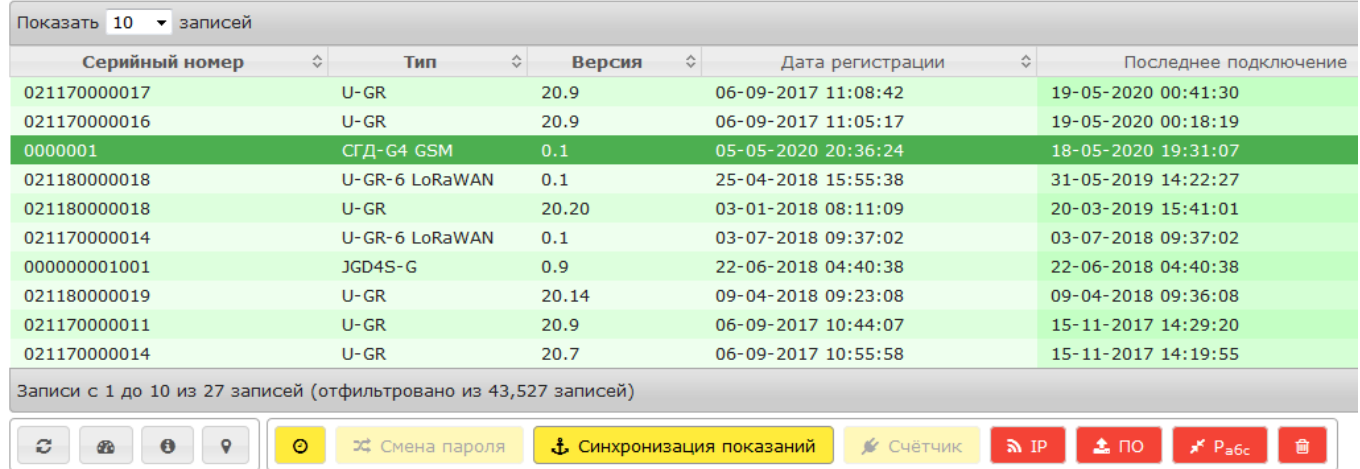

Для выполнения синхронизации служит кнопка "Синхронизация показаний". Кнопка активна только при выборе счётчика, который поддерживает такую операцию. В остальных случаях кнопка является не активной (серого цвета).

### Синхронизация показаний Показания механического отсчётного устройства, м<sup>3</sup>: ÷ 1.234 Синхронизацию необходимо выполнять в следующей последовательности: ■ Перекройте вентилем подачу газа • Зафиксируйте показания счётчика на механическом отсчётном устройстве • Выполните команду синхронизации показаний, указав зафиксированное значение Выполните сеанс связи со счётчиком • Проконтролируйте синхронизацию показаний механического и электронного сумматоров ■ Откройте вентиль подачи газа

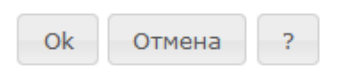

 $\infty$ 

Синхронизацию показаний следует выполнять в следующей последовательности:

- Перекройте вентилем подачу газа
- Зафиксируйте (запишите) показания счётчика на механическом отсчётном устройстве
- Выберите нужный счётчик в списке приборов, нажмите экранную кнопку "Синхронизация показаний"
- В открывшемся диалоговом окне укажите зафиксированное значение объёма газа, подтвердите ввод данных нажав кнопку "Ok"
- Выполните сеанс связи со счётчиком в соответствии с его инструкцией
- Проконтролируйте синхронизацию показаний механического и электронного сумматоров
- Откройте вентиль подачи газа

 Выполняйте команду синхронизации только при расхождении показаний механического и электронного отсчётного устройтсва. Синхронизация приводит к изменению показаний электронного отсчётного устройства счётчика.

Выполнение команды фиксируется в электронном протоколе действий операторов!

### **Настройка подключаемых счётчиков**

Некоторые поддерживаемые системой приборы предусматривают возможность подключения внешних счётчиков газа через импульсный адаптер или последовательный интерфейс передачи данных. Такие приборы перед использованием должны быть настроены. Для настройки необходимо выбрать прибор в таблице зарегистрированных счётчиков и нажать кнопку "Счётчик". Для приборов, которые не поддерживают подключение внешних счётчиков газа, кнопка "Счётчик" не активна.

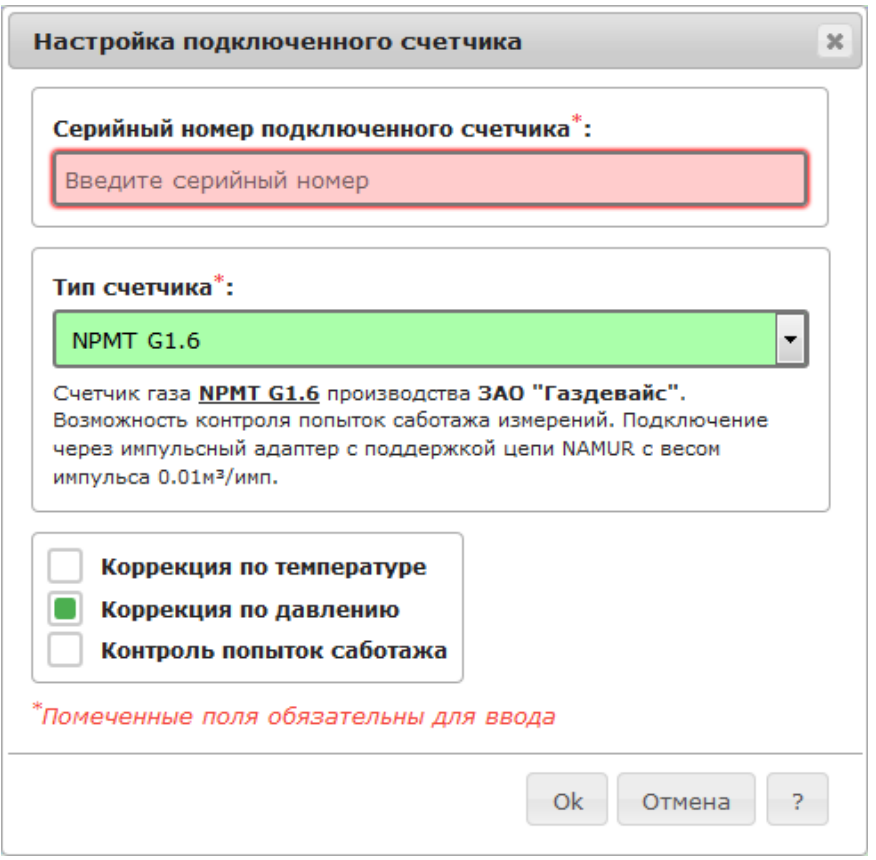

#### В диалоговом окне настройки необходимо ввести серийный номер подключенного счётчика газа, выбрать его тип из выпадающего списка и установить параметры, которые будут использованы при обработке его данных. После выбора типа, под полем выпадающего списка отображается информация о выбранном типе, включающая наименование типа, завод изготовитель счётчика и способ его подключения.

### $\sqrt{\frac{1}{\cdot}}$  Комбинация введенного серийного номера и выбранного типа подключенного счётчика должна быть уникальной в рамках системы. Иными словами: нельзя установить два счётчика газа с одинаковым типом и серийным номером.

После ввода серийного номера и выбора типа подключаемого счётчика необходимо установить параметры, которые будут использованы при обработке его данных.

#### Коррекция по температуре

Признак необходимости корректировать (приведения к нормальным условиям) показания подключенного счётчика газа по значению температуры газа. Если подключаемый счётчик газа содержит встроенный корректор показаний по температуре, то этот параметр отключить нельзя.

#### Коррекция по давлению

Признак необходимости корректировать показания подключенного счётчика газа по значению абсолютного давления газа. Если подключаемый счётчик газа содержит встроенный корректор показаний по давлению, то этот параметр отключить нельзя.

#### Контроль попыток саботажа

Контролировать попытки несанкционированного вмешательства в процесс измерения газа. Способы контроля зависят от типа подключенного счётчика. Это может быть проверка целостности цепи NAMUR, защита от поднесения мощного магнита и прочее. Некоторые типы подключаемых счётчиков не поддерживают контроль попыток саботажа, в таких случаях установка параметра не возможна.

По окончании ввода данных необходимо нажать кнопку [Ok].

**.** Настройки подключаемых счётчиков хранятся в базе данных системы. Если после настройки прибор будет переведен на другой сервер, то настройки будет необходимо установить заново.

Обратите внимание: в столбце "Серийный номер" таблицы приборов учёта серийный номер приборов с подключенным внешним счётчиком состоит из двух частей:

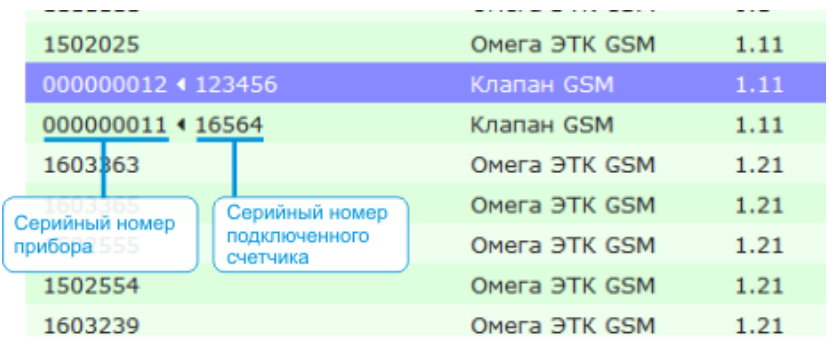

### **Установка абсолютного давления газа**

Абсолютное давление газа

Сумма среднего арифметического значения барометрического давления воздуха по региону и избыточного давления газа

Счётчики Омега-ЭТК содержат функцию приведения измеренного расхода газа к нормальным условиям по температуре и давлению. Для измерения температуры используется встроенный в прибор датчик. Для коррекции расхода по давлению используется дистанционно записываемое в счётчик значение абсолютного давления газа. При производстве в счётчиках устанавливается значение абсолютного давления 760 мм рт.ст. Значение абсолютного давления может быть дистанционно изменено через канал связи GSM/GPRS. Для установки или изменения значения абсолютного давления газа необходимо выбрать нужный счётчик в таблице и нажать кнопку Рабс.

### **После изменения значения абсолютного давления газа необходимо выполнить соответствующую отметку в паспорте прибора!**

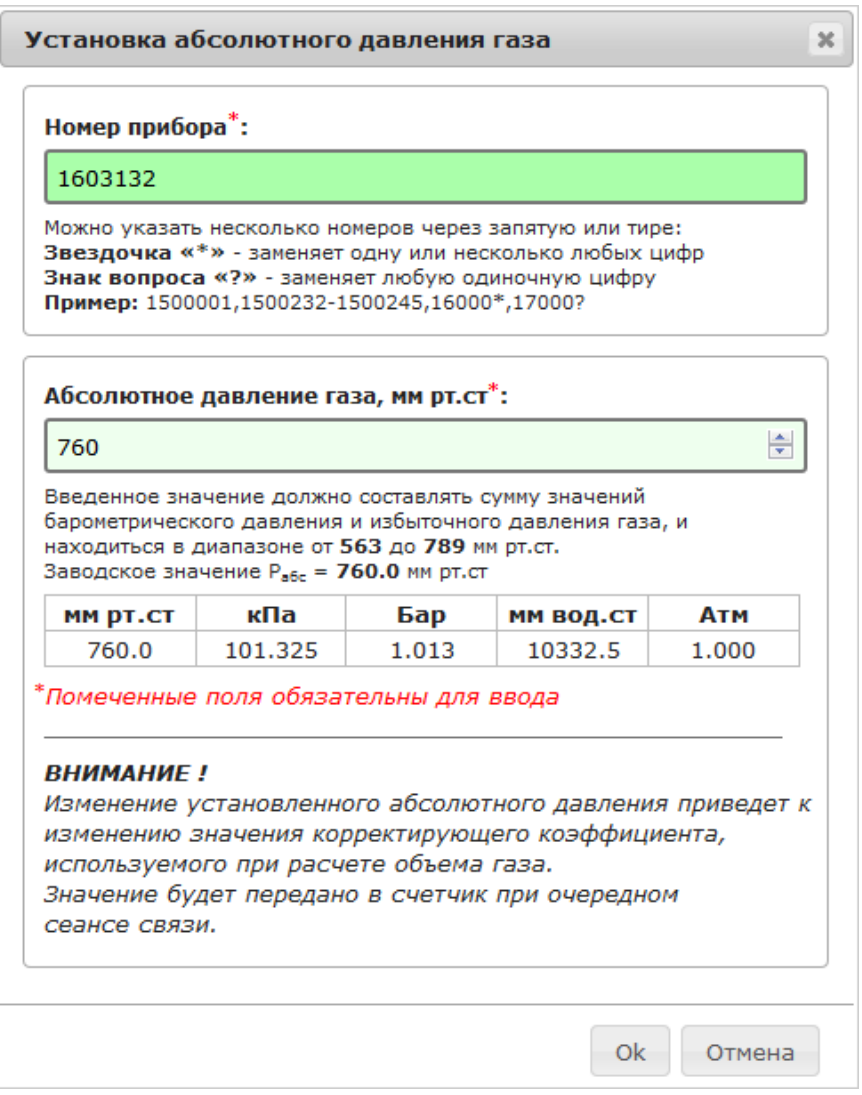

В поле **Номер прибора** необходимо ввести серийный номер или диапазон серийных номеров счётчиков, у которых необходимо изменить значение абсолютного давления газа. В поле **Абсолютное давление газа** необходимо ввести новое значение абсолютного давления выраженное в единицах **мм рт.ст**. Введенное значение должно лежать в диапазоне от 563 до 789 мм рт.ст. Для возврата к заводским настройкам необходимо ввести значение **760**.

Для применения введенного значения необходимо нажать кнопку OK. Введенное значение будет передано на счётчик в ходе очередного сеанса связи.

### **Удаление счётчика**

Для удаления счётчика из системы необходимо выбрать его в таблице и нажать кнопку с изображением мусорной корзины.

Выполненную операцию удаления счётчика отменить нельзя!

При удалении счётчика удаляется связанная с ним история получения текущих и архивных данных и команд. Рекомендуется выполнять эту команду только после перевода счётчика на другой сервер. Если удаленный счётчик вновь подключится к серверу, то он вновь автоматически зарегистрируется в системе.

# **Группы приборов**

Система позволяет создавать именованные группы счётчиков, которые в дальнейшем могут быть использованы для построения балансных отчётов.

Каждая балансная группа может включать в себя произвольное количество приборов учёта, кроме того, опционально в реквизитах группы может быть указан балансный прибор учёта измеряющий суммарное потребление всех приборов в группе. Указание такого балансного прибора позволит автоматизировать формирование балансных отчётов по показаниям приборов группы. Если балансный счётчик не указан, то суммарное потребление счётчиков группы можно будет ввести вручную. Для создания новых, просмотра и редактирования списка существующих групп счётчиков необходимо выбрать вкладку **Группы приборов**.

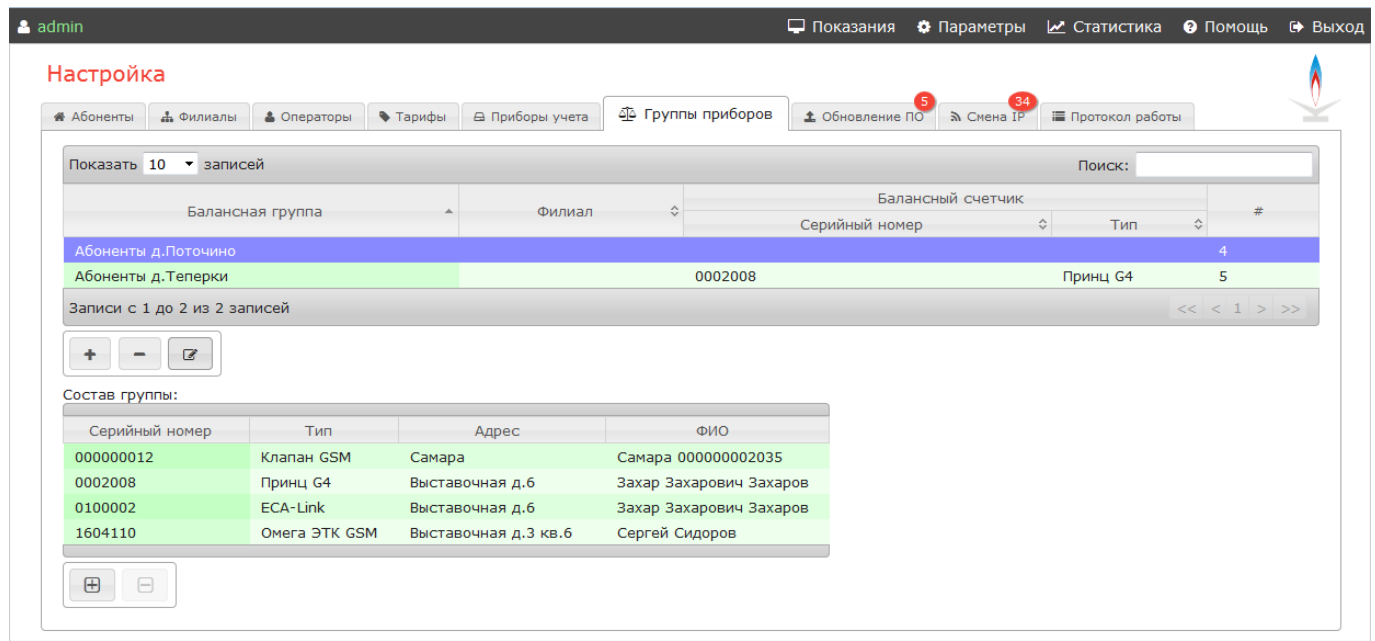

Список имеющихся групп счётчиков отображается в виде таблицы, которая содержит следующие столбцы:

- **Балансная группа** наименование группы счётчиков
- **Филиал** филиал, к которому принадлежит группа счётчиков
- **Балансный счётчик / Серийный номер** серийный номер балансного счётчика
- **Балансный счётчик / Тип** тип балансного счётчика
- **#** количество счётчиков в группе

После выбора любой группы под основной таблицей будет показан список приборов учёта, входящих в состав выбранной группы.

Для добавления новой группы необходимо нажать кнопку [+].

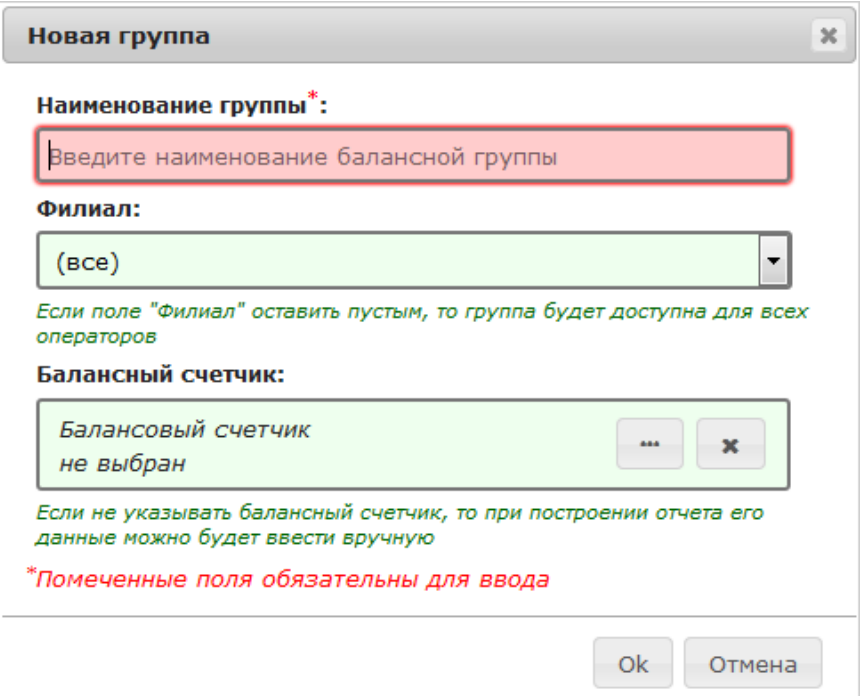

Для создания новой группы необходимо заполнить следующие поля:

#### Наименование группы

Произвольное текстовое название группы, например наименование населенного пункта в котором размещены счётчики группы или иной принцип их объединения. Наименования групп в системе не должны дублироваться.

#### Филиал

Филиал к которому будет относиться создаваемая группа. Если выбрать значение (все), то группа будет доступна для всех операторов системы, если выбрать конкретный филиал, то группа будет доступна только для тех операторов, которые имеют доступ к указанному филиалу.

#### Балансный счтчик

Нажатием на кнопку [...] из списка можно выбрать счётчик (из числа зарегистрированных в системе), который является балансным (суммарным) для создаваемой группы. Показания этого счётчика будут использованы при построении балансного отчёта. Если счётчик не указан (например отсутствует), то суммарные показания по группе можно будет ввести вручную при создании отчёта.

Для добавления счётчиков в группу, необходимо выбрать нужную группу в таблице и нажать кнопку [+] в нижней части списка приборов учёта группы. Нужный счётчик можно выбрать из появившегося списка, при этом можно использовать поиск по его серийному номеру, адресу или ФИО абонента. В каждую группу каждый отдельный счётчик может входить только один раз.

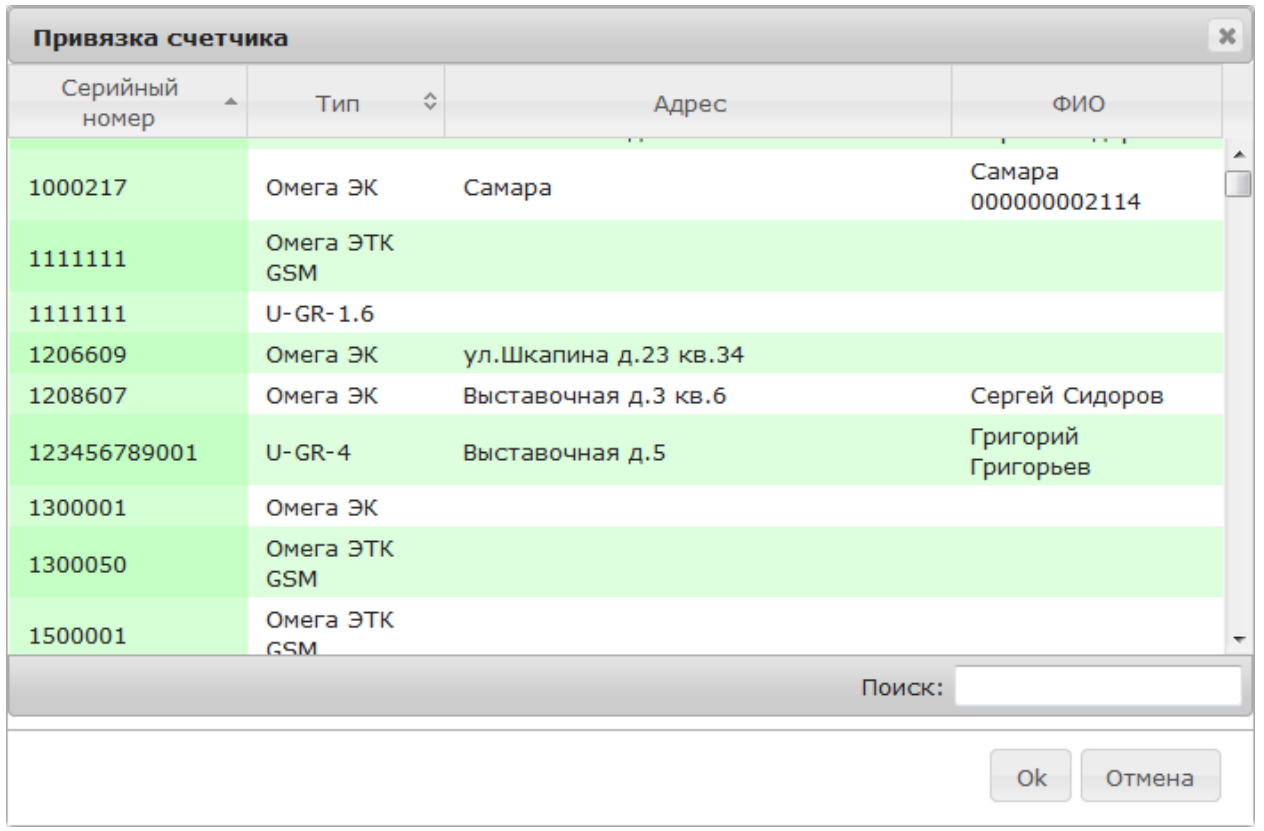

Количество добавленных счётчиков отображается в колонке **"#"** списка групп. Для удаления счётчика из группы необходимо выбрать его в списке и нажать кнопку [-].

Для удаления всей группы необходимо выбрать удаляемую группу и нажать кнопку [-] под таблицей групп.

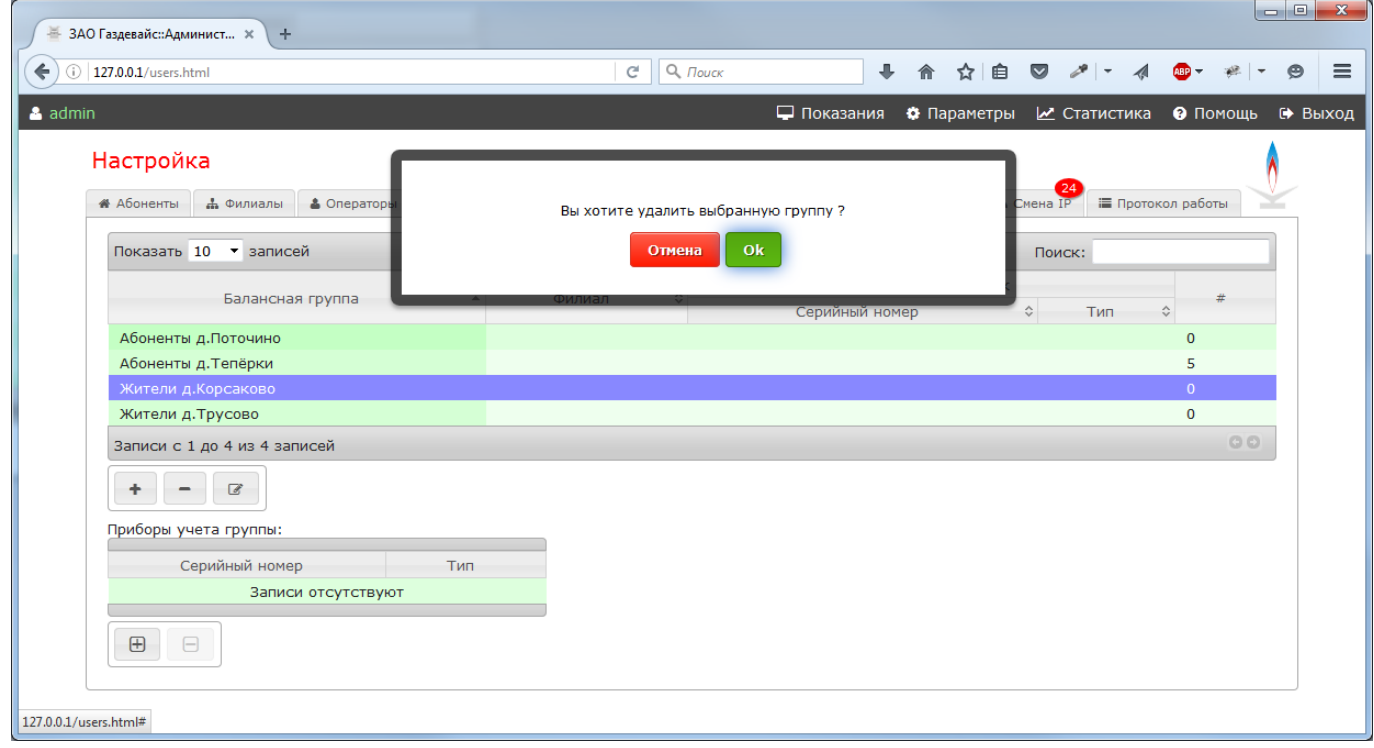

При удалении группы вся информация о входящих в нее счётчиках теряется.

# **Обновление программного обеспечения счётчиков**

Предприятие изготовитель ведет непрерывную работу по усовершенствованию встроенного программного обеспечения счётчиков с целью расширения потребительских свойств и добавления новых функций. Система позволяет выполнять удаленное обновление встроенного программного обеспечения через канал GSM. Обновление программного обеспечения выполняется путем формирования заданий на обновление. При обновлении ПО показания счётчика газа не изменяются.

### **Обновление программного обеспечения является весьма ответственной операцией!**

Несмотря на то, что при разработке предусмотрены ряд мер защиты от некорректных действий операторов, существует вероятность, что неправильные действия могут привести к выходу счётчика из строя. Перед выполнением операции проконсультируйтесь с техническими специалистами предприятия изготовителя счётчика газа.

Для перехода к списку заданий на обновление щелкните указателем мыши на заголовок **Обновление ПО**.

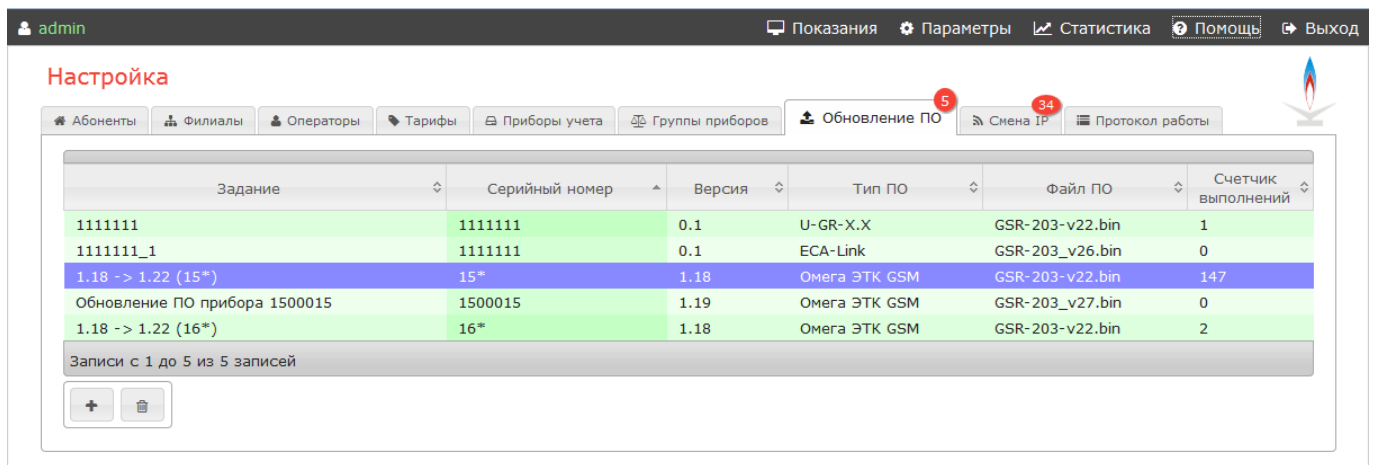

В центральной части экрана отображена таблица со списком заданий на обновление ПО. Таблица содержит следующие столбцы:

- **Задание** наименование задания
- **Серийный номер** серийный номер (или номера) счётчиков для обновления ПО
- **Версия** текущая версия ПО счётчика
- **Тип ПО** тип программного обеспечения
- **Файл ПО** наименование файла с новой версией ПО
- **Счётчик выполнений** счётчик выполнений задания

Для добавления нового задания необходимо нажать кнопку [+].

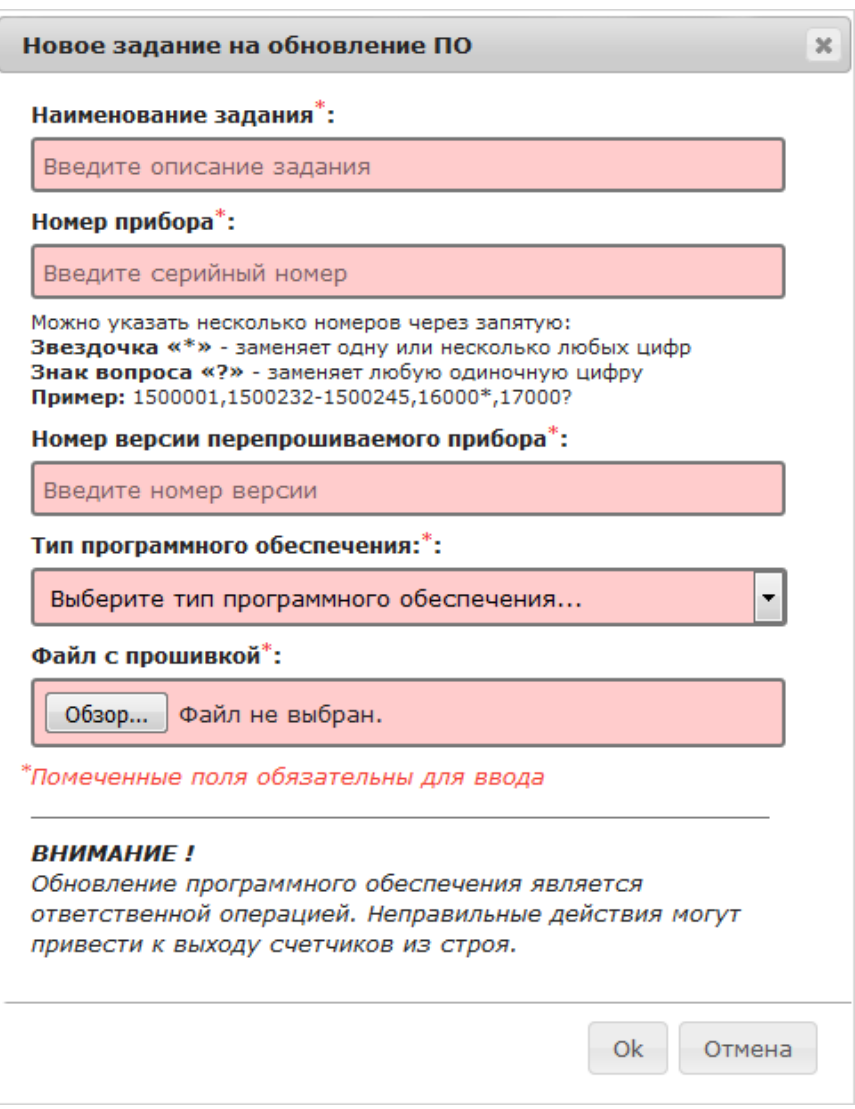

Для формирования нового задания необходимо заполнить следующие поля:

#### Наименование задания

Произвольное текстовое наименование задания на смену ПО. Рекомендуется в наименовании указывать цель обновления и номер версии нового программного обеспечения.

#### Номер прибора

Серийный номер прибора у которого необходимо обновить ПО, допустимо указание символа "\*" - в этом случае ПО будет обновлено у счётчиков с любым серийным номером. Возможно указание одного или нескольких диапазонов серийных номеров, например: 1500354-1500420, 1500600-1500612.

#### Номер версии перепрошиваемого прибора

Текущая версия ПО счётчика. Смена ПО будет выполняться только для тех счётчиков, версия ПО которых совпадает с указанной.

#### Тип программного обеспечения

Разные типы счётчиков газа программируются разными типами программного обеспечения. Если счётчик газа будет запрограммирован неверным типом программного обеспечения, то это приведет к его выходу из строя. При обновлении ПО важно, чтобы каждому типу счётчика был передан соответствующий ему тип программного обеспечения. При формировании нового задания необходимо выбрать необходимый тип из выпадающего списка.

Файл с прошивкой

Имя файла с новой версией программного обеспечения. Файл программного обеспечения должен соответствовать выбранному ранее типу.

Обновление ПО производится при очередном сеансе связи счётчика газа с сервером. Обновление производится только в случае совпадения серийного номера, типа и версии существующего программного обеспечения.

Для удаления существующего задания необходимо выбрать его в таблице и нажать на кнопку с изображением мусорной корзины.

# **Смена IP адреса сервера**

Смена IP адреса сервера может потребоваться в двух случаях:

- Перевод счётчика газа на другой сервер
- Изменение IP адреса существующего сервера системы

Операция заключается в записи в счётчик нового значения IP адреса (или доменного имени), соединения с которым будут осуществляться счётчиком в дальнейшем. Смена IP адреса является очень ответственной операцией, запись неверного значения адреса приводит "потере" счётчика для информационной системы. Восстановление после неверно выполненной операции возможно в настоящий момент только в заводских условиях.

Смена адреса выполняется путем формирования заданий на изменение. Для перехода к списку заданий на изменение IP щелкните указателем мыши на заголовок **Смена IP**.

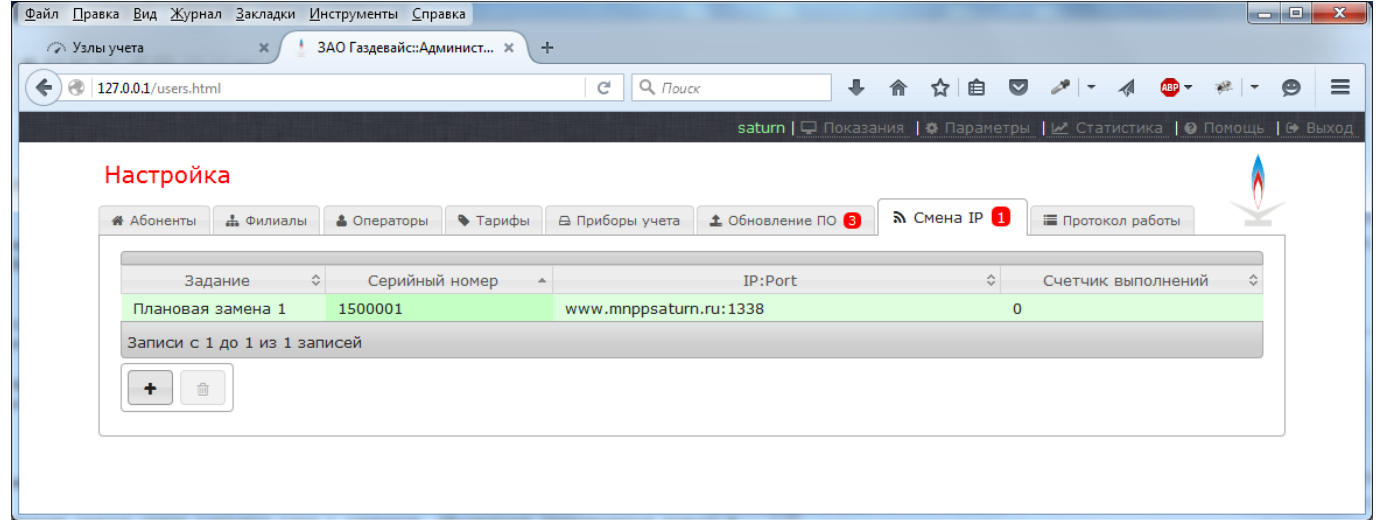

В центральной части экрана отображена таблица со списком изменение адреса сервера. Таблица содержит следующие столбцы:

- **Задание** наименование задания
- **Серийный номер** серийный номер (или номера) счётчиков
- **IP:Port** новое значение адреса и TCP порта
- **Счётчик выполнений** счётчик выполнений задания

Для добавления нового задания необходимо нажать кнопку [+].

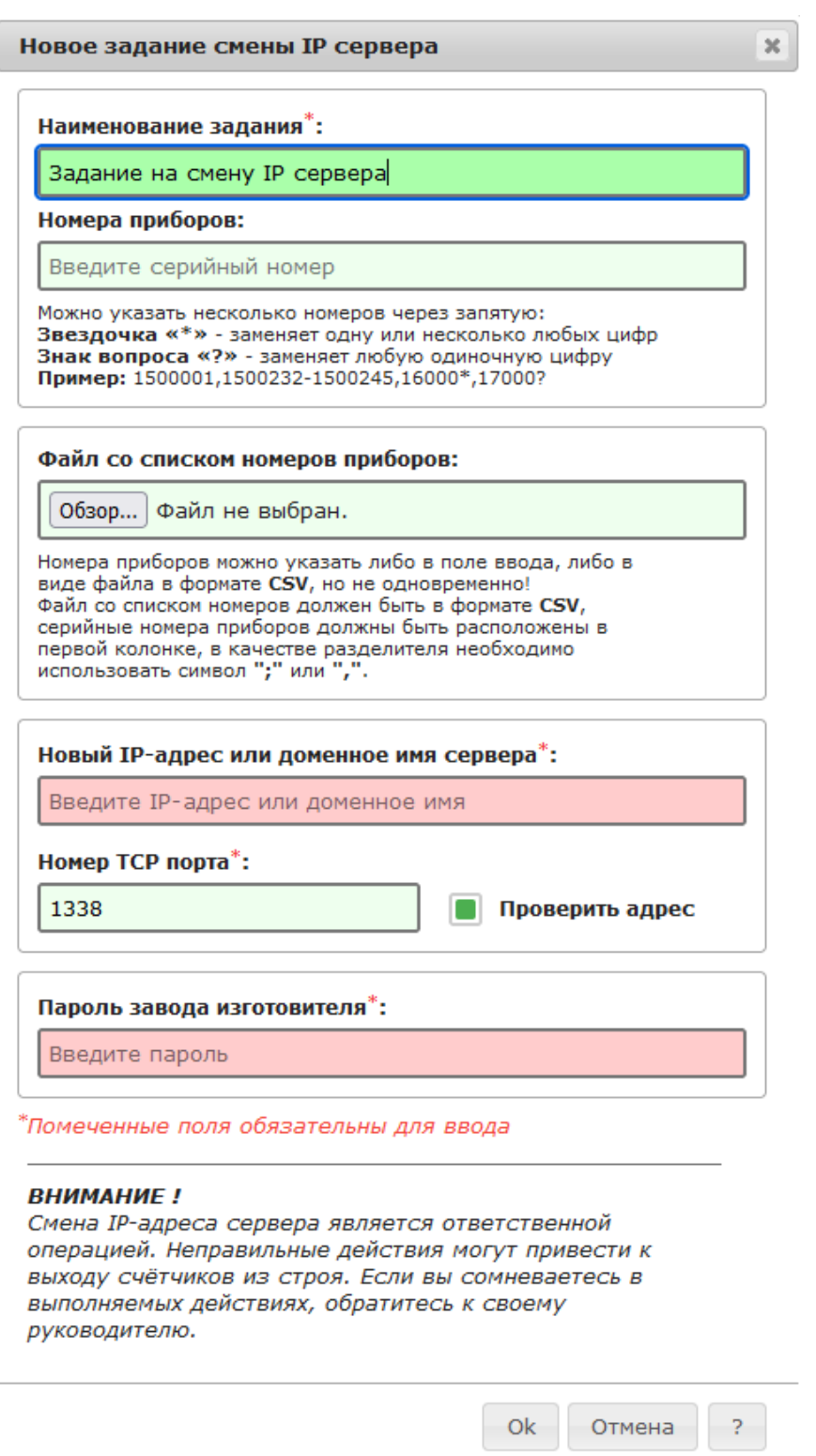

Для формирования нового задания необходимо заполнить следующие поля:

Наименование задания

Произвольное текстовое наименование задания на изменение IP. Рекомендуется в наименовании указывать цель обновления.

Номера приборов, к которым формируется новое задание на изменение IP адреса сервера

можно задать двумя способами:

- 1. Путём указания серийного номера или одного или нескольких диапазонов серийных номеров в поле "Номера приборов".
- 2. Путём указания заранее подготовленного файла с серийными номерами приборов.

Первый способ более удобен при необходимости формирования задания для небольшого количества приборов либо для приборов, имеющих последовательные серийные номера. При этом в поле ввода "Номера приборов" необходимо указать серийный номер прибора у которого необходимо изменить IP адрес сервера или один или нескольких диапазонов серийных номеров. Если диапазонов несколько, то они должны быть перечислены через запятую. Счётчики с указанными серийными номерами могут отсутсвовать в системе на момент формирования нового задания.

Примеры:

1500022-1500060 1500022-1500060,1500070-1500077 1500022-1500060,1500070-1500077,1500079,1500081

Второй способ используется при необходимости формирования задания для большого количества приборов имеющих произвольные серийные номера. Для использования этого способа необходимо предварительно подготовить файл с необходимыми номерами. Файл должен иметь формат CSV, в качестве разделителей полей могут быть использованы символы ";" или ",". Колонка с серийными номерами должна быть первой, значения в остальных колонках игнорируются. При добавлении нового задания с использованием файла CSV предварительно выполняется ряд проверок корректности данных:

- Проверка корректности формата файла
- Серийные номера должны состоять только из цифр
- Счётчики с серийными номерами указанными в файле должны быть предварительно зарегистрированы в системе
- Файл не должен содержать дубликатов серийных номеров

Пример корректного содержимого файла CSV:

```
1900345;Произвольные данные 1;Произвольные данные 2
1900347;Произвольные данные 1;Произвольные данные 2
1900348;Произвольные данные 1;Произвольные данные 2
213450000987;Произвольные данные 1;Произвольные данные 2
213450000988;Произвольные данные 1;Произвольные данные 2
213450000989;Произвольные данные 1;Произвольные данные 2
```
Новый IP адрес или доменное имя

В этом поле необходимо указать новое значение IP адреса или доменного имени сервера. Примеры:

178.45.23.15

www.mnppsaturn.ru

Номер TCP порта В этом поле необходимо указать новое значение TCP порта сервера. Пароль завода изготовителя

Поле для ввода значения пароля

 При формировании задания рекомендуется устанавливать отметку на поле "Проверить адрес". В этом случае, перед сохранением задания система выполнит попытку подключения к указанному адресу с целью определения его работоспособности. Если вы формируете команду смены адреса на котором еще не установлен сервер, отметку на поле "Проверить адрес" необходимо снять. В этом случае надо быть особо внимательным при указании нового IP адреса и номера TCP-порта!!!

Передача команды на изменение IP сервера производится при очередном сеансе связи счётчика газа с сервером. Для удаления существующего задания необходимо выбрать его в таблице и нажать на кнопку с изображением мусорной корзины.

# **Интеграция счётчиков сети LoRaWAN**

Система поддерживает работу со счётчиками газа с передачей данных в сетях LoRaWAN. Для организации сети LoRaWAN должно быть использовано программное обеспечение проекта "LoRa Server" (Copyright (c) 2018 Orne Brocaar). Указанное ПО является открытым, выпускается на основе лицензии MIT. Описание установки, настройки и администрирования ПО "LoRA Server" в состав данного документа не входит.

### **Регистрация счётчиков**

Используемые в системе счётчики газа должны предусматривать возможность активации в сети LoRaWAN по технологии "OTA" (Over The Air). Для активации новых счётчиков они должны быть предварительно зарегистрированы в системе. Регистрация счётчиков производится в разделе "LoRaWAN/Регистрация счётчиков".

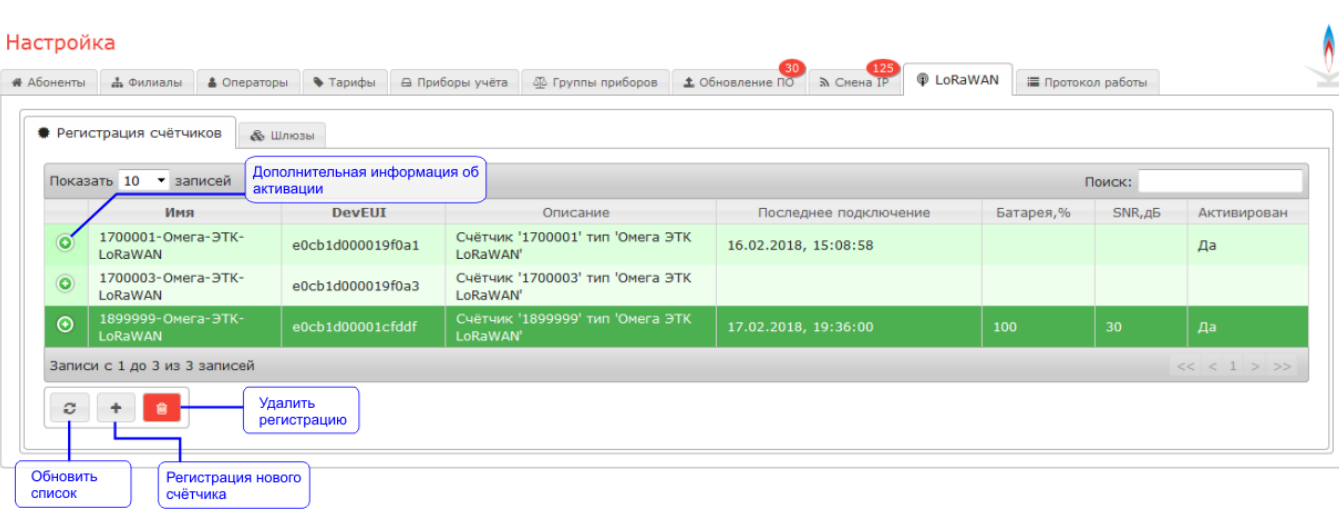

Список зарегистрированных счётчиков газа отображается в виде таблицы, которая содержит следующие столбцы:

**Имя** - краткое наименование счётчика, включающее его серийный номер и тип

- **DevEUI** уникальный идентификатор счётчика в сети LoRaWAN
- **Описание** описание счётчика
- **Последнее подключение** дата и время последнего подключения счётчика к системе
- **Батарея** значение заряда батареи
- **SNR** рассчитанное счётчиком значение отношения сигнал/шум
- **Активирован** признак активации (успешного выполнения JOIN) счётчика в сети LoRaWAN

Присутствие счётчика в таблице говорит о том, что он может быть активирован (выполнить операцию JOIN) и может передавать данные. Статус активации отображается в столбце "Активирован". Если счётчик активирован, то для него доступна дополнительная информация (ключи шифрования, значения счётчиков передаваемых и принимаемых фреймов), для просмотра которой необходимо кликнуть на пиктограмму "(+)" в первом столбце таблицы:

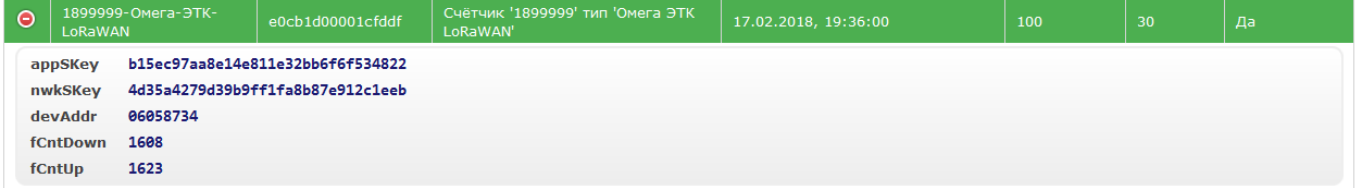

### **Добавление регистрации**

Для регистрации нового счётчика нажмите кнопку [+] в нижней части таблицы.

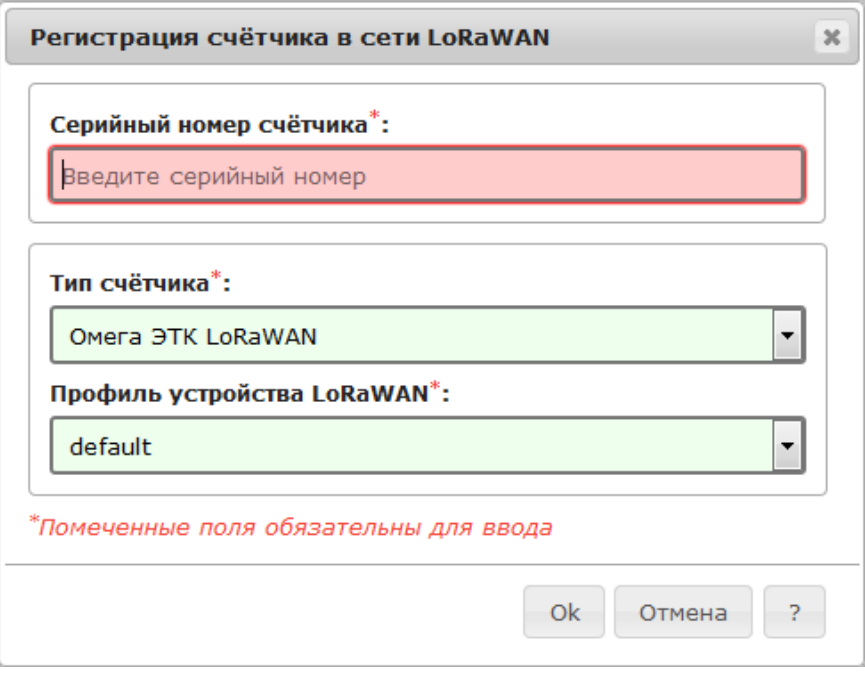

В поле серийный номер введите значение серийного номера нового счётчика, в выпадающем списке "Тип счётчика" выберите его тип. В выпадающем списке "Профиль устройства LoRaWAN" необходимо выбрать заранее настроенный профиль. Профиль содержит настройки устройства, такие как версия поддерживаемого протокола LoRa, вариант региональных параметров, значение EIRP и прочее. Создание и настройка профилей выполняется администратором сети LoRaWAN.

По окончании ввода данных необходимо нажать кнопку "Ok".

### **Удаление регистрации**

Для удаления регистрации необходимо выбрать нужный счётчик в таблице и нажать кнопку удаления.

 Удаление регистрации счётчика не приводит к удалению переданных им ранее текущих и архивных данных. Отсутствие регистрации счётчика лишает возможности его дальнейшей активации и передачи данных через сеть LoRaWAN.

Удаленную регистрацию можно восстановить, счётчик сможет передавать данные после выполнения процедуры активации (JOIN).

### **Шлюзы сети LoRaWAN**

Прием и передача данных счётчиков в сети LoRaWAN производится через шлюзы (gateways). Шлюз представляет собой устройство, непосредственно принимающее и передающее радиосигнал. Совокупность шлюзов формируют зону радиопокрытия сети LoRaWAN. Шлюз взаимодействует с сервером LoRaWAN через сеть интернет по проводным (ethernet, оптические линии) или беспроводным (GSM) каналам связи. Система позволяет просматривать состояние шлюзов, добавлять новые, изменять настройки и удалять шлюзы сети. Список существующих шлюзов отображается в разделе "LoRaWAN/Шлюзы" в виде таблицы:

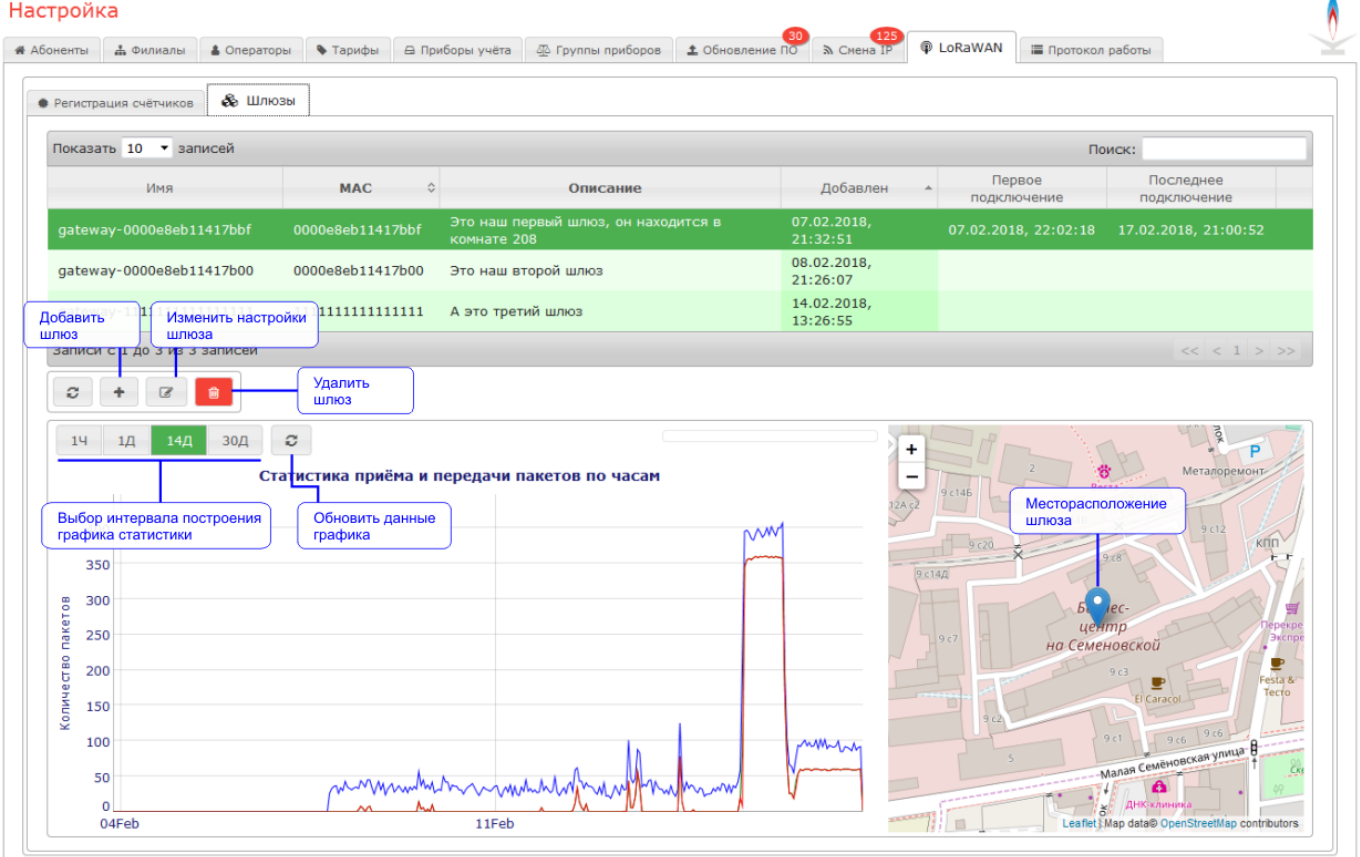

Таблица шлюзов содержит следующие столбцы:

- **Имя** краткое наименование шлюза
- **MAC** уникальный MAC-адрес шлюза
- **Описание** произвольное текстовое описание шлюза
- **Добавлен** дата и время добавления шлюза в систему
- **Первое подключение** дата и время первого подключения шлюза к системе
- **Последнее подключение** дата и время последней передачи данных шлюзом
- **Мигающая пиктограмма** признак активности шлюза в течении последних 5-ти минут

Под таблицей расположены кнопки обновления списка шлюзов, добавления нового шлюза, редактирования параметров существующего шлюза и удаления существующего шлюза из системы. При выборе шлюза в таблице, под ней отображается информационная панель на которой размещены графики статистики приёма и передачи пакетов и фрагмент карты с указанием места расположения шлюза.

В статистике показаны графики общего количества принятых пакетов (синий), количества пакетов с корректным значением контрольной суммы (зелёный) и количества переданных пакетов (красный) выбранного шлюза. Интервал построения графика статистики приёма и передачи пакетов может быть выбран нажатием кнопок [1Ч] (один час), [1Д] (один день), [14Д] (две недели) и [30Д] (30 дней). Период накопления данных (за минуту, за час или сутки) зависит от выбранного интервала построения и отображается в заголовке графика.

Месторасположение выбранного шлюза показано на карте в виде синего маркера.

### **Добавление нового шлюза**

Для добавления нового шлюза необходимо нажать кнопку [+] в нижней части таблицы.

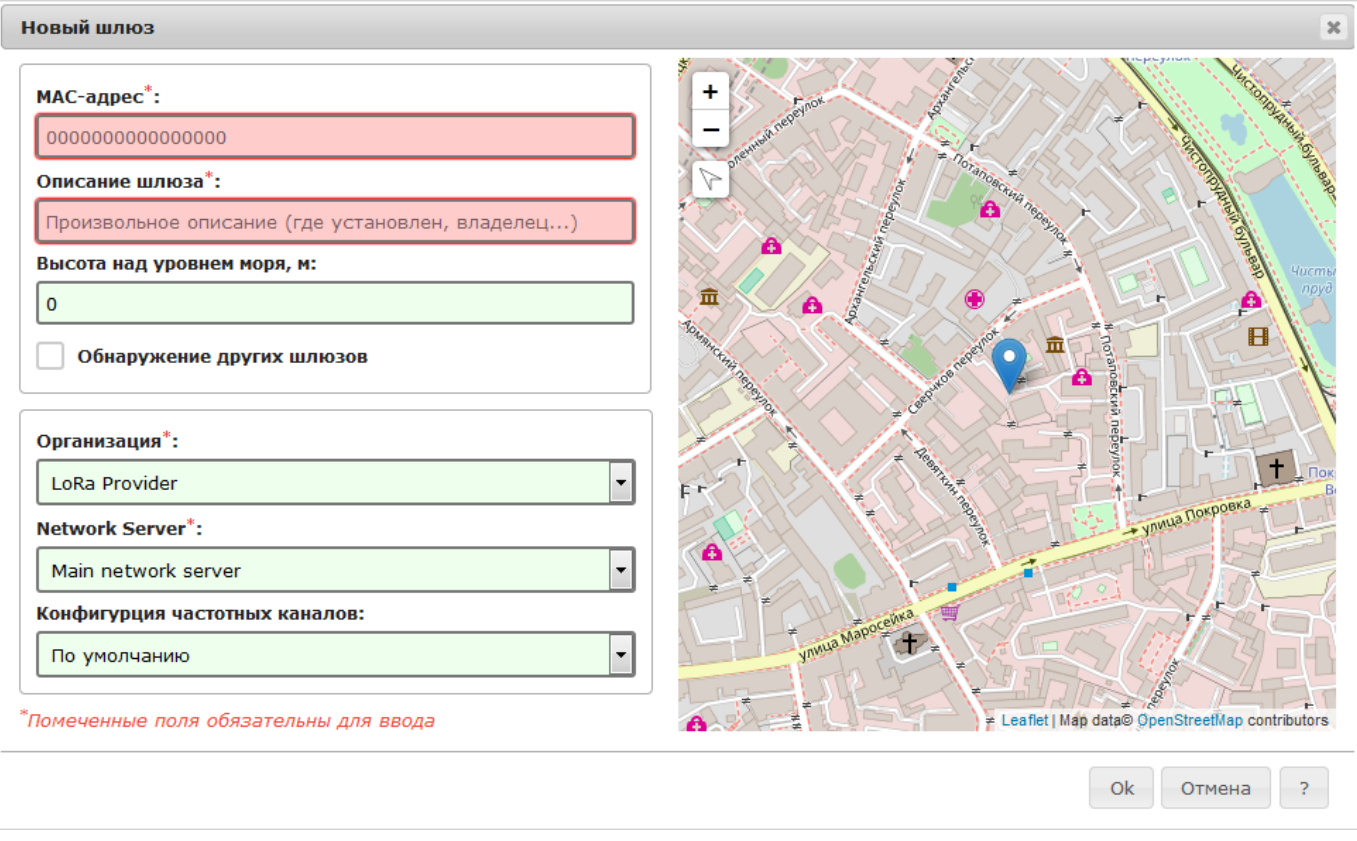

Для нового шлюза необходимо указать:

- Значение MAC-адреса (уникальное значение)
- Произвольное текстовое его описание (например где установлен, наименование владельца, производитель)
- Высота установки антенны над уровнем моря
- Выбрать из списка наименование организации
- Выбрать из списка наименование сервера сети LoRaWAB (Network Server)
- Выбрать из списка наименование конфигурации частотных каналов
- На карте переместить маркер в точку месторасположения шлюза

Некоторые модели шлюзов содержат встроенный приемник сигналов систем спутникового позиционирования ГЛОНАСС/GPS. Указание точки размещения на карте для шлюзов таких моделей не обязательно.

Списки организаций, сетевых серверов и частотных каналов предварительно формируются администратором сети LoRaWAN. За дополнительной информацией обратитесь к администратору системы.

**1** Новый шлюз должен быть предварительно настроен для использования в составе системы! Настройка шлюза зависит от его модели и способа передачи данных на сервер LoRaWAN. Правильная настройка и монтаж шлюза и его антенно-фидерного устройства требует специальных навыков и квалификации персонала. За дополнительной информацией обратитесь к руководству по эксплуатации шлюза.

#### **Редактирование параметров шлюза**

Для изменения настроек шлюза выберите его в таблице и нажмите кнопку редактирования настроек. Ввод параметров аналогичен описанному выше в пункте "Добавление нового шлюза".

### **Удаление шлюза**

Для удаления существующего шлюза из системы выберите его в таблице и нажмите кнопку удаления.

 После удаления шлюз не будет принимать и передавать данные счётчиков, при этом зона покрытия сети LoRaWAN по всей видимости сократится!

Удалённый шлюз можно снова добавить в систему.

# **Протокол действий операторов**

В ходе своей работы система фиксирует команды и действия формируемые операторами системы. Все подаваемые команды сохраняются в базе данных системы. Для просмотра протокола действий операторов необходимо выбрать вкладку **Протокол работы**.

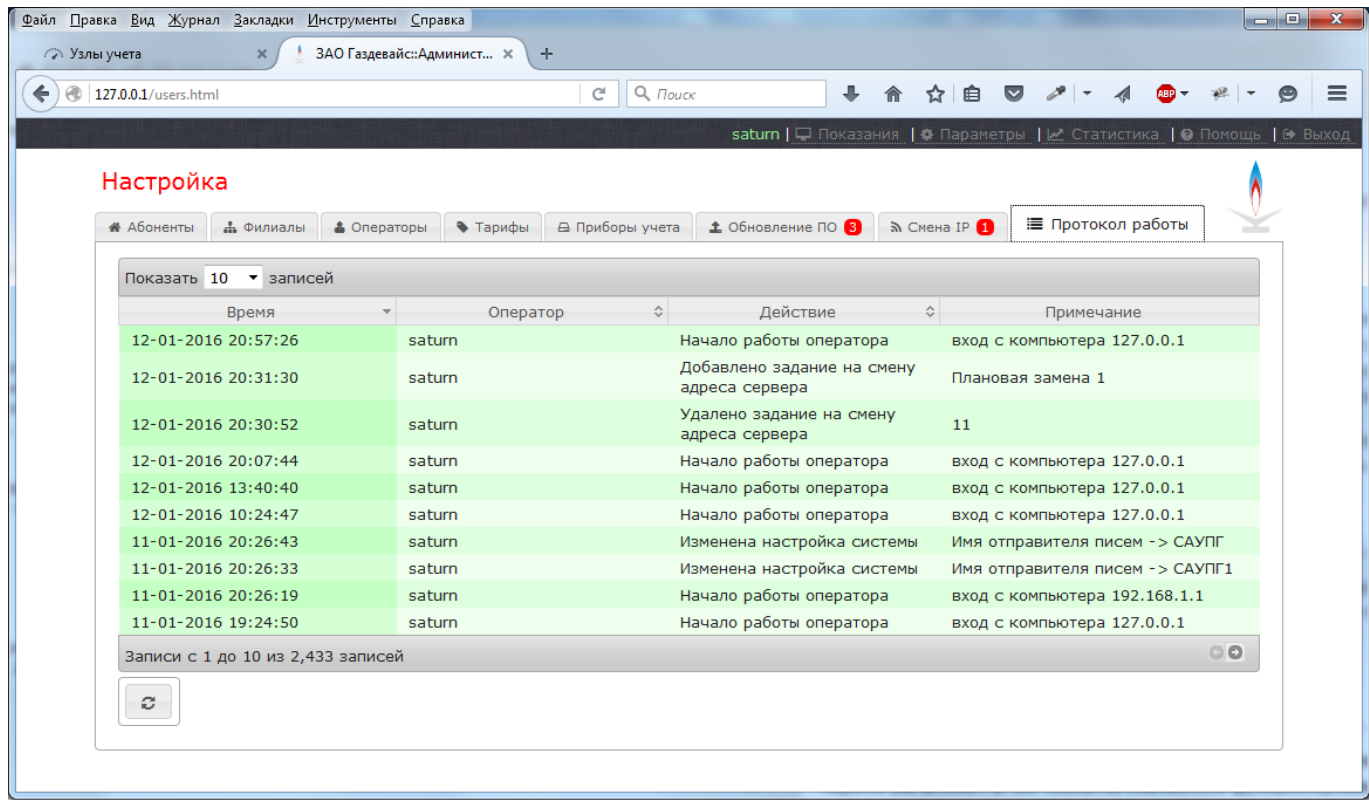

Протокол действий операторов отображается в виде таблицы в которой присутствуют следующие столбцы:

- **Время**: дата и время выполнения действия
- **Оператор**: имя оператора
- **Действие**: наименование операции
- **Примечание**: примечание к выполненной операции

Таблица может быть отсортирована по столбцам "Время", "Оператор" и "Действие".

Кроме команд в базе данных фиксируются факты удачной регистрации операторов в системе. При регистрации оператора фиксируется IP-адрес используемого им компьютера. На основании сохраненного IP-адреса система определяет предположительное место расположения оператора, которое отображается в протоколе в виде государственного флага.

 Способ определения места расположения оператора по IP-адресу является неточным и может ошибаться!

Для определения места расположения использован программный продукт **GeoLite2** созданный **MaxMind** и доступный по адресу https://www.maxmind.com.

# **Настройка системных параметров**

**Системные параметры содержат общие настройки, влияющие на функционирование системы в целом. Системные параметры влияют, в том числе, на совместное функционирование с системой САУПГ и должны быть корректно заполнены.**

Неверная настройка системных параметров может нарушить работу системы, поэтому не рекомендуется вносить в них изменения без полного понимания их назначения.

Все изменения системных настроек сохраняются в журнале действий операторов системы.

Для перехода к просмотру и редактированию системных настроек нажмите на кнопку Параметры в верхнем правом углу экрана системы.

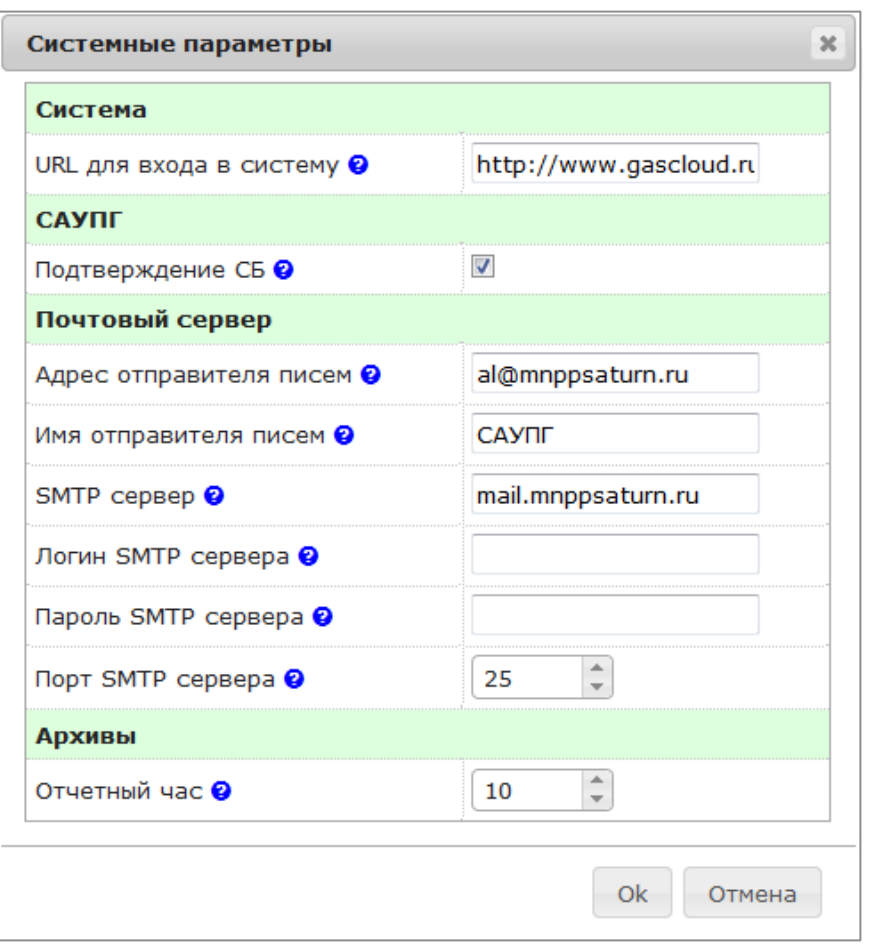

Окно системных параметров содержит разделенный на группы перечень настроек. В окне перечислены следующие параметры:

#### Система ▶ URL входа в систему

Указание HTTP ссылки на страницу входа в систему. Параметр используется при формировании электронных писем с уведомлениями. URL должен быть указан полностью, с указанием протокола. Пример: http://10.4.250.82 или https://www.somedomain.ru

#### САУПГ ▶ Подтверждение СБ

Требовать подтверждения при управлении клапаном через САУПГ у сотрудников службы безопасности. При включенном параметре команды управления клапаном, формируемые через систему САУПГ, будут требовать подтверждения сотрудником службы безопасности филиала. При выключенном параметре управление клапаном производится системой САУПГ напрямую. Подробнее об этом можно узнать перейдя по ссылке.

#### Почтовый сервер ▶ Адрес отправителя писем

Указание адреса электронной почты, от чьего лица будет производиться автоматическая рассылка писем. Необходимость настройки параметра зависит от настройки сервера электронной почты предприятия.

#### Почтовый сервер ▶ Имя отправителя писем

Указание имени, от чьего лица будет производиться автоматическая рассылка писем. Почтовый сервер ▶ SMTP сервер

Имя или IP адрес почтового SMTP сервера, используемого при отправке писем. Если это поле оставить пустым, то рассылка писем производиться не будет.

### Почтовый сервер ▶ Логин SMTP сервера, Пароль SMTP сервера

Логин и пароль для отправки писем через почтовый SMTP сервер

#### Почтовый сервер ▶ Порт SMTP сервера

TCP порт SMTP сервера (обычно равен 25)

#### Отправка SMS ▶ Логин, Пароль

Для отправки SMS система использует услуги ООО «СМС-центр». Для организации отправки SMS, необходимо зарегистрироваться на сайте службы, получить логин и пароль и оплатить услуги по доставке SMS. Отправка SMS осуществляется по тарифам ООО «СМС-центр».

#### Отправка SMS ▶ Отправлять SMS

Разрешить отправку SMS. Кроме того, для отправки требуется установить значения логина и пароля.

#### Архивы ▶ Использовать суточные архивы

Включить передачу счётчиками газа суточных архивов. Эта функция поддерживается не всеми типами счётчиков газа.

#### Архивы ▶ Отчётный час

Час (по локальному времени сервера системы), в который производится формирование суточных архивных записей счётчиков газа. Допустимое значение от 0 до 23. Параметр поддерживается не всеми типами приборов учёта.

#### Архивы ▶ Использовать часовые архивы архивы

Включить передачу счётчиками газа суточных архивов. Эта функция поддерживается не всеми типами счётчиков газа.

#### Ограничения ▶ Кол-во обновление ПО в сутки

Максимальное количество попыток обновления программного обеспечения для каждого счётчика в сутки. Параметр необходим для предотвращения повышенного разряда батареи при многократных попытках обновления ПО в условиях плохого качества связи. При установке параметра в значение "0" обновление ПО счётчиков не выполняется.

#### Ограничения ▶ Кол-во изменений IP в сутки

Максимальное количество команд изменения адреса сервера для каждого счётчика в сутки. Параметр необходим для предотвращения случаев многократного перехода счётчика с одного сервера на другой и обратно при неправильных настройках заданий на изменение адреса сервера.

#### Ограничения ▶ Отключать газ при отсутствии связи

Включение функции автоматического отключения газа (закрытие клапана) при осутствии связи счётчика с сервером в течении времени большем, чем указано в значении параметра "Задержка отключения". Функция действует только для счётчиков, период подключений к серверу которых меньше установленного значения параметра "Задержка отключения". Эта функция поддерживается не всеми типами счётчиков газа.

 Использование функции отключения газа при отсутствии связи может привести к массовому отключению газоснабжения в случаях отсутствия покрытия сети оператора сотой связи, задержки оплаты, неисправностях оборудования базовых станций и других проблемах со связью!

#### Ограничения ▶ Задержка отключения, суток

Интервал времени при превышении которого счётчик газа автоматически закроет клапан при отсутствии связи с сервером.

#### Ограничения ▶ Запрет команд отключения газа

Установка запрета на отключение подачи газа (закрытие клапана) по команде поданной оператором системы либо через систему САУПГ. При установке запрета блокируются как формирование новых команд на отключение. Команды подачи газа (открытия клапана) продолжают функционировать обычным образом.

### Ограничения ▶ Запрет выполнения отключения газа

Установка запрета передачи команд отключения подачи газа (закрытие клапана) на

счётчики в ходе выполнения сеанса связи. При установке запрета блокируются передача сформированных ранее команд на отключение. Команды подачи газа (открытия клапана) продолжают функционировать обычным образом. Для блокирования подачи новых команд отключения газа необходимо использовать параметр "Запрет команд отключения газа".

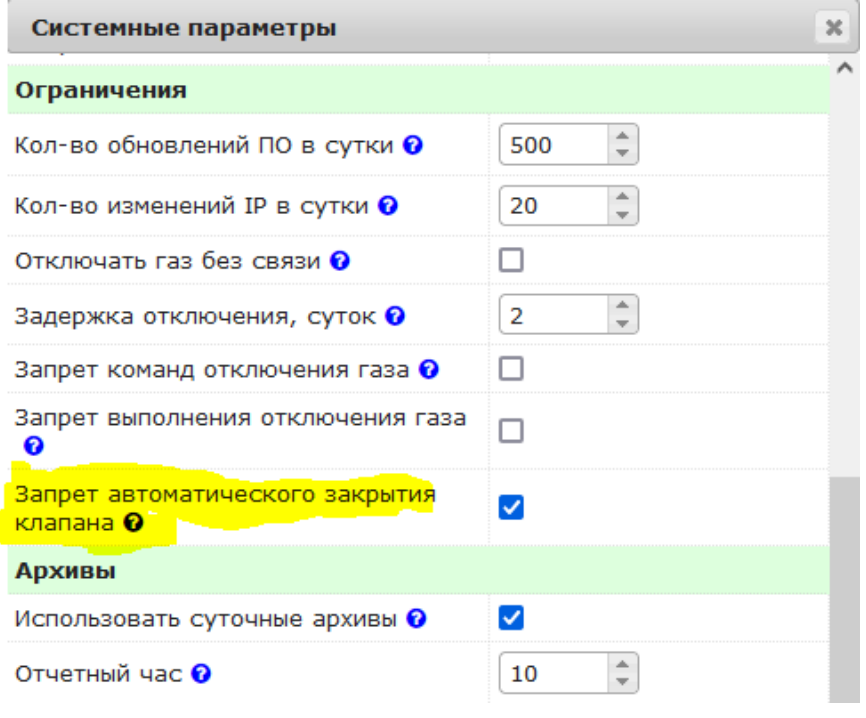

 $\ddots$  Функция запрета отключения газа блокирует команды на закрытие клапана поданные только вручную операторами "GasCloud" либо САУПГ. Автоматическое закрытие клапана в аварийных ситуациях (вскрытие корпуса счётчика, превышение расхода и т.п.), реализованное в алгоритмах программного обеспечения приборов учёта, продолжает функционировать в обычном режиме!

#### Ограничения ▶ Запрет автоматического закрытия клапана

При включении функции запрета автоматического закрытия клапана при каждом сеансе связи счётчики получают команду, которая сообщает о необходимости отключения алгоритма автоматического закрытия клапана при нештатных ситуциях таких как превышение максимального расхода, низкий уровень заряда батареи и прочих. Конкретный перечень нештатных ситуаций индивидуален для каждого типа прибора учёта.

 Функция запрета автоматического закрытия клапана должна быть реализована во встроенном программном обеспечении счётчиков газа. Если эта функция не реализована, то автоматическое отключение будет выполняться в обычном режиме.

#### LoRaWAN ▶ Использовать LoRaWAN

Включение работы со счётчиками беспроводной сети LoRaWAN LoRaWAN ▶ Адрес сервера приложений

Адрес сервера приложений сети LoRaWAN. Параметр используется для обращения к серверу приложений (LoRa App Server) по протоколу JSON-REST для получения списка и регистрации новых устройств и шлюзов сети LoRaWAN. Значение параметра должно содержать URL с указанием протокола, имени хоста и номера порта сервера приложение. Пример: https://name.domain.ru:8080.

LoRaWAN ▶ Имя пользователя

Имя пользователя для авторизации на сервере приложений сети LoRaWAN. LoRaWAN ▶ Пароль

Пароль для авторизации на сервере приложений сети LoRaWAN.

LoRaWAN ▶ ApplicationID Числовое значение идентификатора приложения на сервере приложений сети LoRaWAN. Для получения значения параметра обратитесь к администратору системы.

# **Просмотр системной статистики**

Системная статистика  $\overline{\mathbf{x}}$ 2017/04/01 15:37:02: la5: 0 la15: 0  $1/2$  $2Д$  $1H$ 1<sub>M</sub>  $\mathcal{L}$ cons: 1.70e-3  $0.35$  $7189-3$  $0.3$  $6.15e-3$  $0.25$  $5.13e\overline{8}$ CPU load average [la5,la15]  $\frac{1}{2}$ ă  $4.10e_{39}$  $0.2$  $3.08e^{\frac{3}{2}}$  $0.15$ [cons  $0.1$  $2.05e_1^2$  $0.05$ 1.03e-3  $\Omega$  $\overline{0}$ 01Apr 02:00 04:00 06:00 08:00 10:00 12:00 14:00 16:00 18:00 20:00  $22:00$ 

При нажатии кнопки Статистика на экране будет отображено окно с графиками.

В окне отображаются графики трех параметров:

- **la5**: средняя загрузка процессора сервера на интервале 5 минут
- **la15**: средняя загрузка процессора сервера на интервале 15 минут
- **cons**: интенсивность потока подключений счётчиков к серверу, 1/сек

Два первых графика позволяют оценить среднюю загрузку системы — это среднее значение загрузки системы за некоторый период времени. Высокие значения (>0.7) показателей **la5**, **la15** говорят о том, что система не справляется с нагрузкой. Высокая загрузка также может быть вызвана аппаратными проблемами.

График параметра **cons** показывает интенсивность потока входящих подключений к серверу со стороны счётчиков газа.

Построение графиков может производиться на интервалах 1 день, 2 дня, 1 неделя и 1 месяц.

Переключение интервала производится путем нажатия кнопки в верхней части графика. Переход к просмотру графика предыдущего и последующего интервала производится при помощи кнопок [<<] и [>>].

# **Рабочее место сотрудника службы безопасности**

- Начало работы
- Работа с таблицей счётчиков
- Завершение работы с системой

Рабочее место сотрудника службы безопасности филиала предназначено для выполнения подтверждения или отмены команд управления запорным клапаном счётчиков газа, сформированных системой САУПГ. Рабочее место не позволяет сотруднику самостоятельно формировать команды управления клапаном, просматривать состояние счётчиков и изменять их настройки.

 Целью организации рабочего места сотрудника службы безопасности является предотвращение возможности несанкционированного управления запорным клапаном через систему САУПГ.

# **В каких случая требуется подтверждение**

Любые формируемые из системы САУПГ команды управления запорным клапаном требуют подтверждения сотрудника СБ за исключением следующих случаев:

- у счётчика не установлен признак **"Пуск"** из системы САУПГ
- счётчик еще не выполнил ни одной команды управления клапаном
- поданная команда совпадает с последней поданной и выполненной командой из системы САУПГ

Требующая подтверждения, поданная из системы САУПГ команда, до момента ее подтверждения сотрудником СБ может быть отменена, путем формирования противоположенной команды. В этом случае сотруднику СБ также будет отправлено уведомление.

# **Отправка уведомлений**

При соответствующей настройке, появление новой команды со стороны САУПГ сопровождается автоматической отправкой электронного письма в адрес сотрудника службы безопасности ответственного за филиал, в котором находится счётчик. Письма при появлении новых, требующих подтверждения команд, отправляются не чаще чем одно в сутки с момента последнего входа сотрудника СБ в систему.

Если за филиал, в котором расположен счётчик, ответственны несколько сотрудников СБ, то письма направляются всем зарегистрированным сотрудникам СБ этого филиала. Если сотрудник СБ является ответственным за несколько филиалов, то ему направляются запросы на подтверждение команд из всех закрепленных за ним филиалов.

# **Начало работы**

При корректном вводе учётных данных на экране будет показано основное окно программы:

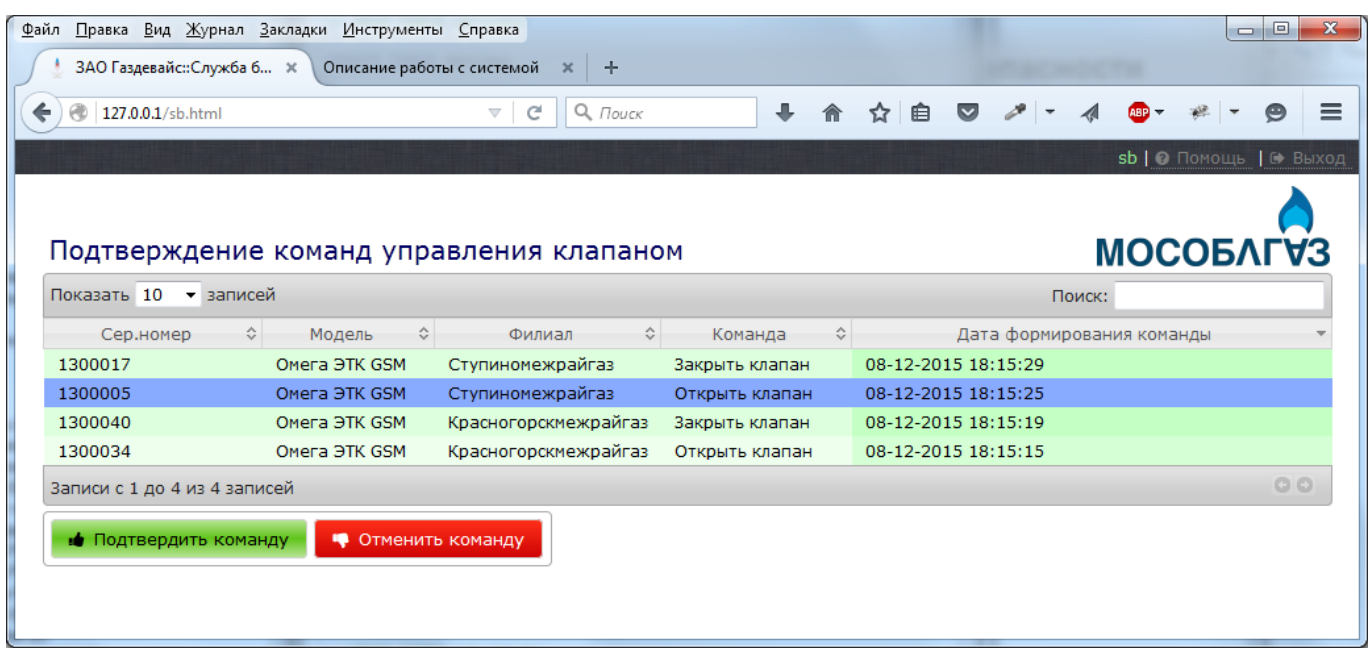

В верхней части экрана размещена строка с кнопками вызова подсказки (Помощь), завершения работы с системой (Выход). Кроме того, в строке отображается имя текущего пользователя (sb на рисунке).

В центре экрана размещена таблица с списком счётчиков, ожидающих подтверждения или отмены выполнения команды управления запорным клапаном, сформированных при помощи системы САУПГ сотрудником СРГ филиала предприятия. В таблице отображаются только те счётчики, подтверждение команд управления которыми разрешен правами доступа текущего оператора.

Для каждого счётчика в таблице показаны:

- Серийный номер
- Модель (наименование типа счётчика газа)
- Наименование филиала предприятия где размещен счётчик
- Поданная команда управления (Открыть или закрыть клапан)
- Дата и время формирования команды из системы САУПГ

# **Работа с таблицей счётчиков**

Для удобства работы список может быть отсортирован по любому столбцу в порядке как возрастания так и убывания. Для сортировки необходимо кликнуть по заголовку столбца. Для поиска нужного счётчика список может быть отфильтрован путем ввода поисковой фразы в поле Поиск в верхнем правом углу таблицы.

Обратите внимание на то, что при большом количестве записей, список в таблице выводится постранично. Количество строк для одновременного отображения можно установить в поле Показать NN записей в верхнем левом углу таблицы. Для перелистывания списка в нижнем правом углу таблицы размещены соответствующие кнопки.

Содержимое таблицы автоматически обновляется один раз в 10 секунд.

### **Подтверждение или отмена команд управления**

## **клапаном**

Для выполнения операции необходимо:

- 1. Выбрать при помощи указателя мыши строку с нужным счётчиком, при этом строка будет подсвечена синим цветом.
- 2. На основании имеющихся данных (служебные записки, указания руководства и т.п) сделать вывод о допустимости выполнения команды управления клапаном.
- 3. Для подтверждения команды оператора САУПГ нажать кнопку Подтвердить команду, для отмены команды нажать кнопку Отменить команду.
- 4. После нажатия кнопки программа задаст дополнительный вопрос о правильности сделанного вами выбора (см. рисунок). Проверив еще раз корректность выполняемой вами операции, необходимо нажать кнопку OK. Для отказа от действия необходимо нажать кнопку Отмена.

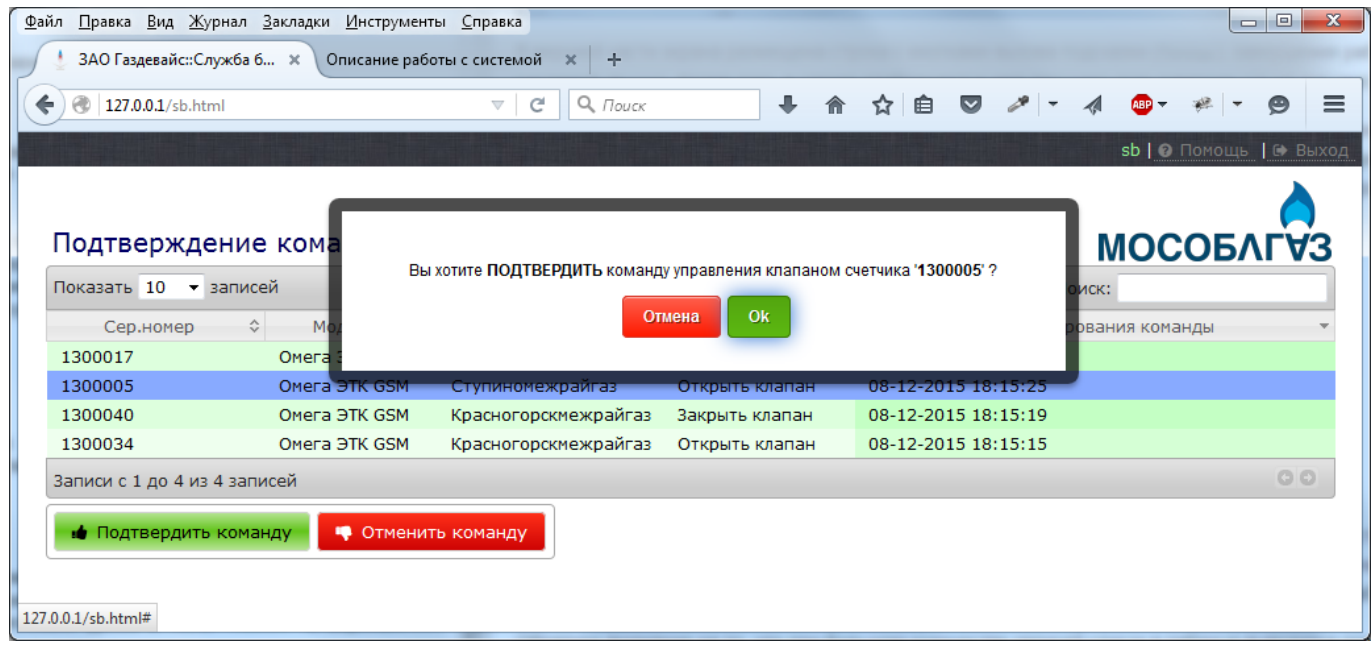

После подтверждения или отмены команды управления клапаном, выбранная строка исчезает из таблицы. При подтверждении команды, соответствующий сигнал будет передан счётчику газа при выполнении очередного сеанса связи.

### **Отмена ошибочно выполненной команды**

Ошибочно выполненная команда может быть отменена в течении некоторого промежутка времени (пока не будет отправлена на счётчик газа).

Для отмены команды необходимо обратиться в службу СРГ для формирования повторной команды управления клапаном при помощи системы САУПГ. После формирования команды системой САУПГ, соответствующая ему строка вновь появится в таблице счётчиков.

# **Завершение работы с системой**

Для завершения работы с системой необходимо закрыть программу браузер (если ваш браузер поддерживает возможность открытия отдельных вкладок, то закрыть вкладку недостаточно, необходимо завершить работу всего браузера), либо нажать на кнопку Выход в верхнем правом углу окна программы.

Если оператор в течении более чем 20-ти минут не предпринимал никаких действий (нажатие клавиш, передвижение мыши), то его работа с системой будет завершена автоматически.

Для предотвращения несанкционированного доступа никогда не оставляйте компьютер с выполненным входом в систему без присмотра.

# **Личный кабинет абонента**

Личный кабинет абонента системы мониторинга счётчиков газа **GasCloud** предназначен для предоставления ограниченной персонифицированной информации для абонентов системы и позволяет получить удаленный доступ к оперативным данным вашего лицевого счёта, в том числе показаниям счётчиков газа, статистической информации о помесячном потреблении газа, данным о списании и начислении денежных средств и справочной информации.

Для использования личного кабинета необходим подключенный к сети интернет персональный компьютер, ноутбук или планшет. Корректная работа личного кабинета может быть осуществлена при использовании следующих браузеров:

- MS Internet Explorer, версия не ниже 10
- Mozilla Firefox, версия не ниже 47
- Apple Safari, версия не ниже 8
- Apple iOS Safari, версия не ниже 7
- Android, версия не ниже 4.4
- Google Chrome, версия не ниже 35

Браузеры должны иметь стандартные настройки по умолчанию (включена поддержка JavaScript и разрешена обработка Cookies). Работа личного кабинета в старых версиях браузеров или других браузерах может происходить некорректно.

Дата и время всех событий в личном кабинете показываются по "местному времени" в соответствии с настройками часового пояса вашего компьютера. Убедитесь, что настройки часового пояса вашего компьютера соответствуют вашему местонахождению.

# **Оглавление**

- **Вход в личный кабинет**
- **Восстановление пароля доступа к личному кабинету**
- **Навигация по личному кабинету**
- **Профиль абонента**
	- Данные абонента
	- Изменение адреса электронной почты
	- Изменение номера телефона
- **Просмотр показаний счётчиков газа**
- **История платежей**
- **Уведомления для абонента**
- **Журнал действий абонента**
- **Настройки личного кабинета**

# **Вход в личный кабинет**

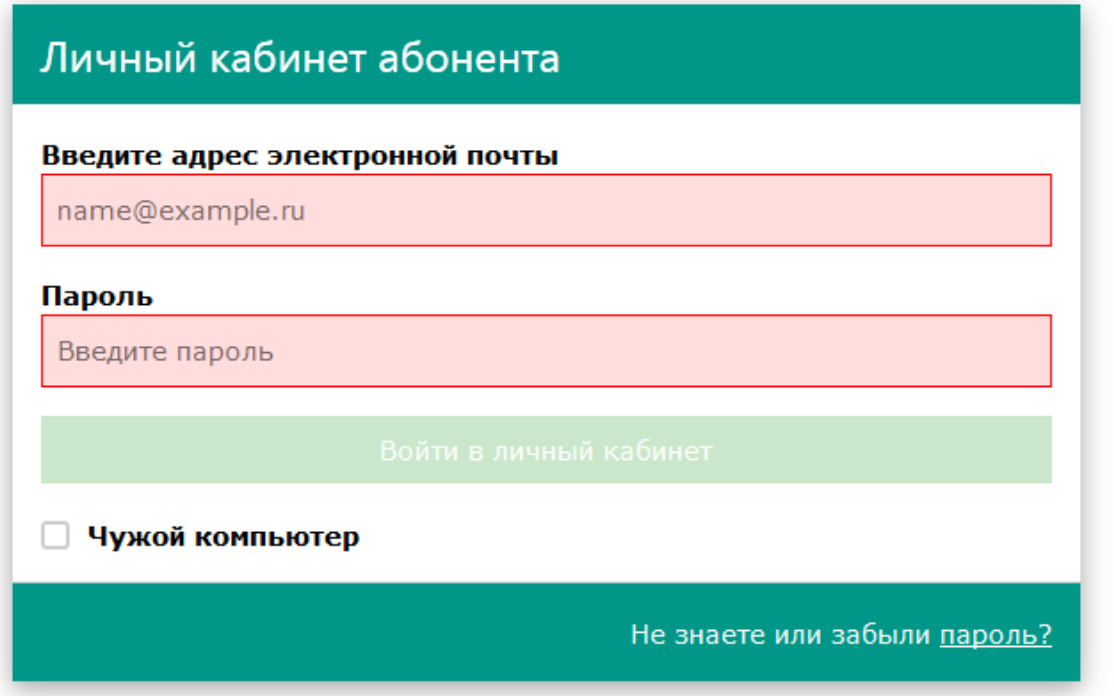

Для входа в личный кабинет необходимо ввести адрес своей электронной почты и пароль доступа к личному кабинету. Если вы используете личный кабинет первый раз, не имеете пароля или забыли свой ранее установленный пароль, то обратитесь к разделу **"Восстановление пароля доступа"**. Если вы используете для входа чужой компьютер или не хотите, чтобы ваши учётные данные были сохранены для автоматического входа в дальнейшем, то отметьте пункт "Чужой компьютер". В этом случае учётные данные надо будет вводить каждый раз при обращении к личному кабинету.

После ввода своих учётных данных необходимо нажать кнопку "Войти в личный кабинет".

# **Восстановление пароля доступа к личному кабинету**

Процедура восстановления пароля применяется в двух случаях:

- Вы используете личный кабинет первый раз и ещё не имеете пароля
- Вы забыли ранее установленный пароль

В обоих случаях вам необходимо ввести адрес своей электронной почты в поле ввода окна входа в личный кабинет (см. раздел **"Вход в личный кабинет"**) и кликнуть по ссылке "Не знаете или забыли пароль".

Следует иметь в виду, что при утере пароля восстановить старое его значение невозможно. Единственным решением является назначение нового (другого) пароля.

 Адрес вашей электронной почты должен быть предварительно зарегистрирован администратором системы учёта.

В появившемся окне для подтверждения необходимости восстановления пароля необходимо нажать кнопку "Восстановить". Для отказа от восстановления нажмите кнопку "Отмена".

После нажатия на кнопку "Восстановить" система выполнит проверку наличия абонента с указанным адресом электронной почты и отправит электронное письмо с инструкцией по восстановлению пароля.

Через небольшое время вам на электронную почту должно прийти письмо примерно следующего содержания:

Уважаемый Иван Иванович !

Сообщаем, что 10-07-2017 в 14:07 по Вашему запросу было начато восстановление пароля доступа в Ваш личный кабинет в системе мониторинга счётчиков газа GasCloud.

Для восстановления пароля и начала работы с системой Вам необходимо в течение 10 минут перейти на страницу по **"ссылке"**.

Для входа в систему Вам необходимо будет использовать ваш адрес электронной почты "ваша @ почта.ru". Никому не сообщайте Ваш пароль!

Получив электронное письмо, необходимо кликнуть по содержащейся в нем ссылке перехода на страницу восстановления пароля.

 Обращаем внимание: присланная в электронном письме ссылка действительна в течение 10 минут. Если вы не успели ей воспользоваться, то необходимо запросить процедуру восстановления пароля ещё раз.

После перехода по ссылке из электронного письма вы попадаете на страницу восстановления пароля:

# Новый пароль

#### Введите новый пароль

Новый пароль

#### Введите новый пароль ещё раз

Новый пароль

Новый пароль должен соответсвовать следующим требованиям:

- Длина пароля минимум 8 символов
- Должен содержать хотя-бы одну заглавную букву
- Должен содержать хотя-бы одну прописную букву
- Должен содержать хотя-бы одну цифру

В окне восстановления пароля необходимо дважды ввести новый пароль, который вы в дальнейшем будете использовать для входа в личный кабинет. Новый пароль должен соответствовать следующим критериям:

- Длина пароля должна составлять минимум 8 символов
- Пароль должен содержать хотя бы одну заглавную и одну прописную букву
- Пароль должен содержать хотя бы одну цифру

При вводе правильного пароля, который отвечает перечисленным выше критериям, поле ввода изменит свой цвет. Во избежание ошибки, значение нового пароля необходимо ввести дважды.

Никому не сообщайте ваш пароль!

Администрация системы **GasCloud** никогда не запрашивает у абонента по электронной почте, телефону или иным способом значение вашего пароля и не имеет к нему доступа. Если вы предполагаете, что ваш пароль стал доступен для посторонних, то немедленно обратитесь в службу поддержки!

После ввода нового пароля необходимо нажать кнопку "Ok". Кнопка "Ok" не активна (серого цвета) до тех пор, пока введенный пароль не соответствует перечисленным выше критериям, либо введенные пароли не совпадают.

После нажатия кнопки вы будете перенаправлены на страницу входа в личный кабинет входа в личный кабинет.

# **Навигация по личному кабинету**

После входа в личный кабинет на экране отображается форма, показанная на рисунке ниже. Цветовое решение может отличаться от показанного на рисунке и зависит от выбранных настроек личного кабинета.

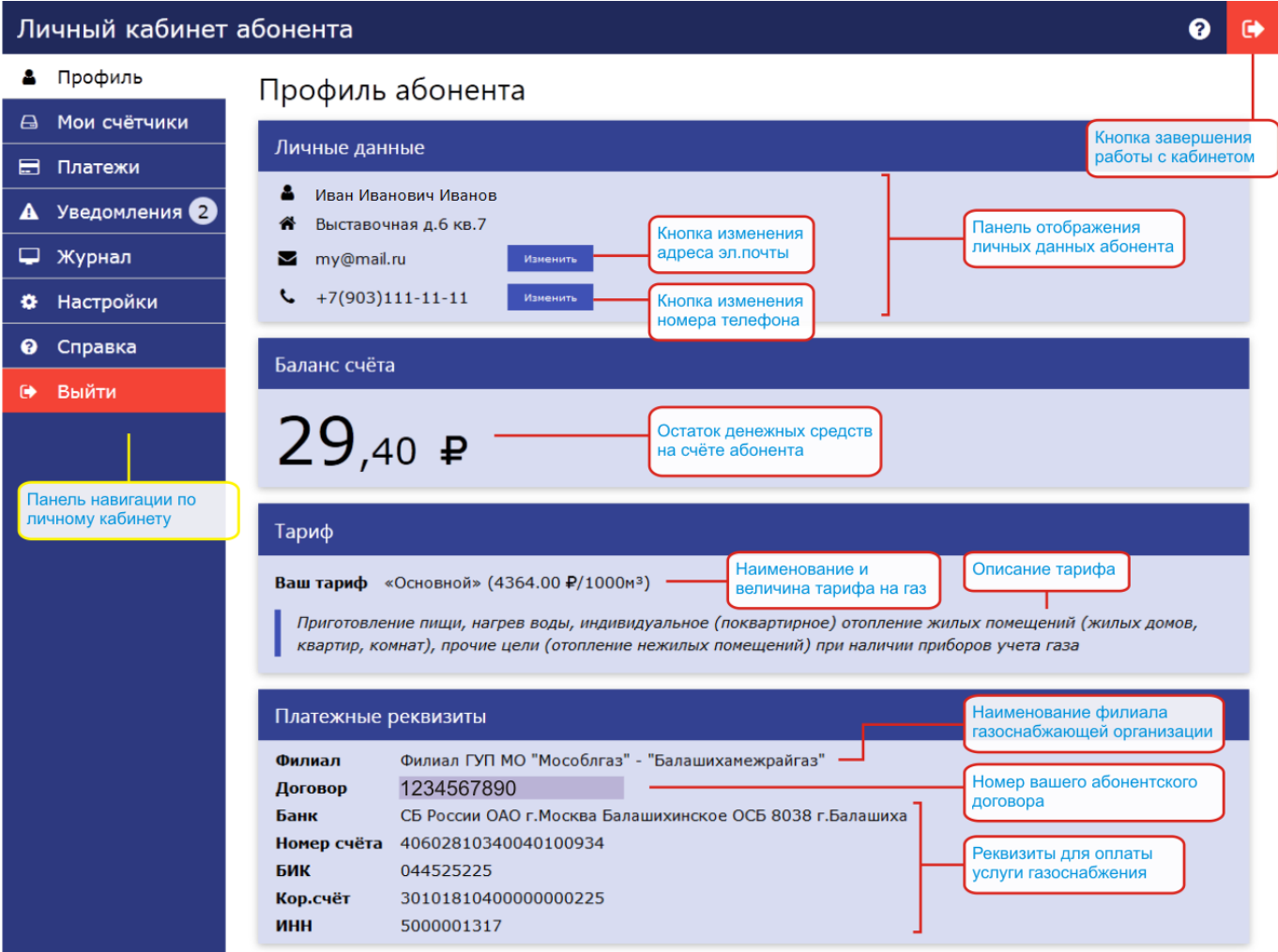

В левой части экрана расположена вертикальная панель навигации по разделам личного кабинета. Выбор нужного раздела осуществляется путем клика мышью. Выбранный раздел запоминается и при следующем входе в личный кабинет работа начнётся с последнего выбранного раздела.

Для завершения работы с личным кабинетом необходимо либо просто закрыть окно или вкладку браузера, либо нажать кнопку "Выйти" в панели навигации.

Если вы завершили работу в личном кабинете путем нажатия кнопки "Выход", то при следующем входе вам будет предложено ввести свой адрес электронной почты и пароль. Если вы завершили работу путём закрывания окна браузера и при входе не была установлена галочка "Чужой компьютер", то ваши учётные данные будут сохранены и вход в личный кабинет произойдет автоматически.

# **Профиль абонента**

Для перехода в раздел необходимо нажать кнопку "Профиль" на панели навигации. В разделе профиля абонента информация показана на четырёх вертикально расположенных панелях:

Личные данные

Имя, фамилия и отчество абонента, почтовый адрес его проживания и оказания услуги

газоснабжения, адрес электронной почты и номер его мобильного телефона. Баланс счёта

Остаток денежных средств на абонентском счёте.

Тариф

Наименование, величина и описание действующего тарифа услуги газоснабжения. Платёжные реквизиты:

Информация о платёжных реквизитах и наименовании филиала газоснабжающей организации.

На панели "Платёжные реквизиты" также присутствует номер вашего договора.

### **Изменение адреса электронной почты**

В личном кабинете предусмотрена возможность изменения адреса электронной почты абонента. Для этого необходимо нажать кнопку "Изменить", которая расположена напротив поля отображения адреса электронной почты. После нажатия кнопки будет показано окно, в котором необходимо ввести новый адрес электронной почты.

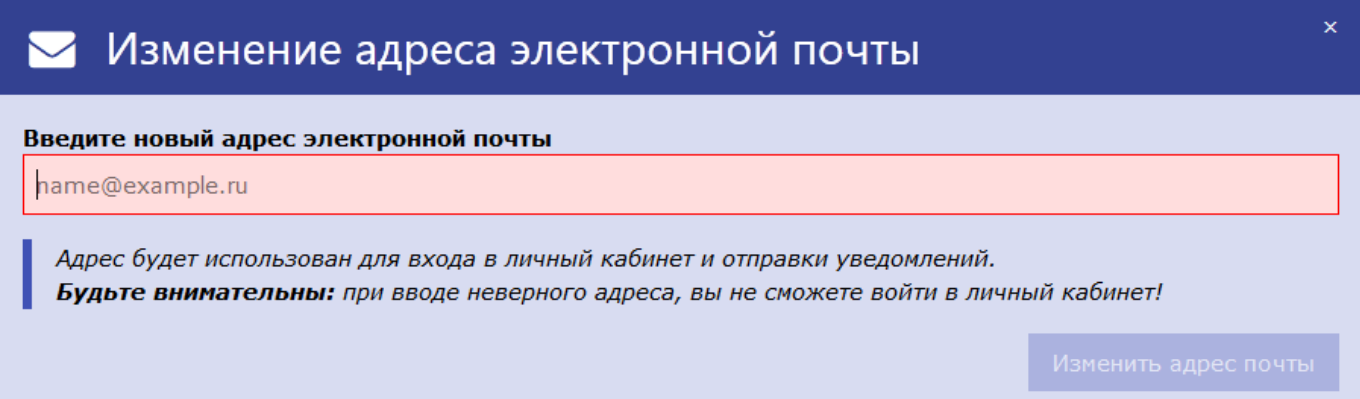

После ввода нового адреса электронной почты нажмите кнопку "Изменить адрес почты". Кнопка не активна (серого цвета) до тех пор, пока не будет введён корректный адрес почты. В зависимости от системных настроек может дополнительно потребоваться ввод кода подтверждения, который будет выслан на новый адрес почты. Факт изменения адреса электронной почты фиксируется в журнале действий абонента.

### **Изменение номера телефона**

Личный кабинет предусматривает возможность изменения номера мобильного телефона абонента. Для изменения номера мобильного телефона необходимо нажать кнопку "Изменить", которая расположена напротив поля отображения номера телефона. После нажатия кнопки будет показано окно, в котором необходимо ввести новый номер телефона.
## Изменение номера телефона

#### Введите новый номер мобильного телефона

#### $+( \Box$  $\sim$

Телефон может быть использован для связи с абонентом в экстренных случаях и отправки SMSуведомлений. Мы никогда не использует предоставленные данные для рассылки материалов рекламного характера.

×

Ввод номера телефона необходимо выполнить в соответствии с предлагаемым шаблоном, с указанием кода страны (+7 для России), кода оператора связи и самого номера. После ввода номера активируется кнопка "Изменить номер телефона", которую и необходимо нажать. В зависимости от системных настроек может дополнительно потребоваться ввод кода подтверждения из SMS, которая будет выслана на новый телефонный номер. Факт изменения номера телефона фиксируется в журнале действий абонента. Изменять номер телефона можно не чаще 3-х раз в сутки. При превышении лимита кнопка изменения номера становится неактивной (серого цвета).

# **Просмотр показаний счётчиков газа**

Для просмотра показаний счётчиков необходимо нажать кнопку "Мои счётчики" на панели навигации.

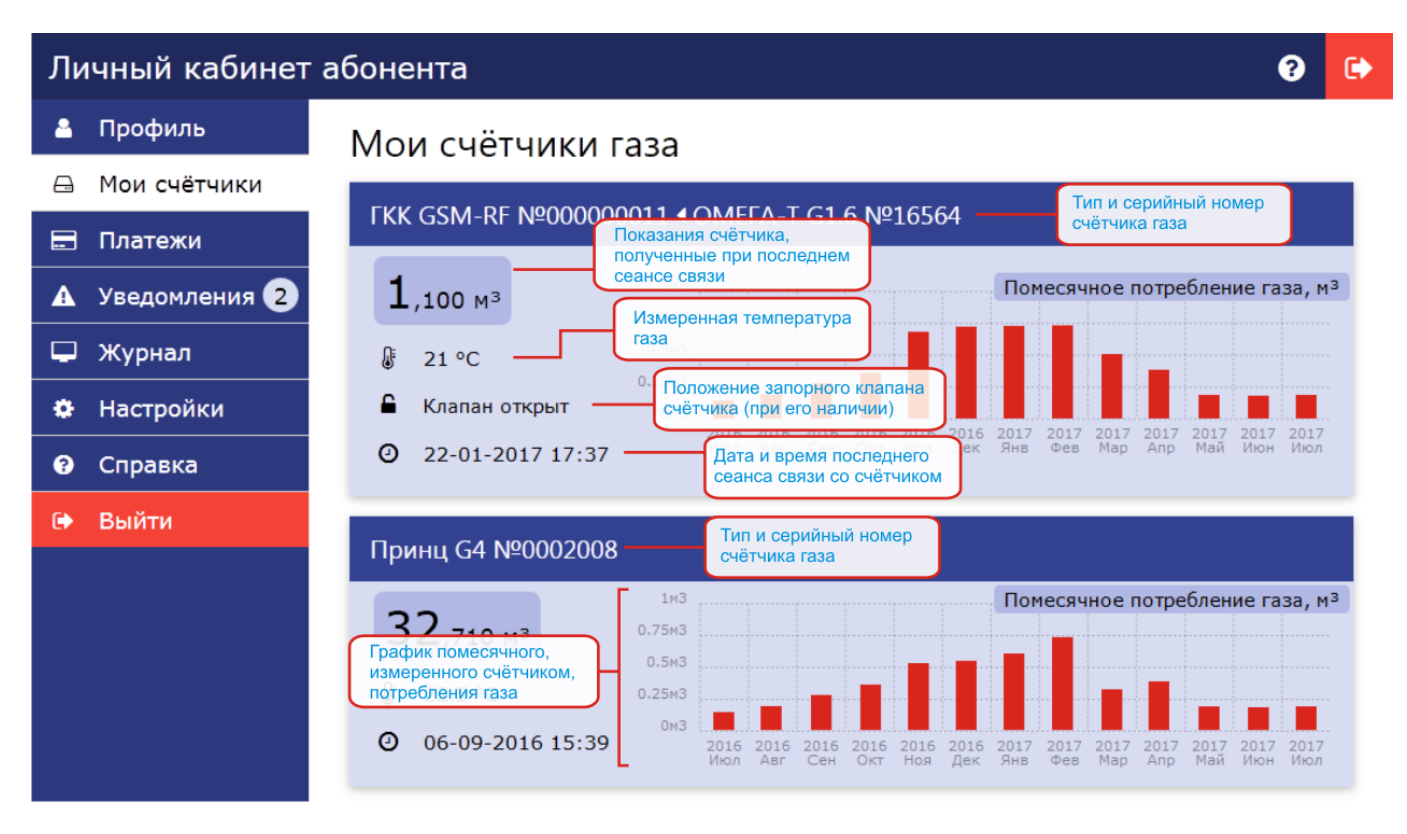

В разделе "Мои счётчики" отображаются показания установленных у абонента счётчиков

газа. В зависимости от количества счётчиков их может быть один или несколько. Для каждого из счётчиков представлена следующая информация:

#### Наименование типа и серийный номер счётчика

Тип и серийный номер показаны в заголовке панели. Если у абонента установлен счётчик без возможности передачи данных подключенный к коммуникационному модуля, то в заголовке сначала указан тип и серийный номер коммуникационного модуля, а затем, через символ "◄", тип и серийный номер самого счётчика газа. Показания счётчика и температура газа

На панели показаны показания счётчика (накопленное значение измеренного объёма газа) и температура газа на момент последней передачи данных.

#### Состояние запорного клапана

Показано состояние запорного клапана на момент последней передачи данных. В случае, если счётчик не оборудован запорным клапаном, то поле отсутствует. Возможны следующие состояния клапана: "Клапан открыт", "Клапан закрыт" и "Клапан неисправен". В последнем случае обнаружена неисправность запорного клапана и его положение не определено.

 Состояние клапана "Клапан неисправен" является поводом обратиться в компанию, обслуживающую счётчик газа.

#### Дата и время последнего сеанса связи

Показаны дата и время последней передачи данных счётчиком. Периодичность выхода счётчика на связь задаётся администратором системы и обычно составляет один или два раза в месяц.

Для каждого счётчика в правой части панели показан график помесячного измеренного потребления газа. Каждый столбец графика обозначает ориентировочное потребление газа с первого по последнее число месяца. Данные на графике являются ориентировочными, служат исключительно для оценки распределения потребления по году и не могут служить для коммерческих расчётов: при отсутствии фактических данных показания на начало и конец месяца рассчитываются методом интерполяции и могут незначительно отличаться от реальных данных.

### **История платежей**

Для перехода в раздел просмотра истории платежей необходимо нажать кнопку "Платежи" на панели навигации.

Личный кабинет абонента

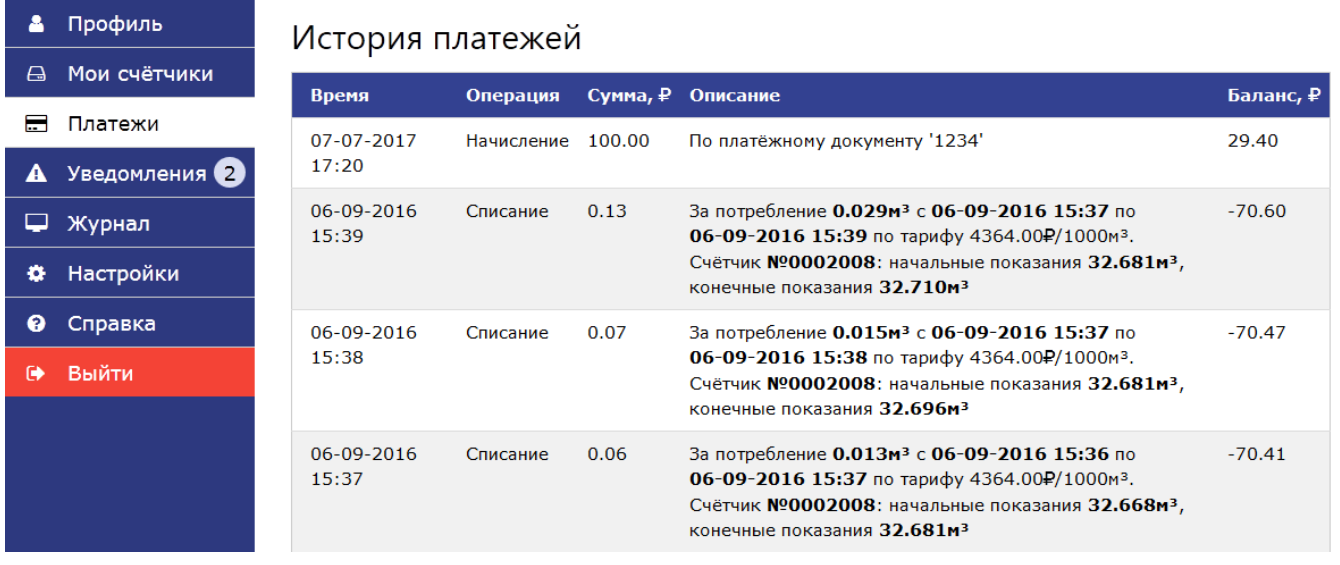

История платежей (финансовых операций) показана в разделе в виде таблицы. Абоненту доступен просмотр последних 100 операций по изменению состояния его счёта. В каждой строке таблицы показана одна финансовая операция по списанию, начислению или корректировке счёта абонента.

 Если администратор системы отключил вычисление баланса, то раздел истории платежей может отсутствовать.

Списание средств со счёта абонента производится при каждом сеансе связи со счётчиком газа, при этом в таблице фиксируются дата и время проведения операции, тип операции ("Списание"), списанная сумма денежных средств, описание операции и остаток денежных средств на счёте по окончании выполнения операции. В описании операции списания присутствует информация об объёме потребленного газа, используемом тарифе, номере счётчика газа и его начальных и конечных показаниях.

Начисление денежных средств и корректировка счёта абонента могут быть выполнены исключительно администратором системы. При этом в таблице фиксируются дата и время проведения операции, тип операции ("Списание" или "Корректировка"), начисленная сумма денежных средств, описание операции (обычно номер платёжного документа и комментарии к нему) и остаток денежных средств на счёте по окончании выполнения операции.

# **Уведомления для абонента**

Для перехода в раздел просмотра уведомлений необходимо нажать кнопку "Уведомления" на панели навигации.

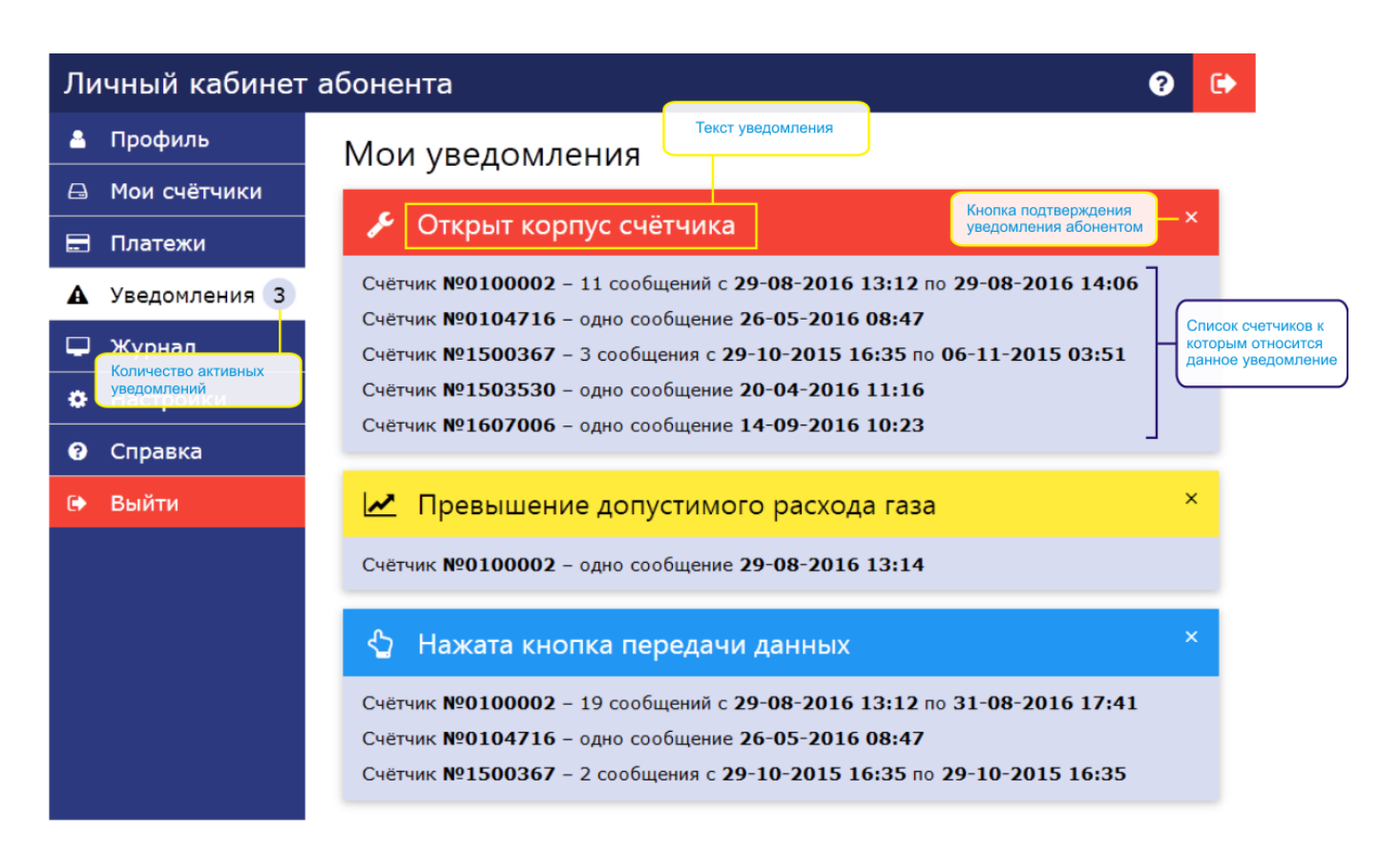

Уведомления - это автоматически формируемые сообщения для абонента системы являющегося пользователем личного кабинета, которые сообщают о тех или иных событиях, возникших при работе счётчиков газа. По степени серьёзности уведомления могут быть информационными (низкая), предупреждающими (средняя) и аварийными (высокая серьёзность). Личный кабинет предполагает возможность подтверждения ознакомления абонента с уведомлением.

Формирование уведомлений происходит автоматически на основании данных, полученных от счётчиков газа в ходе выполнения ими сеансов связи. Обычно, при возникновении условий появления уведомления, счётчик газа выходит на связь и передаёт данные немедленно. Особо это относится к уведомлениям высокой и средней степени серьёзности.

#### Активные уведомления

Уведомления, сформированные с момента предыдущего их подтверждения абонентом (либо времени регистрации абонента в личном кабинете) до настоящего момента времени.

Количество активных (не подтверждённых абонентом) уведомлений показано на панели навигации рядом с кнопкой перехода в раздел просмотра уведомлений.

После подтверждения уведомления абонентом оно становится неактивным до следующего его возникновения.

Активные уведомления отображаются в виде панелей в порядке начиная от более серьёзных заканчивая менее серьёзными. В заголовке панели показана причина уведомления, цвет заголовка говорит о степени серьёзности уведомления:

- *Красный* сообщение высокой степени серьёзности требующее привлечение особого внимания
- *Жёлтый* предупреждение на которое необходимо обратить внимание

#### *Синий* - простое информационное сообщение

Возможные причины уведомлений:

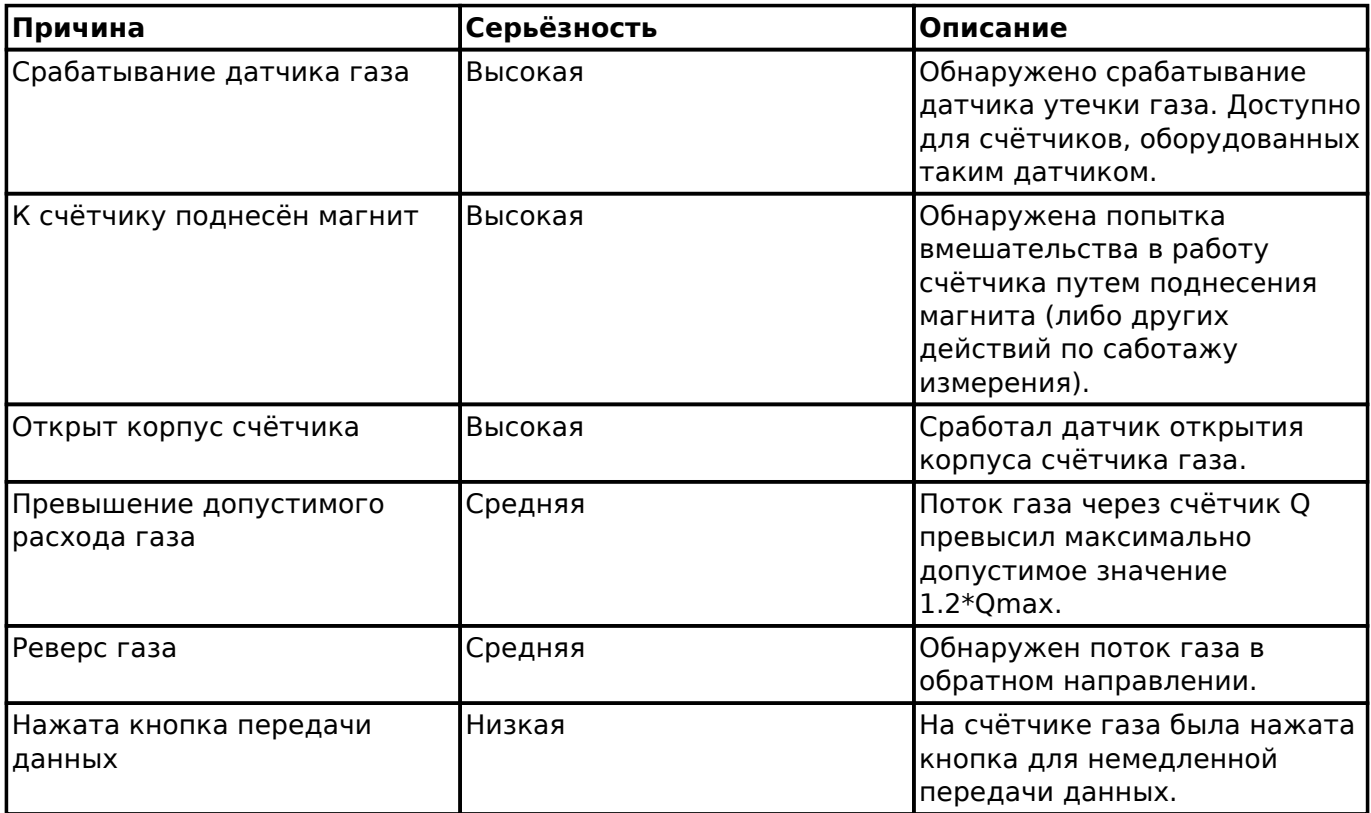

 События высокой и средней степени серьёзности обычно приводят к автоматическому закрытию запорного клапана!

Далее в уведомлении перечислен список счётчиков газа, к которым относится данное уведомление. Для каждого счётчика газа в уведомлении указан его серийный номер, количество событий, которые привели к возникновению уведомления и время (или временной диапазон, если таких событий было несколько), когда произошло это событие. Если у абонента есть только один счётчик газа, то его серийный номер в уведомлении не отображается.

В верхнем правом углу панели уведомления присутствует кнопка в виде символа "×". При нажатии на кнопку абонент подтверждает прочтение уведомления. Факт подтверждения уведомления фиксируется в журнале действий абонента. После нажатия кнопки уведомление становится не активным и не отображается в разделе.

 Подтверждение (или неподтверждение) уведомлений никак не сказывается на функционировании счётчиков газа и служит только для информационных целей.

# **Журнал действий абонента**

Для перехода в раздел просмотра журнала действий абонента необходимо нажать кнопку "Журнал" на панели навигации.

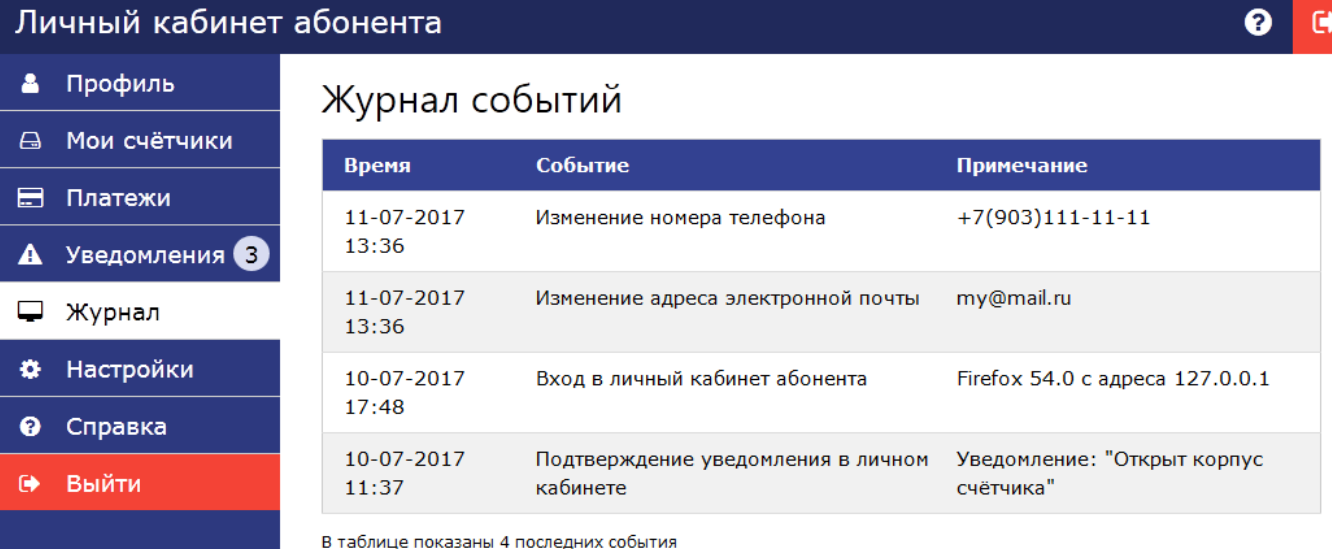

В журнале действий абонента фиксируются события по входу в личный кабинет, изменению личных данных (адрес электронной почты и номер телефона), подтверждения уведомлений и прочие подобные факты. Журнал событий отображается в виде таблицы, каждая из строк которой содержит дату и время события, описание события и дополнительную информацию (примечание). Абоненту доступен просмотр последних 100 событий личного кабинета.

# **Настройки личного кабинета**

Для перехода в раздел настроек личного кабинета необходимо нажать кнопку "Настройки" на панели навигации.

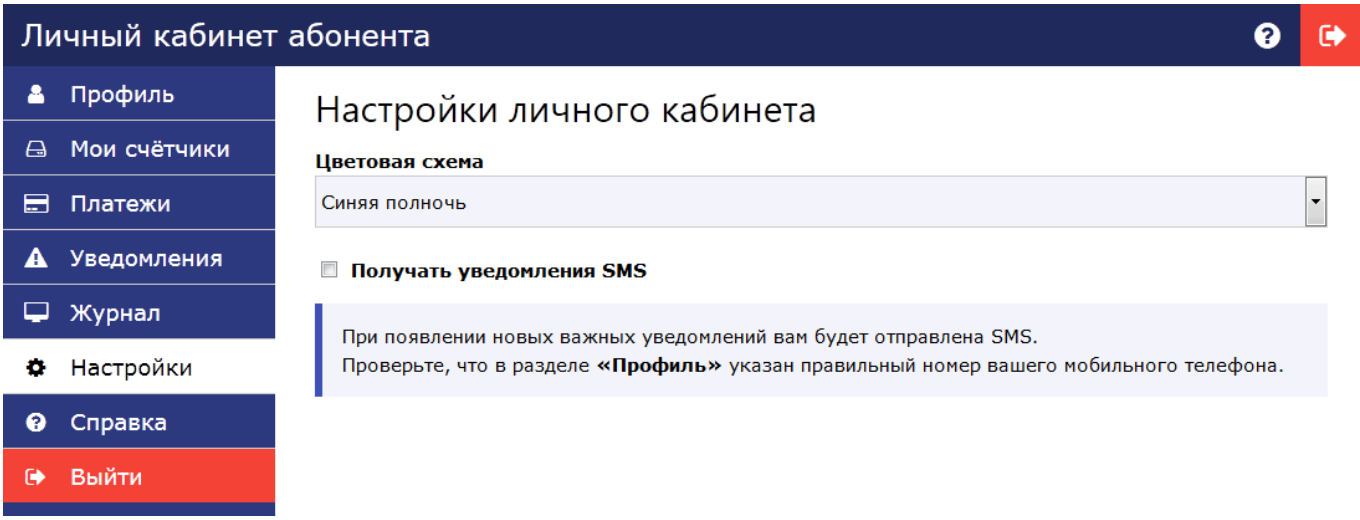

### **Цветовая схема**

В разделе настроек абонент может выбрать наиболее подходящую ему цветовую схему для отображения интерфейса личного кабинета. Выбранное цветовое решение запоминается и будет использовано при входе в личный кабинет с любого компьютера. Среди имеющихся цветовых схем, доступна высококонтрастная схема для людей с ограниченным зрением.

### **Получение SMS уведомлений**

При установке галочки "Получать SMS уведомления" система будет автоматически отправлять SMS сообщения на указанный в разделе профиль абонента номер мобильного телефона в следующих случаях:

- Переход запорного клапана из открытого в закрытое состояние
- Открытие корпуса счётчика газа
- Срабатывание сигнализатора загазованности (при его наличии)
- Превышение допустимого расхода газа
- Обнаружение потока газа в обратном направлении
- Попытка вмешательства в работу счётчика газа (поднесение магнита и прочее)

После получения данных от счётчика газа, при возникновении любой из перечисленных выше ситуаций на мобильный телефон будет немедленно отправлено сообщение следующего вида:

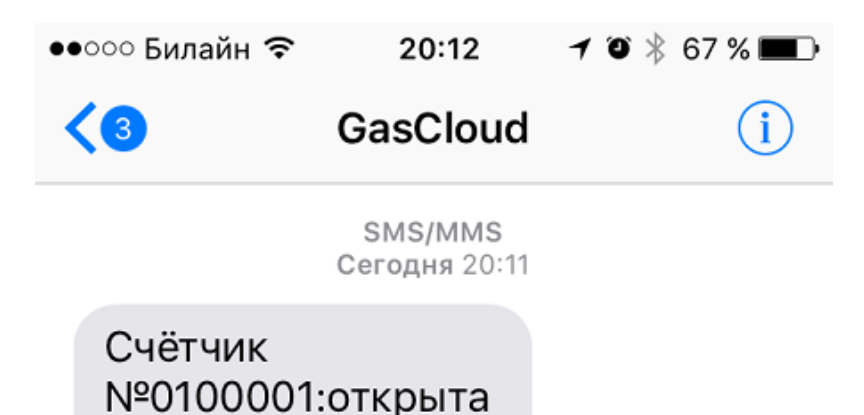

Текст сообщения содержит номер счётчика газа и текст уведомления. В зависимости от настроек системы имя отправителя может отличаться от указанного в примере.

 Отправка сообщения выполняется только при возникновении события. Повторные сообщения до момента устранения его причины не посылаются.

 $\overline{\Delta}$  Сообщение может быть не доставлено или доставлено с большой задержкой, если мобильный телефон абонента выключен или находится вне зоны действия сети оператора связи. Если мобильный телефон абонента находится в зоне действия роуминга, то, в некоторых случаях, получение SMS может привести к списанию средств по тарифам оператора мобильной связи.

Для отключения получения SMS уведомлений необходимо снять галочку "Получать SMS уведомления". Отправка SMS уведомлений может быть отключена администратором системы, в этом случае настройка получения уведомлений отсутствует.

Назад к оглавлению...

крышка

# **Порядок настройки взаимодействия с САУПГ**

САУПГ

**С**истема **А**втоматического **У**чёта **П**отребления **Г**аза - автоматизированная система учёта потребления газа, применяемая на ряде газоснабжающих организаций.

Для настройки системы для совместного функционирования с САУПГ необходимо выполнить следующие действия:

В разделе администрирование системы на вкладке "Филиалы" добавить все имеющиеся филиалы предприятия. Обратить внимание на необходимость ввода корректных значений "Идентификатор в САУПГ". Для получения значений идентификаторов обратитесь к системному администратору. Банковские реквизиты и ИНН заполнять не требуется. Пример правильного заполнения формы приведен на рисунке:

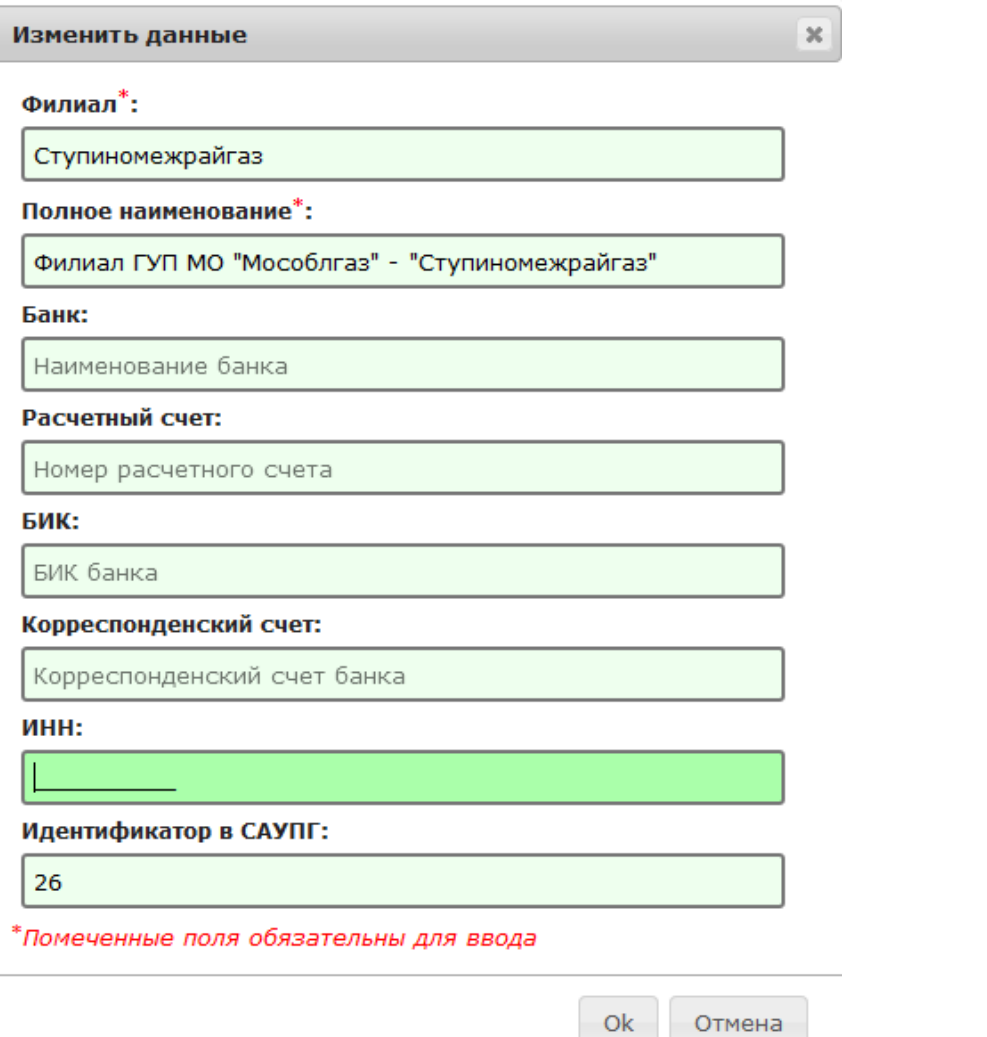

В разделе администрирование системы на вкладке "Операторы" добавить ответственных сотрудников службы безопасности для каждого из филиалов. Сотрудникам назначать права доступа "Сотрудник СБ филиала". При вводе обязательно заполнять поля: Имя, Фамилия, EMail и отметить в выпадающем списке филиал, наименование филиала. Пример заполнения формы оператора показан на

#### рисунке:

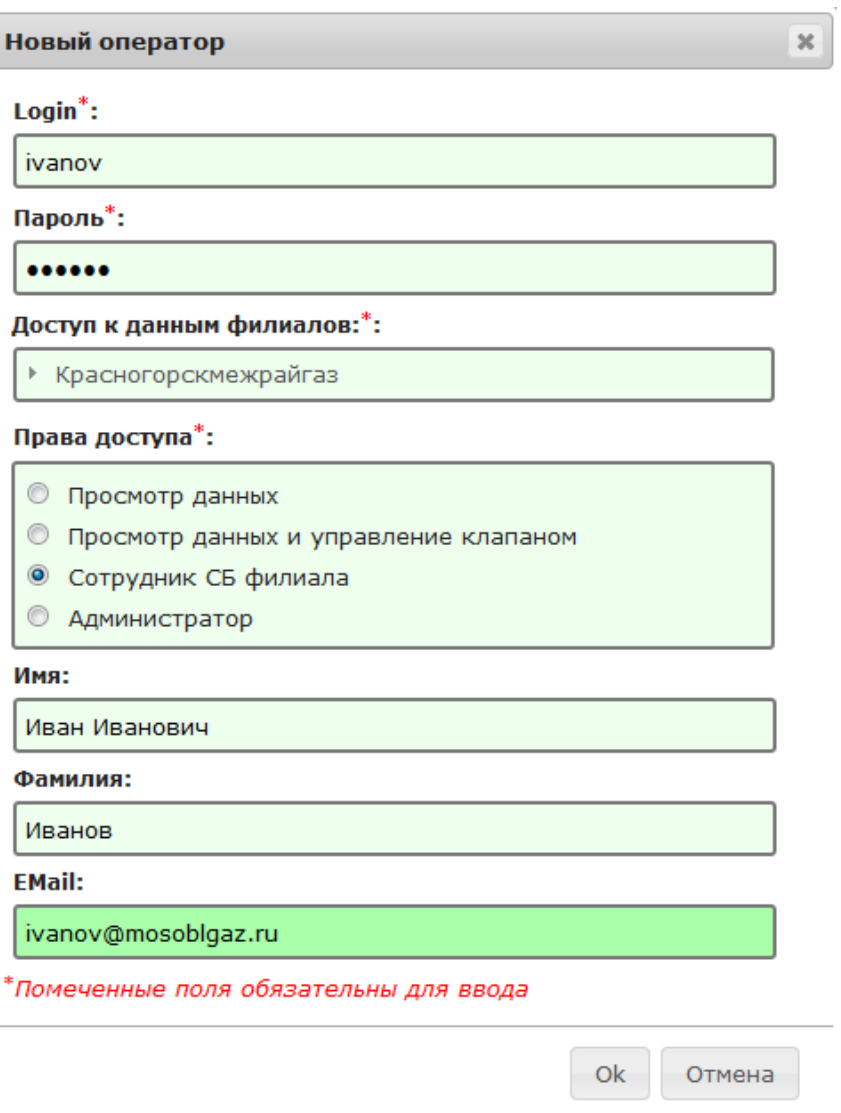

- Ограничить количество операторов с правами доступа "Администратор" минимально необходимым уровнем.
- Удалить всех операторов с правами доступа "Просмотр данных" и "Просмотр данных и управление клапаном". Все операции по просмотру состояния счётчиков и управлению клапаном должны осуществляться через систему САУПГ.
- В разделе администрирование системы установите значения системных параметров касающихся настроек почтового сервера и признака необходимости подтверждать службой безопасности команды управление клапаном.

### **Технические подробности**

Для информационного взаимодействия с системой САУПГ используется протокол SOAP. Simple Object Access Protocol — протокол обмена структурированными сообщениями в распределённой вычислительной среде.

При взаимодействии с САУПГ протокол SOAP используется для реализации удалённого вызова процедур (RPC). При этом система САУПГ выступает в роли клиента, а описываемая система в роли сервера SOAP. В качестве протокола прикладного уровня могут быть использована

### протоколы HTTP или HTTPS.

При работе в открытых сетях используется работа через прикладной протокол HTTPS с дополнительной аутентификацией на основе "HTTP Basic access authentication". При аутентификации используются значения логинов и паролей заданных при настройке операторов системы.